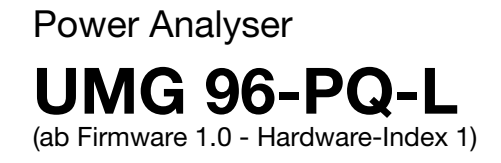

# Benutzerhandbuch und technische Daten

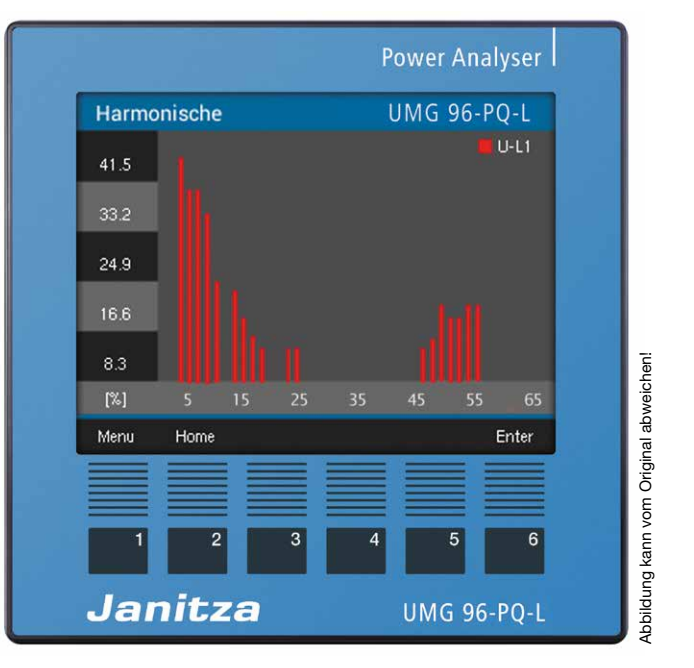

Janitza electronics GmbH Vor dem Polstück 6 D-35633 Lahnau Support Tel. +49 6441 9642-22 E-Mail: info@janitza.de

Janitza®

UMG 96-PQ-L (ab Firmware 1.0 /Hardware-Index 1) Messgerät zur Erfassung von Energiemessgrößen Dok.-Nr.: 2.061.065.1.b Stand: 12/2020 Die deutsche Version ist die Originalausführung der Dokumentation

# Technische Änderungen vorbehalten

Die Inhalte unserer Dokumentation wurden mit größter Sorgfalt zusammengestellt und entsprechen unserem derzeitigen Informationsstand. Dennoch weisen wir darauf hin, dass die Aktualisierung dieses Dokuments nicht immer zeitgleich mit der technischen Weiterentwicklung unserer Produkte durchgeführt werden kann. Informationen und Spezifikationen können jederzeit geändert werden. Bitte informieren Sie sich über die aktuelle Version unter *www.janitza.de.*

## **INHALTSVERZEICHNIS**

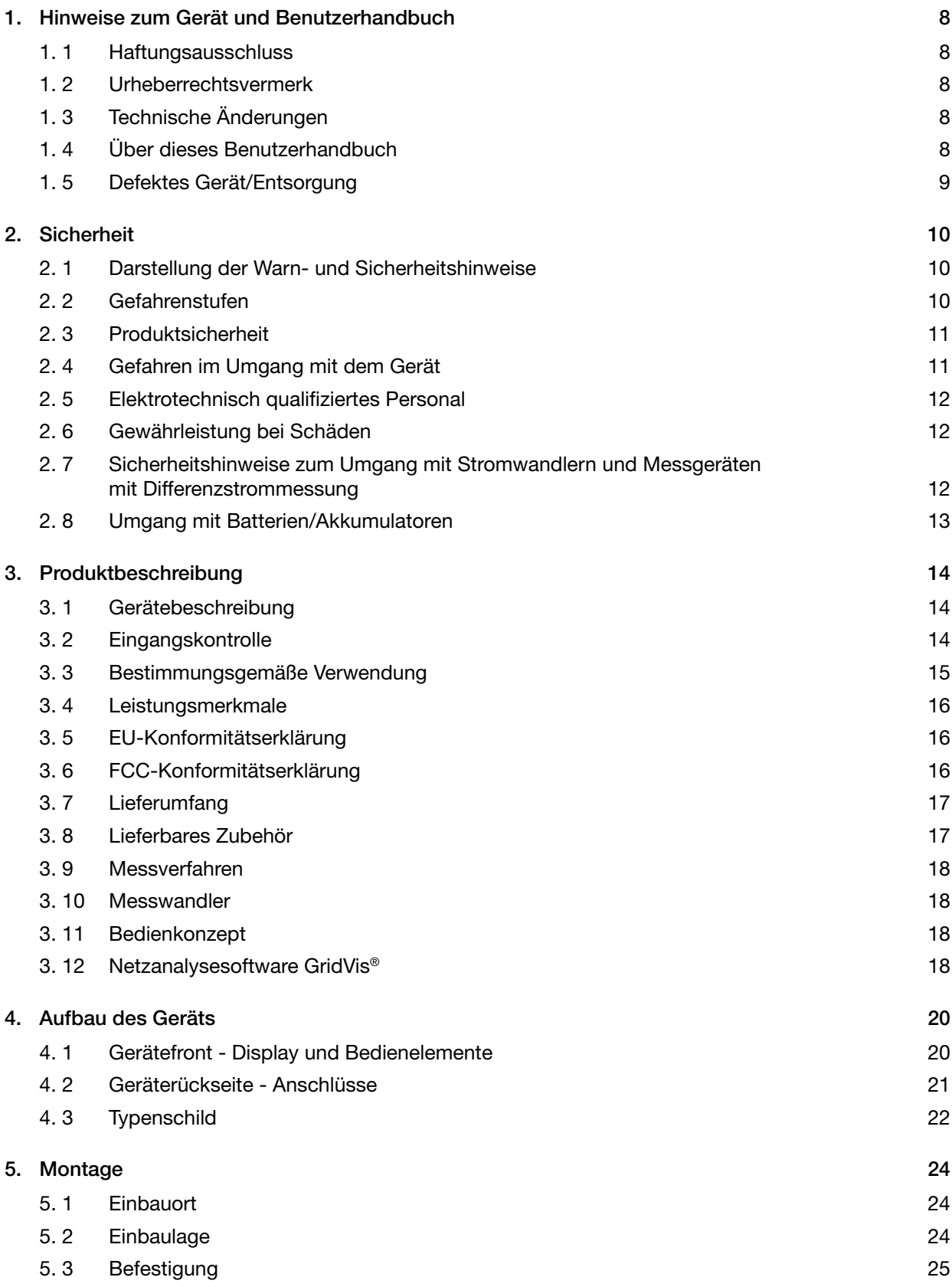

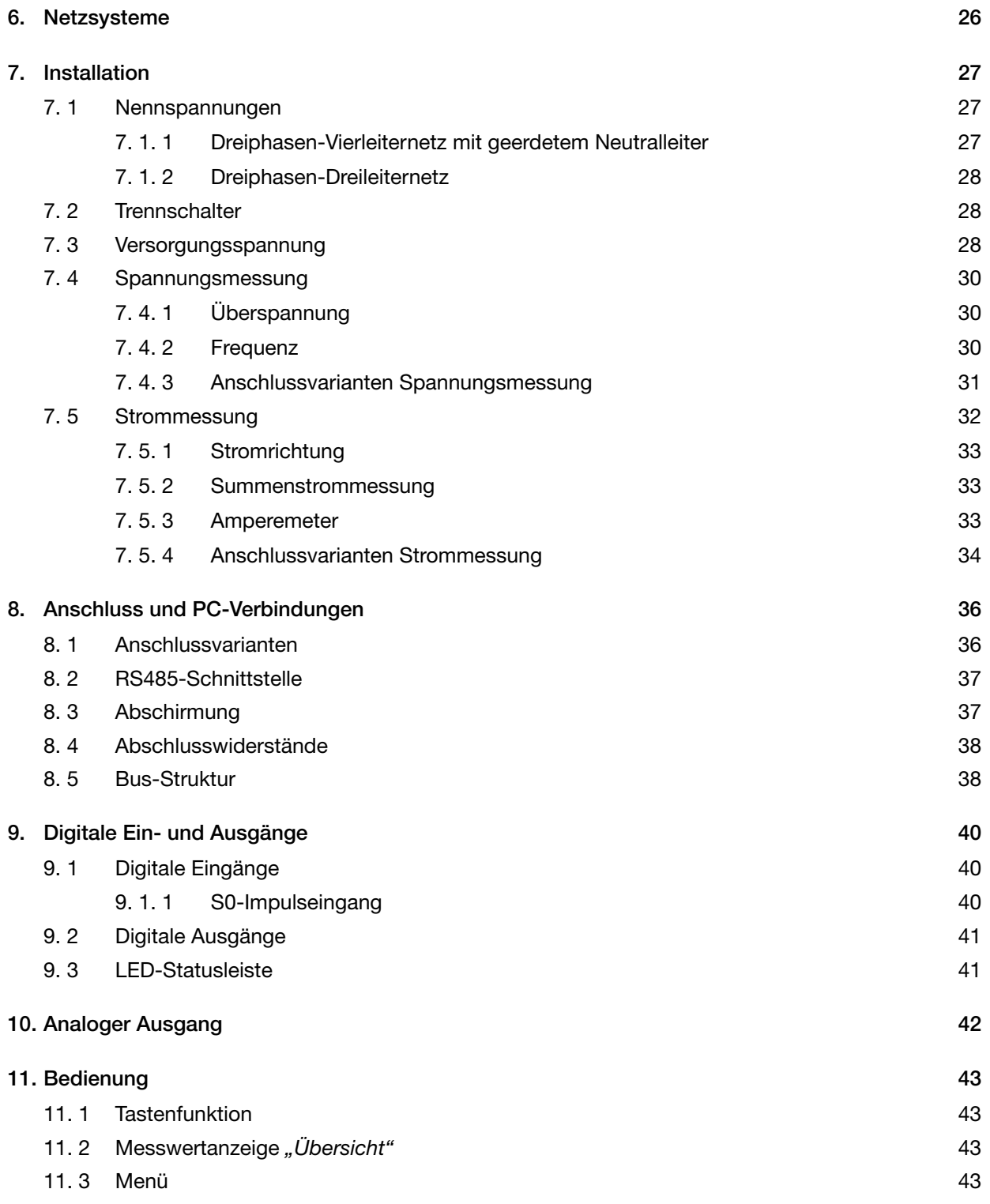

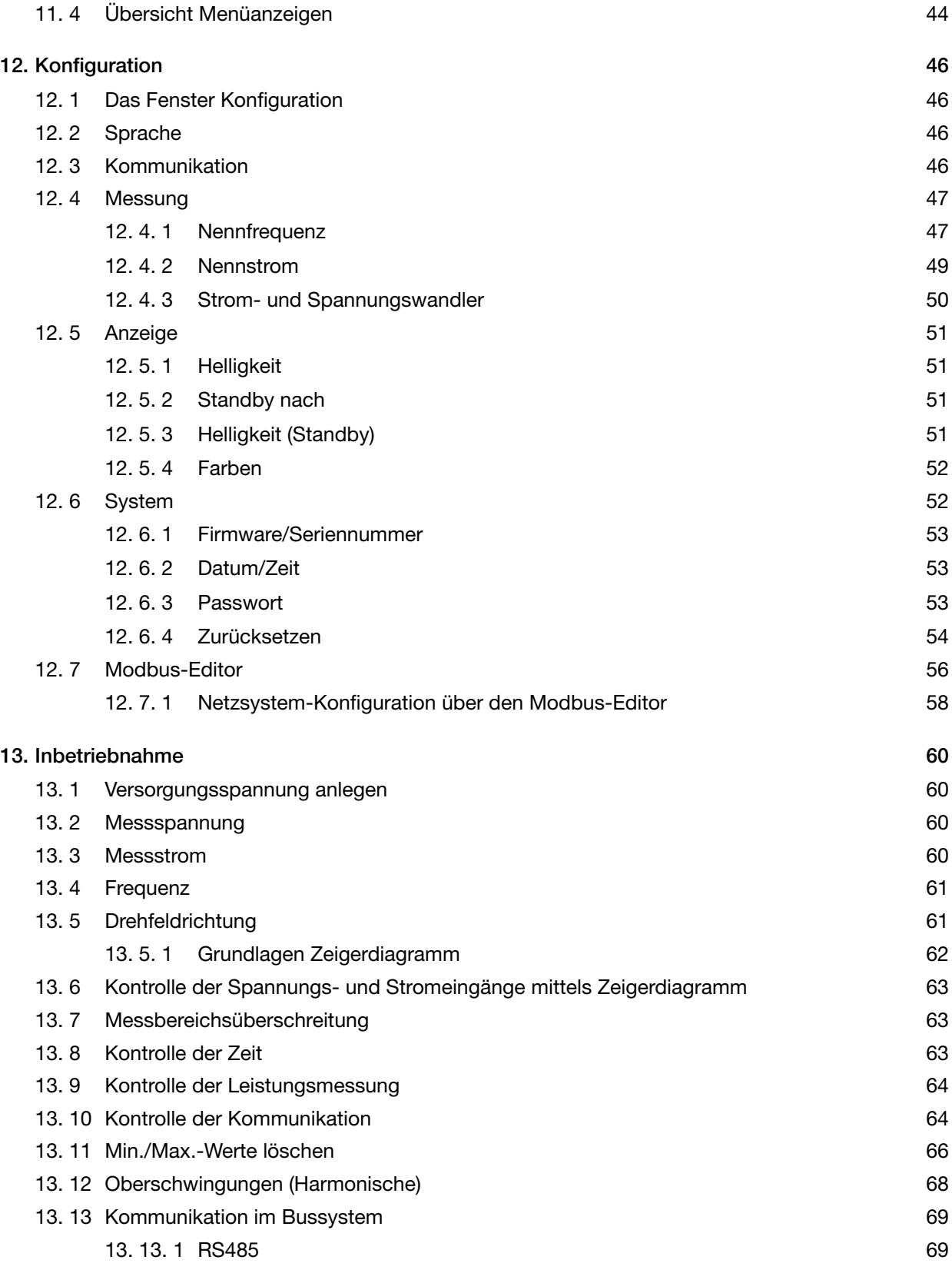

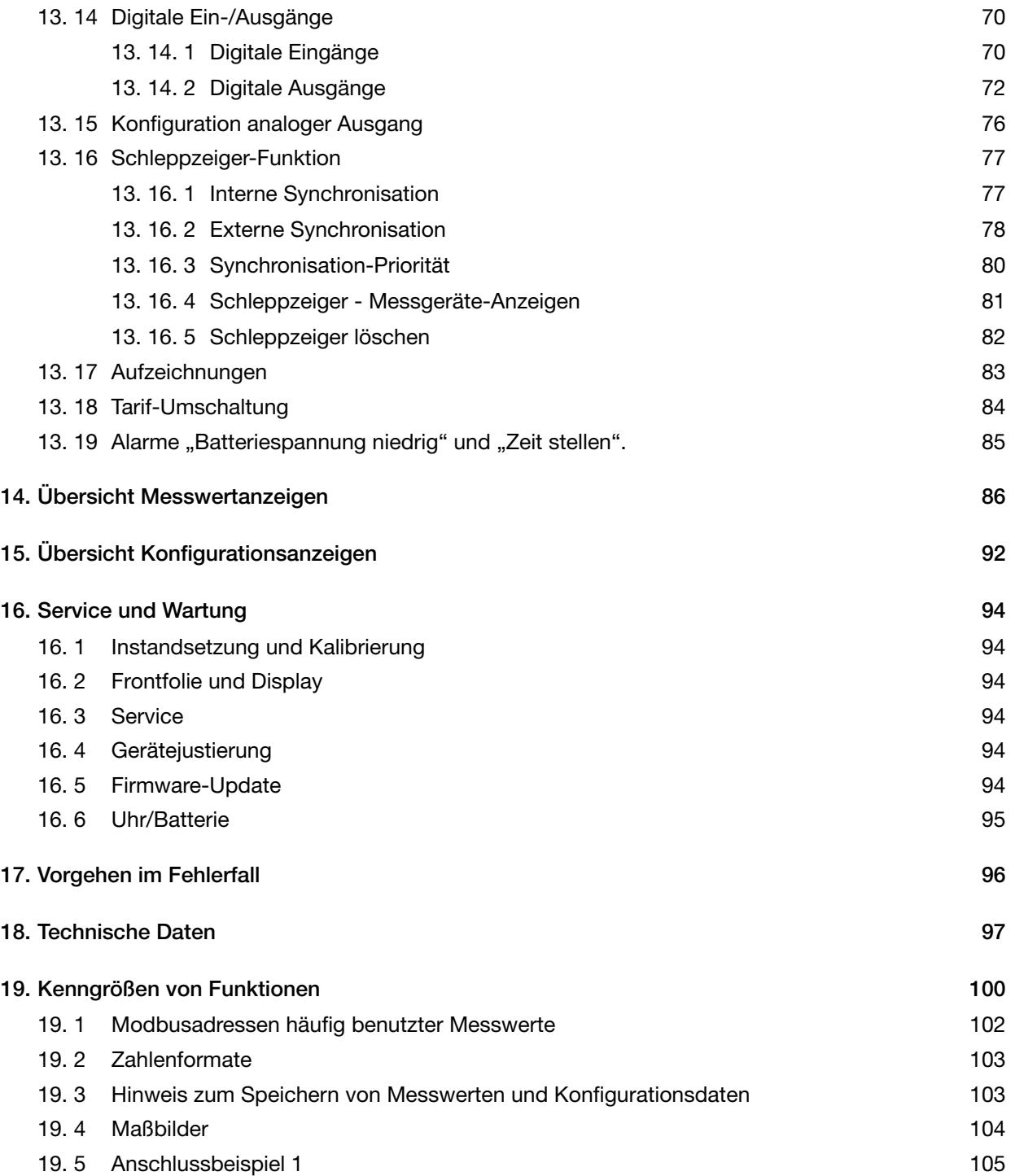

### <span id="page-7-0"></span>**1. Hinweise zum Gerät und Benutzerhandbuch**

#### **1.1 Haftungsausschluss**

Die Beachtung der Nutzungsinformationen zu den Geräten ist Voraussetzung für den sicheren Betrieb und um angegebene Leistungsmerkmale und Produkteigenschaften zu erreichen.

Für Personen-, Sach- oder Vermögensschäden, die durch Nichtbeachtung der Nutzungsinformationen entstehen, übernimmt die Janitza electronics GmbH keine Haftung.

Sorgen Sie dafür, dass Ihre Nutzungsinformationen leserlich zugänglich sind.

#### **1.2 Urheberrechtsvermerk**

© 2020 - Janitza electronics GmbH - Lahnau. Alle Rechte vorbehalten.

Jede, auch auszugsweise, Vervielfältigung, Bearbeitung, Verbreitung und sonstige Verwertung ist verboten.

Alle Markenzeichen und ihre daraus resultierenden Rechte gehören den jeweiligen Inhabern dieser Rechte.

#### **1.3 Technische Änderungen**

- · Achten Sie darauf, dass Ihr Gerät mit dem Benutzerhandbuch übereinstimmt.
- · Dieses Benutzerhandbuch ist gültig für das UMG 96-PQ-L. Gesonderte Gültigkeiten und Unterscheidungen sind gekennzeichnet.
- · Lesen und verstehen Sie zunächst produktbegleitende Nutzungsinformationen.
- · Halten Sie produktbegleitende Nutzungsinformationen während der gesamten Lebensdauer verfügbar und geben Sie diese gegebenenfalls an nachfolgende Benutzer weiter.
- · Informieren Sie sich über Geräte-Revisionen und die damit verbundenen Anpassungen der produktbegleitenden Nutzungsinformationen auf www.janitza.de.
- · Diese Anleitung gilt auch für abweichende Gerätefronten.

#### **1.4 Über dieses Benutzerhandbuch**

Haben Sie Fragen, Anregungen oder Verbesserungsvorschläge zum Benutzerhandbuch, informieren Sie uns bitte per E-Mail: info@janitza.de.

## *INFORMATION*

Dieses Benutzerhandbuch beschreibt das Gerät UMG PQ-L und liefert Informationen zum Betrieb. Beachten Sie zu diesem Benutzerhandbuch weiter- führende Nutzungsinformationen zu Ihrem Gerät, wie z.B.:

- · Installationsanleitung.
- · "Software GridVis<sup>®"</sup> Schnelleinstieg.<br>· Beileger "Sicherheitshinweise".
- 

Beachten Sie gegebenenfalls auch Nutzungsinfor- mationen zu Erweiterungsmodulen, wie

- · Benutzerhandbücher und
- · Installationsanleitungen.

Ferner besitzt die **Software GridVis**® eine Online-Hilfe und E-Learnings.

## *INFORMATION*

Unsere Nutzungsinformationen verwenden die nach der Grammatik männliche Form im geschlechtsneutralen Sinne! Sie sprechen immer Frauen, Männer und Diverse an. Um Texte leichter lesbar zu halten, wird auf Unterscheidungen verzichtet. Wir bitten um Verständnis für diese Vereinfachungen.

#### <span id="page-8-0"></span>**1.5 Defektes Gerät/Entsorgung**

Bevor Sie **defekte Geräte, Module oder Komponenten** zur Überprüfung zurück an den Hersteller senden:

- · Kontaktieren Sie den Support des Herstellers.
- · Versenden Sie Geräte, Module oder Komponenten komplett mit Zubehör.
- · Berücksichtigen Sie hierbei die Transportbedingungen.

## *INFORMATION*

Defekte oder beschädigte Geräte senden Sie bitte zurück an die Janitza electronics GmbH unter Berücksichtigung der Versandvorschriften für Luft- fracht und Straße (komplett mit Zubehör). Beachten Sie gesonderte Bestimmungen für Geräte mit verbauten Batterien oder Akkus!

Versuchen Sie nicht das Gerät (die Komponente) eigenständig zu öffnen oder zu reparieren, da ansonsten der Anspruch auf Gewährleistung erlischt!

Für die **Entsorgung** des Geräts beachten Sie bitte nationale Bestimmungen! Entsorgen Sie gegebenenfalls einzelne Teile, je nach Beschaffenheit und existierende länderspezifische Vorschriften, z.B. als

- · Elektroschrott,
- · Batterien und Akkumulatoren,
- · Kunststoffe,
- · Metalle.

Beauftragen Sie unter Umständen einen zertifizierten Entsorgungsbetrieb mit der Verschrottung.

Informationen zu Service und Wartung Ihres Geräts finden Sie im Kap. "16. Service und Wartung" [auf Seite 94.](#page-93-1)

### <span id="page-9-0"></span>**2. Sicherheit**

Das Kapitel Sicherheit enthält Hinweise, die Sie zu Ihrer persönlichen Sicherheit und zur Vermeidung von Sachschäden beachten müssen.

#### **2.1 Darstellung der Warn- und Sicherheitshinweise**

Die nachstehend aufgeführten Warnhinweise

- · finden Sie in der gesamten Dokumentation.
- · finden Sie auf den Geräten selbst.
- · verweisen auf potenzielle Risiken und Gefahren.
- · bekräftigen Informationen, die Vorgehensweisen verdeutlichen oder vereinfachen.

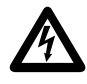

Das zusätzliche Symbol auf dem Gerät selbst deutet auf eine elektrische Gefahr hin, die zu schweren Verletzungen oder Tod führen kann.

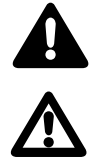

Das allgemeine Warnsymbol macht Sie auf mögliche Verletzungsgefahren aufmerksam. Beachten Sie alle unter diesem Symbol aufgeführten Hinweise, um mögliche Verletzungen oder gar Todesfälle zu vermeiden.

#### **2.2 Gefahrenstufen**

Warn- und Sicherheitshinweise sind durch ein Warnsymbol hervorgehoben und die Gefahrenstufen sind je nach Gefährdungsgrad wie folgt dargestellt:

### **GEFAHR**

Warnt vor einer unmittelbar drohenden Gefahr, die bei Nichtbeachtung zu schweren bzw. tödlichen Verletzungen führt.

### **WARNUNG**

Warnt vor einer möglicherweise gefährlichen Situation, die bei Nichtbeachtung zu schweren Verletzungen oder Tod führen kann.

### **AVORSICHT**

Warnt vor einer unmittelbar gefährlichen Situation, die bei Nichtbeachtung zu geringfügigen oder mäßigen Verletzungen führen kann.

### *ACHTUNG*

Warnt vor einer unmittelbar gefährlichen Situation, die bei Nichtbeachtung zu Sachschäden oder Um- weltschäden führen kann.

## *INFORMATION*

Verweist auf Vorgänge bei denen **keine** Gefahr von Personen- oder Sachschäden besteht.

#### <span id="page-10-0"></span>**2.3 Produktsicherheit**

Das Gerät entspricht dem Stand der Technik und den anerkannten sicherheitstechnischen Regeln, trotzdem können Gefahren entstehen.

Beachten Sie Sicherheitsvorschriften und Warnhinweise. Sollten Sie den Hinweisen nicht folgen, kann dies Personenschäden und/oder Schäden am Produkt hervorrufen.

Jegliche unerlaubte Manipulation oder Verwendung dieses Geräts,

- · die über die angegebenen mechanischen, elektrischen oder anderweitigen Betriebsgrenzen hinausgeht, kann Personenschäden und/oder Schäden am Produkt hervorrufen.
- begründet "Missbrauch" und/oder "Fahrlässigkeit" im Sinne der Gewährleistung für das Produkt und schließt somit die Gewährleistung für die Deckung möglicher daraus folgender Schäden aus.

Lesen und verstehen Sie vor der Installation, dem Betrieb, der Wartung und dem Gebrauch des Geräts das Benutzerhandbuch.

Betreiben Sie das Gerät nur in einwandfreiem Zustand unter Beachtung dieses Benutzerhandbuchs und der beiliegenden Nutzungsinformationen. Senden Sie defekte Geräte unter Beachtung der Transportbedingungen zurück an den Hersteller. Bewahren Sie das Benutzerhandbuch während der gesamten Lebensdauer des Geräts auf und halten es zum Nachschlagen bereit.

Beachten Sie bei Gebrauch des Gerätes zusätzlich die für den jeweiligen Anwendungsfall erforderlichen Rechts- und Sicherheitsvorschriften für Ihre Anlage.

#### **2.4 Gefahren im Umgang mit dem Gerät**

Beim Betrieb elektrischer Geräte stehen zwangsläufig bestimmte Teile dieser Geräte unter gefährlicher Spannung. Es können deshalb schwere Körperverletzung oder Sachschäden auftreten, wenn nicht fachgerecht gehandelt wird.

Beachten Sie im Umgang mit unseren Geräten deshalb grundsätzlich:

- · die im Benutzerhandbuch und auf dem Typenschild genannten Grenzwerte nicht überschreiten! Dies ist auch bei der Prüfung und Inbetriebnahme zu beachten!
- Sicherheits- und Warnhinweise in allen Nutzungsinformationen, die zu den Geräten gehören!

## **WARNUNG**

**Verletzungsgefahr durch elektrische Spannung!** Schwere Körperverletzungen oder Tod können erfolgen! Beachten Sie deshalb:

- · **Vor Arbeitsbeginn an Ihrer Anlage, die Anlage spannungsfrei schalten! Gegen Wiedereinschalten sichern! Spannungsfreiheit feststellen! Erden und Kurzschließen! Benachbarte, unter Spannung stehende Teile abdecken oder abschranken!**
- · **Achten Sie auch bei der Bedienung und Fehlersuche (insbesondere bei Hutschienengeräten) Ihre Anlage auf gefährliche Spannungen zu prüfen und gegebenenfalls abzuschalten!**
- · **Tragen Sie für Arbeiten an Elektroanlagen Schutzkleidung und eine Schutzausrüstung nach geltenden Richtlinien!**
- · **Vor Anschluss von Verbindungen das Gerät/ die Komponente am Schutzleiteranschluss, wenn vorhanden, erden!**
- · **Blanke oder abisolierte Adern, die unter Spannung stehen nicht berühren! Leiter aus Einzeldrähten mit Aderendhülsen versehen!**
- · **Gefährliche Spannungen können in allen mit der Spannungsversorgung verbundenen Schaltungsteilen anstehen.**
- · **Ihre Leitungen, Kabel und Geräte mit einem geeigneten Leitungsschutzschalter/einer Sicherung sichern!**
- Sicherheitsvorrichtungen niemals abschalten, **demontieren oder manipulieren!**
- · **Auch nach Abtrennen der Versorgungsspannung können gefährliche Spannungen im Gerät oder in der Komponente vorhanden sein (Kondensatorspeicher).**
- **Betriebsmittel mit Stromwandlerkreisen nicht offen betreiben.**
- · **Nur Schraubklemmen mit gleicher Polzahl und Bauart verbinden!**
- · **Die im Benutzerhandbuch und auf dem Typenschild genannten Grenzwerte nicht überschreiten! Dies ist auch bei der Prüfung und der Inbetriebnahme zu beachten.** · **Sicherheits- und Warnhinweise in den Dokumenten, die zu den Geräten und deren** 
	- **Komponenten gehören!**

#### <span id="page-11-0"></span>**2.5 Elektrotechnisch qualifiziertes Personal**

Um Personen- und Sachschäden zu vermeiden, darf nur elektrotechnisch qualifiziertes Personal an Geräten und deren Komponenten, Modulen, Baugruppen, Systemen und Stromkreisen arbeiten mit Kenntnissen

- · der nationalen und internationalen Unfallverhütungsvorschriften.
- · in Standards der Sicherheitstechnik.
- · in Installation, Inbetriebnahme, Bedienung, Freischalten, Erden und Kennzeichnen von elektrotechnischen Betriebsmitteln.
- · in den Anforderungen an die persönliche Schutzausrüstung.

Elektrotechnisch qualifiziertes Personal im Sinne der sicherheitstechnischen Hinweise aller zum Gerät und deren Komponenten gehörenden Nutzungsinformationen sind Personen, die eine fachliche Qualifikation als Elektrofachkraft nachweisen können.

# **A WARNUNG**

**Warnung vor unerlaubten Manipulationen oder unsachgemäßer Verwendung des Geräts oder dessen Komponenten!**

Das Öffnen, Zerlegen oder unerlaubtes Manipulieren des Geräts und dessen Komponenten, das über die angegebenen mechanischen, elektrischen oder anderweitigen Betriebsgrenzen hinausgeht, kann zu Sachschaden oder Verletzungen bis hin zum Tod führen.

· **Es darf nur elektrotechnisch qualifiziertes**  ten, Baugruppen, Systemen und Stromkreisen arbeiten!<br>
Verwenden Sie Ihr Gerät oder Ihre Kompo-

· **Verwenden Sie Ihr Gerät oder Ihre Kompo- nente stets so, wie in der zugehörigen Doku- mentation beschrieben.**

· **Senden Sie bei erkennbaren Beschädigun- gen das Gerät oder die Komponente zurück an den Hersteller!**

#### **2.6 Gewährleistung bei Schäden**

Jegliche unerlaubte Manipulation oder Verwendung des Geräts begründet "Missbrauch" und/oder "Fahrlässigkeit" im Sinne der Gewährleistung für das Produkt und schließt somit die Gewährleistung für die Deckung möglicher, daraus folgender Schäden aus. Beachten Sie hierzu Kap. "3.3 Bestimmungsgemäße Verwendung" auf Seite 12.

**2.7 Sicherheitshinweise zum Umgang mit Stromwandlern und Messgeräten mit Differenzstrommessung**

## **WARNUNG**

**Verletzungsgefahr durch große Ströme und hohe elektrische Spannungen an den Stromwandlern!**

Sekundärseitig offen betriebene Stromwandler (hohe berührungsgefährliche Spannungsspitzen) können schwere Körperverletzungen oder Tod zur Folge haben.

- Den offenen Betrieb der Stromwandler ver**meiden, unbelastete Wandler kurzschließen!** · **Vor Unterbrechung der Stromzuleitung, die Sekundäranschlüsse der Stromwandler kurzschließen. Prüfschalter, die Sekundärleitungen der Stromwandler automatisch kurz**schließen, in den Status "Prüfen" bringen **(Prüfschalter/Kurzschließer vorher prüfen)!** · **Nur Stromwandler mit Basisisolierung ge-**
- **mäß IEC 61010-1:2010 verwenden!**
- · **Vorsicht, auch offensichere Stromwandler können bei offenem Betrieb berührungsgefährlich sein!**
- · **Achten Sie darauf, dass Schraubklemmen für den Stromwandleranschluss am Gerät, ausreichend befestigt sind!**
- · **Befolgen Sie Hinweise und Bestimmungen in der Dokumentation Ihrer Stromwandler!**

## **A** VORSICHT

**Verletzungsgefahr oder Beschädigung des Messgeräts durch hohe Messströme an den Anschlüssen der Stromwandler!**

Durch hohe Messströme können an den Anschlüssen der Stromwandler Temperaturen bis zu 80 °C (176 °F) entstehen.

- · **Verwenden Sie Leitungen, die für eine Betriebstemperatur von mindestens 80 °C (176 °F) ausgelegt sind!**
- · **Auch nach dem Ausschalten der Spannungsversorgung können Stromwandler heiß sein. Anschlüsse der Stromwandler und Anschlussleitungen vor dem Berühren abkühlen lassen!**

## **WARNUNG**

**Verletzungsgefahr oder Beschädigung des Messgeräts durch falsche Nutzung!**

Messgeräte mit Differenzstrommessung können bei Überschreitung von Grenzwerten Warnimpulse auslösen, die ausschließlich der Überwachung von Differenzströmen oder der Ausfallüberwachung dienen. Die Verwendung der Warnimpulse als eigenständige Schutzeinrichtung gegen elektrische Schläge kann zu Verletzungen bis zum Tod führen!

· **Verwenden Sie Geräte mit Differenzstrommessung nicht als eigenständige Schutzeinrichtung. Wählen Sie geeignete Schutzeinrichtungen für Ihre Anlage!**

# **A** VORSICHT

#### <span id="page-12-0"></span>**Verletzungsgefahr oder Beschädigung des**

**Messgeräts/Ihrer Anlage durch Kurzschluss!** Zu geringe Isolierung der Betriebsmittel am Diffe renzstrom-Messeingang gegenüber den Netzstrom-<br>kreisen kann zu berührungsgefährlichen Spannunrenzstrom-Messeingang gegenüber den Netzstrom-<br>kreisen kann zu berührungsgefährlichen Spannun-<br>gen am Messeingang oder zur Beschädigung Ihres

Geräts/Ihrer Anlage führen. · **Sorgen Sie für eine verstärkte oder doppelte Isolierung zu den Netzstromkreisen!** · **Trennen Sie Differenzstrom-Messeingänge galvanisch voneinander!**

#### **2.8 Umgang mit Batterien/Akkumulatoren**

Für die verwendete Batterie im Gerät gilt:

## **A** VORSICHT

**Verletzungsgefahr durch Feuer oder Verätzun gen!**

Die im Gerät verwendete Batterie kann bei unsach gemäßem Gebrauch zu Brand oder Verätzungen

- führen.<br>· **Die Batterie nur durch gleiche oder von Janitza empfohlene Typen ersetzen!**
- · **Beim Einbau der Batterie die Polarität beach ten!**
- **Batterien nur mit nicht leitenden Werkzeugen (z.B. Pinzetten aus Kunststoff) entnehmen!**
- · **Batterien nicht wieder aufladen, nicht zerlegen, nicht über 100 °C (212 °F) aufheizen oder verbrennen!**

· **Batterien nicht mit dem Hausmüll entsorgen! Entsorgungsvorschriften in der jeweiligen Geräte-Dokumentation beachten!**

Senden Sie Geräte mit eingelöteter Batte**rie bei Beschädigungen, unter Beachtung der Transportbedingungen, zurück an den Hersteller!**

### <span id="page-13-0"></span>**3. Produktbeschreibung**

#### **3.1 Gerätebeschreibung**

Das Gerät ist ein multifunktionaler Netzanalysator und geeignet für

- · Messungen und Berechnungen von elektrischen Größen, wie Spannung, Strom, Leistung, Energie, Oberschwingungen in der Gebäudeinstallation, an Verteilern, Leistungsschaltern und Schienenverteilern.
- · Messungen von Spannungen und Strömen aus dem gleichen Netz.
- · Messungen in Niederspannungsnetzen, in denen Nennspannungen bis 417 V Leiter gegen Erde und Stoßspannungen der Überspannungskategorie III vorkommen.
- · Messungen in Mittel- und Hochspannungsnetzen über Strom- und Spannungswandler. Messungen in Mittel- und Hochspannungsnetzen erfolgen grundsätzlich über Strom- und Spannungswandler!
- · Die Strommessung über externe ../1 A oder ../5 A **Stromwandler**
- · Den Einbau in ortsfeste Schaltschränke oder Installationskleinverteiler, bei beliebiger Einbaulage.
- · Den Einsatz in Wohn- und Industriebereichen.
- · eine modulare Erweiterung des Funktionsumfangs durch RCM-Module (Funktionsumfang siehe Benutzerhandbuch zu den Modulen).

Messergebnisse werden vom Messgerät dargestellt und können über Schnittstellen ausgelesen und weiterverarbeitet werden.

## **A** VORSICHT

### **Fehlfunktion und Beschädigung des Geräts oder Verletzungsgefahr durch unsachgemäßen Anschluss.**<br>Unsachgemäß angeschlossene Geräte können feh-

lerhafte Messwerte liefern, das Gerät beschädigen oder eine Verletzungsgefahr für Personen bedeuten. **Beachten Sie:**

- · **Messspannungen und Messströme müssen aus dem gleichen Netz stammen.**
- · **Das Messgerät nicht für die Messung von**
- **Gleichstrom verwenden!**
- · **Leitende Schalttafeln erden!**

#### **3.2 Eingangskontrolle**

Der einwandfreie und sichere Betrieb dieses Geräts und dessen Komponenten setzen sachgemäßen Transport, sachgerechte Lagerung, Aufstellung und Montage, Bedienung und Instandhaltung sowie Beachtung der Sicherheits- und Warnhinweise voraus.

Nehmen Sie das Aus- und Einpacken mit der üblichen Sorgfalt ohne Gewaltanwendung und nur unter Verwendung von geeignetem Werkzeug vor.

Vor der Installation des Geräts prüfen Sie bitte · dessen einwandfreien mechanischen Zustand durch Sichtkontrolle.

· den Lieferumfang auf Vollständigkeit.

Wenn anzunehmen ist, dass ein gefahrloser Betrieb des Geräts nicht mehr möglich ist,

- · trennen Sie das Gerät unverzüglich vom Betrieb!
- · sichern Sie das Gerät gegen wiedereinschalten!

Es ist anzunehmen, dass ein gefahrloser Betrieb nicht mehr möglich ist, wenn das Gerät z.B.

- · eine sichtbare Beschädigung aufweist.
- · trotz intakter Netzversorgung nicht mehr arbeitet.
- · längere Zeit ungünstigen Verhältnissen (z.B. Lagerung außerhalb der zulässigen Klimagrenzen ohne Anpassung an das Raumklima, Betauung o. Ä.) oder Transportbeanspruchungen (z.B. Fall aus großer Höhe auch ohne sichtbare äußere Beschädigung o. Ä.) ausgesetzt war.

#### <span id="page-14-0"></span>**3.3 Bestimmungsgemäße Verwendung**

Das Gerät ist:

- · nur für den Einsatz im industriellen Bereich bestimmt.
- · für den Einbau in Schaltschränke und Installationskleinverteiler bestimmt.
- · nicht für den Einbau in Fahrzeuge bestimmt! Der Einsatz des Geräts in nicht ortsfesten Ausrüstungen gilt als außergewöhnliche Umweltbedingung und ist nur nach gesonderter Vereinbarung zulässig.
- · nicht für den Einbau in Umgebungen mit schädlichen Ölen, Säuren, Gasen, Dämpfen, Stäuben, Strahlungen, usw. bestimmt.
- · als Innenraumzähler konzipiert.

Der einwandfreie und sichere Betrieb des Geräts setzt sachgemäßen Transport, sachgemäße Lagerung, Montage, Installation, Bedienung und Instandhaltung voraus.

#### <span id="page-15-0"></span>**3.4 Leistungsmerkmale**

#### **Allgemeines**

- · Fronttafeleinbaugerät mit den Abmessungen 96 x 96 mm (3,78 x 3,78 in).
- · Erweiterung durch Modul
- · Anschluss über Schraubsteck-Klemmen
- · Farbgrafikdisplay 320 x 240 px
- · Bedienung über 6 Tasten
- · 3 Spannungsmesseingänge (600 V, CAT III)
- · 3 Strommesseingänge (über Stromwandler)
- · 3 digitale Ausgänge
- · 3 digitale Eingänge (als Impulszähler mit gleichzeitiger Leistungsberechnung konfiguriert
- · 1 analoger Ausgang (0 20 mA)
- · Datenspeicher 64 MByte Flash
- · RS485-Schnittstelle (Modbus RTU, Slave, bis 115 kbps)
- · Uhr und Batterie
- · Arbeitstemperaturbereich -10 °C (14 °F) .. +55 °C (131 °F).

#### **Messunsicherheit**

- · Wirkenergie, Messunsicherheit Klasse 0,2S für ../5A-Wandler
- · Wirkenergie, Messunsicherheit Klasse 0,5 für ../1A-Wandler
- · Blindenergie Klasse 1

#### **Messung**

- · Erfassung von mehr als 800 Messwerten
- · Messung in TN- und TT-Netze
- · Messung in Netzen mit Nennspannungen bis L-L 720 Vrms und L-N 417 Vrms (nach IEC)
- · Messbereich Strom 0,005 .. 6 Arms
- · Echte Effektivwertmessung (TRMS)
- · Kontinuierliche Abtastung der Spannungs- und Strommesseingänge
- · Frequenzbereich der Grundschwingung 45 Hz .. 65 Hz
- · Messung der Oberschwingungen 1. bis 65. für  $U_{N}$  und I
- $\cdot$  u.A. U<sub>LN</sub>, U<sub>LL</sub>, I, P (Bezug/Lieferung), Q (ind./kap.)
- · 2 Tarife (Umschaltung über Modbus oder Digitaleingang 1)

#### <span id="page-15-1"></span>**3.5 EU-Konformitätserklärung**

Die von der Janitza electronics GmbH angewendeten Gesetze, Normen und Richtlinien für die Geräte entnehmen Sie der EU-Konformitätserklärung auf www.janitza.de. Aus der EU-Konformitätserklärung und den darin erwähnten Gesetzen, Normen und Richtlinien ergibt sich die CE-Kennzeichnungspflicht für das Gerät.

#### **3.6 FCC-Konformitätserklärung**

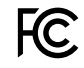

#### Das Gerät

- · erfüllt Teil 15 der FCC-Vorschriften für Grenzwerte von digitalen Geräten der Klasse B (Grenzwerte zum Schutz vor störenden Abstrahlungen in Wohngebieten).
- · erzeugt, verwendet und kann Hochfrequenzenergie abstrahlen.
- · kann bei unsachgemäßer Installation und Verwendung schädliche Störungen der Funkkommunikation erzeugen. Es gibt keine Garantie, dass bei bestimmten Installationen, keine Störungen auftreten.

Bei Störungen des Rundfunk- oder Fernsehempfangs, erkennbar beim Ein- und Ausschalten des Geräts, handeln Sie wie folgt:

- · Empfangsantenne ausrichten oder neu platzieren.
- · Abstand zwischen Gerät und Rundfunk-/Fernseh-Empfänger vergrößern.
- · Gerät und Rundfunk-/Fernseh-Empfänger in unterschiedlichen Stromkreisen anschließen.
- · ggf. Janitza-Support oder einen Radio-/Fernsehtechniker kontaktieren.

Code of Federal Regulations, Title 47, Part 15, Subpart B - Unintentional Radiators.

#### <span id="page-16-0"></span>**3.7 Lieferumfang**

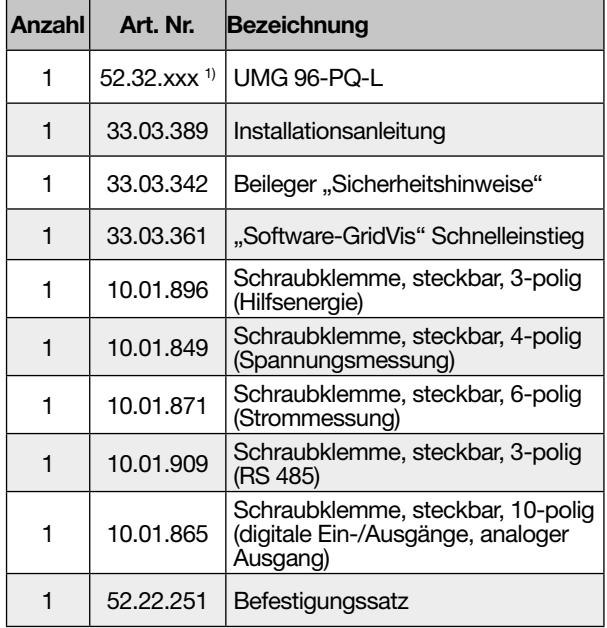

1) Artikelnummer siehe Lieferschein *Tab. Lieferumfang*

#### **3.8 Lieferbares Zubehör**

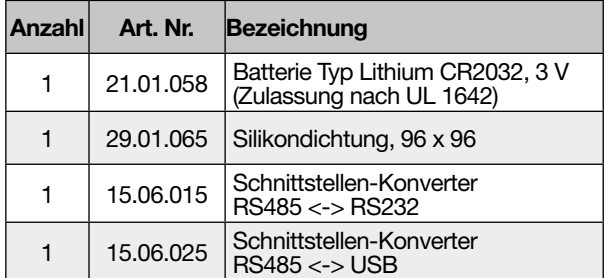

### *INFORMATION*

- · Alle zum Lieferumfang gehörenden Schraub- klemmen sind am Gerät aufgesteckt.
- · Alle gelieferten Optionen und Ausführungsvari- anten sind auf dem Lieferschein beschrieben.

Für die verwendete Batterie im Gerät gilt:

## **VORSICHT**

#### **Verletzungsgefahr durch Feuer oder Verätzungen!**

Die im Gerät verwendete Batterie kann bei unsachgemäßem Gebrauch zu Brand oder Verätzungen führen.

- · **Die Batterie nur durch gleiche oder von Janitza empfohlene Typen ersetzen!**
- · **Beim Einbau der Batterie die Polarität beachten!**
- **Batterien nur mit nicht leitenden Werkzeugen (z.B. Pinzetten aus Kunststoff) entnehmen!**
- · **Batterien nicht wieder aufladen, nicht zerlegen, nicht über 100 °C (212 °F) aufheizen oder verbrennen!**
- · **Batterien nicht mit dem Hausmüll entsorgen! Entsorgungsvorschriften in der jeweiligen Geräte-Dokumentation beachten!**
- Batterien von Kindern und Tieren fernhalten! · **Senden Sie Geräte mit eingelöteter Batterie bei Beschädigungen, unter Beachtung der Transportbedingungen, zurück an den Hersteller!**

#### <span id="page-17-0"></span>**3.9 Messverfahren**

Das Gerät misst

- · lückenlos und berechnet alle Effektivwerte in einem 200 ms-Intervall.
- · den echten Effektivwert (TRMS) der an den Messeingängen angelegten Spannungen und Ströme.

#### **3.10 Messwandler**

Bitte beachten Sie! Es ist unzulässig die Ausgänge von Janitza-Messgeräten und -Komponenten zum Schalten von Schutzeinrichtungen oder Schutzrelais zu verwenden! Verwenden Sie für Janitza-Messgeräte und Janitza-Komponenten ausschließlich "Stromwandler für Messzwecke"!

#### **3.11 Bedienkonzept**

Das Bedienkonzept, des Messgeräts besteht aus folgenden Methoden:

- · **6 Funktionstasten mit Display** zur Konfiguration und Erfassung von Daten.
- · Die **Netzanalyse- und Programmiersoftware GridVis**® zur Programmierung und Analyse von Daten**.**
- · Das **Modbus-Protokoll und die Modbus-Adressenliste** zum Konfigurieren und Auslesen von Daten. Die Modbus-Adressenliste erhalten Sie auf www.janitza.de.

Dieses Benutzerhandbuch beschreibt die Bedienung des Messgeräts über die 6 Funktionstasten und den Einsatz des Modbus-Editors. Die Netzanalysesoftware GridVis® besitzt eine eigene "Online-Hilfe" und E-Learning-Anleitungen.

#### **3.12 Netzanalysesoftware GridVis®**

Mit der Software GridVis® (Download unter www.janitza.de) steht Ihnen das perfekte Tool zur Konfiguration, zur Auslesung und Analyse von Messdaten zur Verfügung.

#### **Leistungsmerkmale der Software GridVis**®

- · Konfigurieren und Auslesen Ihres Messgeräts.
- · Grafische Darstellung von Messwerten.
- · Speichern von Messdaten in Datenbanken.
- · Analyse von ausgelesenen Messdaten.
- · Erstellen von Reporten.

#### **Verbindungen zum PC (Software GridVis**®)

Verbindungen zur Kommunikation zwischen PC und Messgerät finden Sie im Kap. "8. Anschluss [und PC-Verbindungen" auf Seite 36.](#page-35-1)

### <span id="page-19-0"></span>**4. Aufbau des Geräts**

#### **4.1 Gerätefront - Display und Bedienelemente**

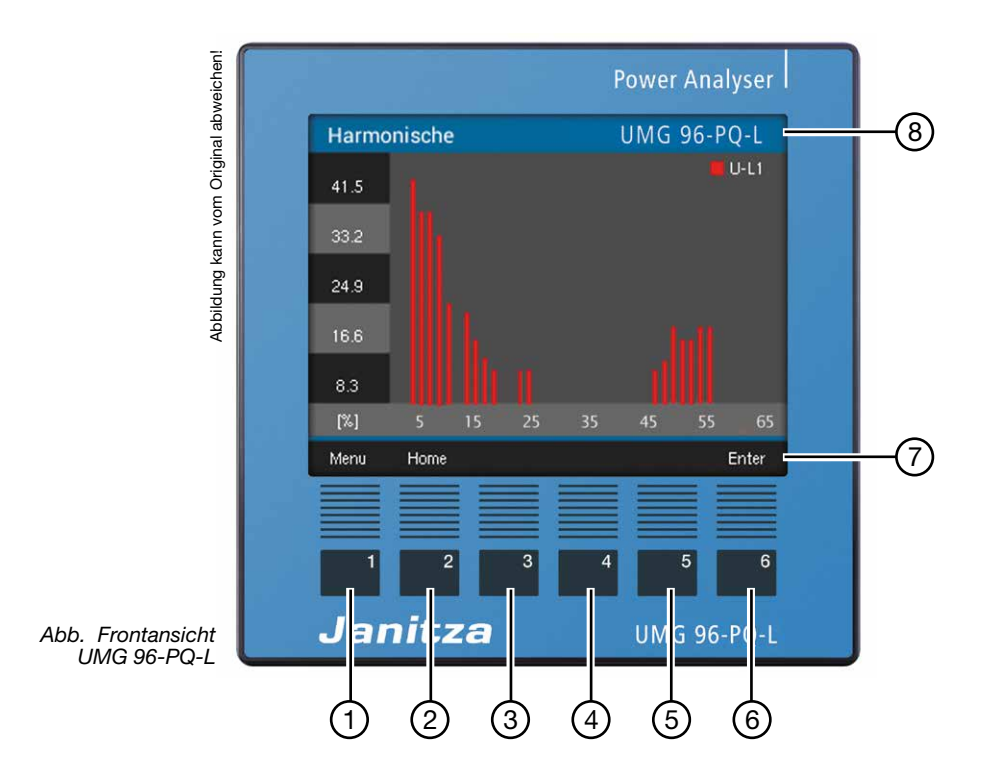

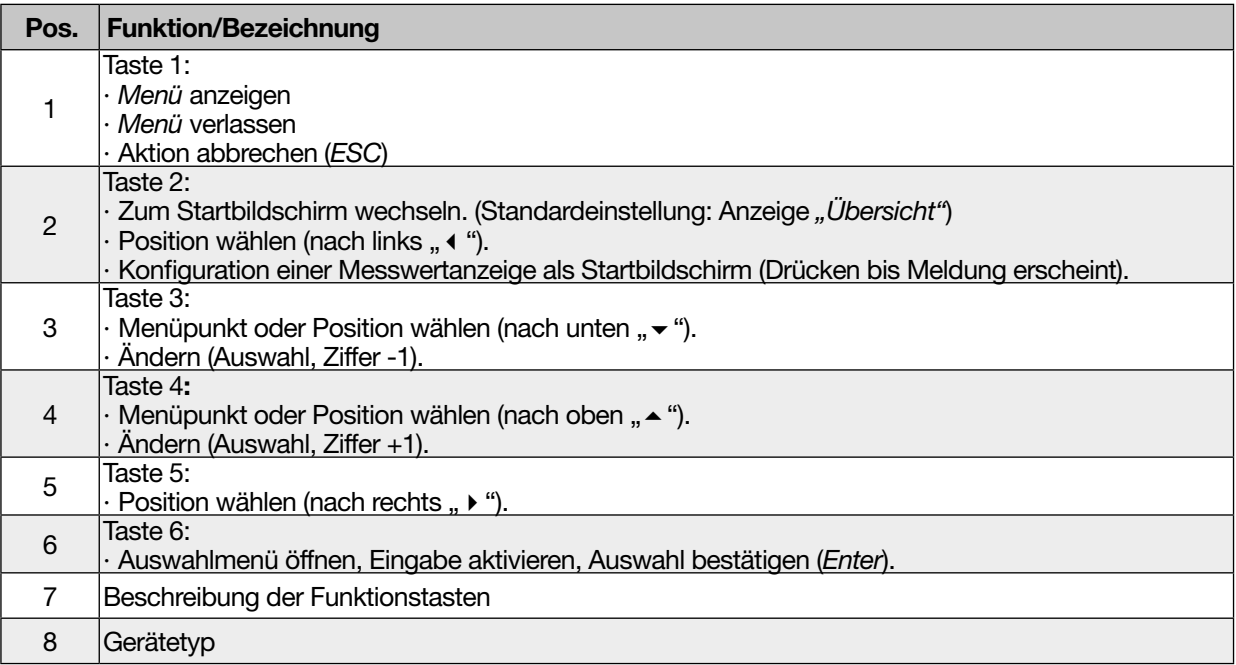

*Tab.: Gerätefront - Display und Bedienelemente*

#### <span id="page-20-0"></span>**4.2 Geräterückseite - Anschlüsse**

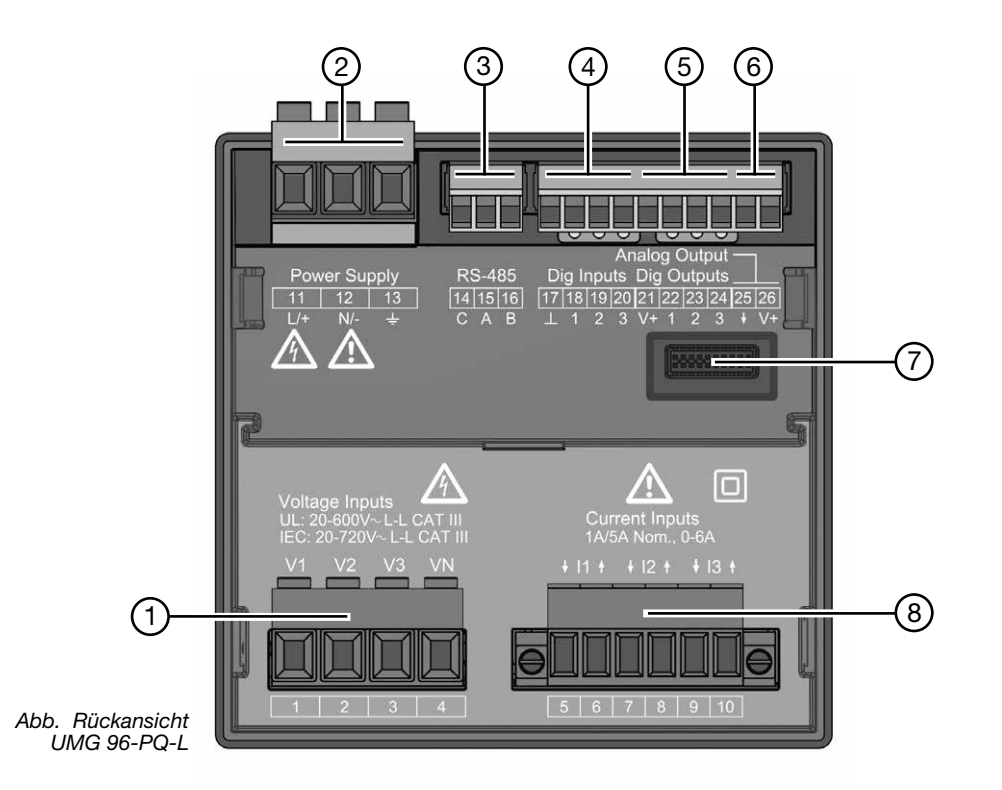

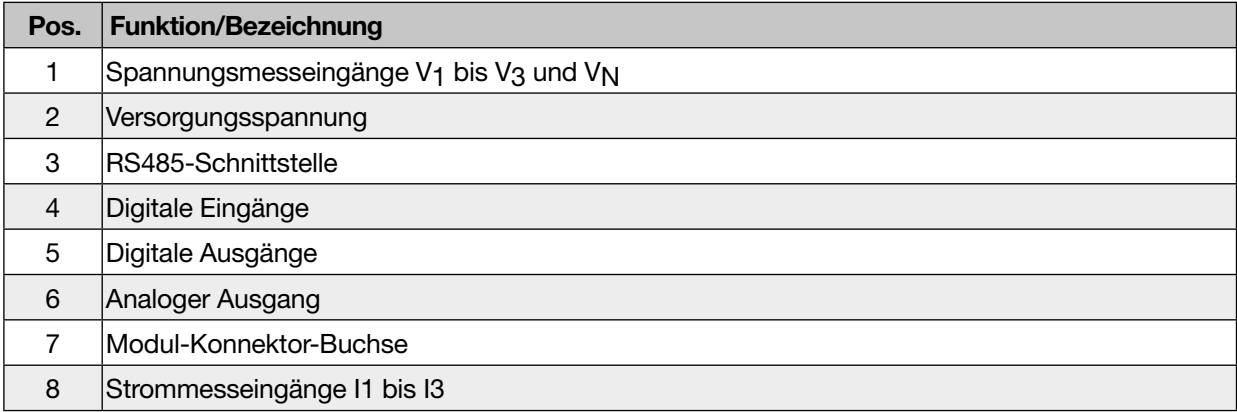

*Tab.: Geräterückseite - Anschlüsse*

<span id="page-21-0"></span>**UMG 96-PQ-L www.janitza.de**

#### $\mathsf{child}$ **4.3 Typenschild**

**UMG 96-PQ-L**

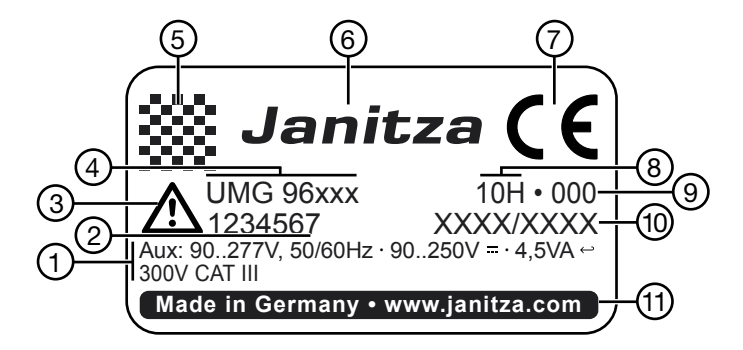

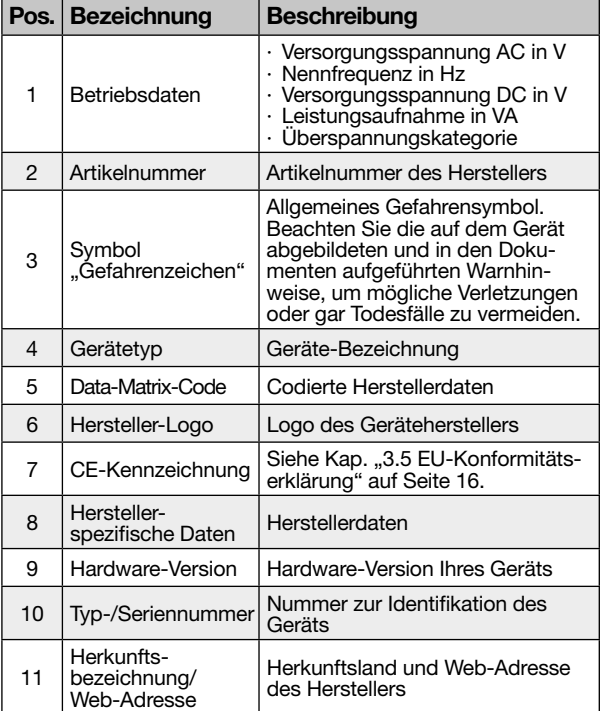

*Tab.: Typenschild*

### <span id="page-23-0"></span>**5. Montage**

#### **5.1 Einbauort**

## **GEFAHR**

## **Gefahr durch elektrischen Schlag!**

Elektrische Schläge führen zu ernsten Verletzun- gen, bis hin zum Tod.

- · Vor der Montage und Anschluss des Geräts Ihre Anlage spannungsfrei schalten!
- Gegen Wiedereinschalten sichern!
- · Spannungsfreiheit feststellen!
- · Erden und Kurzschließen!
- · Benachbarte, unter Spannung stehende Teile abdecken oder abschranken!<br>Die Montage darf nur von qualifiziertem Perso-
- nal mit elektrotechnischer Ausbildung durchge-<br>führt werden!

Das Messgerät eignet sich für den Einbau in ortsfeste und wettergeschützte Schalttafeln im Innenbereich. Erden Sie leitende Schalttafeln!

### *ACHTUNG*

**Sachschaden durch Nichtbeachtung der Montagehinweise!**

Nichtbeachtung der Montagehinweise kann Ihr Gerät beschädigen oder zerstören.

- · **Halten Sie die Angaben zur Einbaulage in**  den Abschnitten "Montage" und "Technische **Daten" ein.**
- · **Sorgen Sie in Ihrer Einbau-Umgebung für ausreichende Luftzirkulation, bei hohen Temperaturen ggf. für Kühlung!**

#### **5.2 Einbaulage**

Das Ausbruchsmaß in der Schalttafel ist 92+0,8 mm x 92+0,8 mm  $(3.62^{+0.03} \text{ in x } 3.62^{+0.03} \text{ in}).$ 

Mindestabstände für eine ausreichende Belüftung:

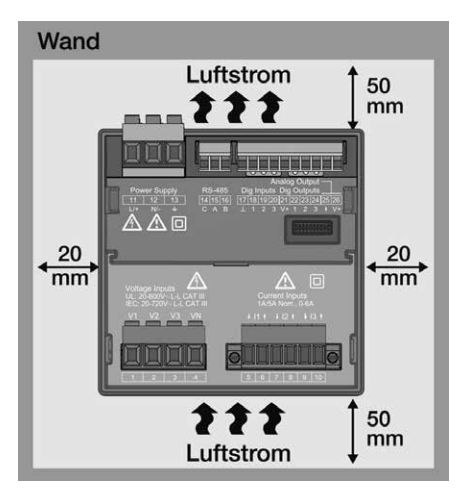

*Abb. Einbaulage des UMG 96-PQ-L (Rückansicht)*

#### <span id="page-24-0"></span>**5.3 Befestigung**

Befestigen Sie das Gerät mit den seitlichen Befestigungsklammern innerhalb der Schalttafel (Montageplatte). Gehen Sie dazu wie folgt vor:

· Entfernen Sie vor Einsetzen des Geräts die Befestigungsklammern (z.B. mit einem Schraubendreher) durch eine horizontale Hebelbewegung.

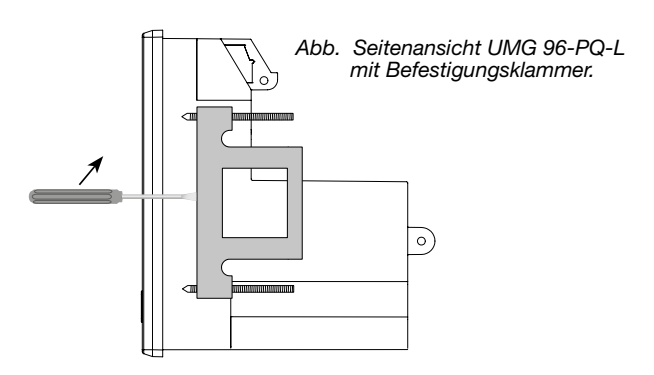

- · Führen Sie Ihr Gerät von vorne durch die Schalttafel (Montageplatte).
- · Befestigen Sie die Klammern seitlich am Gerät durch Einschieben und Einrasten.
- · Drehen Sie die Spannschrauben ein, bis diese die Montageplatte berühren.
- · Anschließend mit jeweils zwei weiteren Umdrehungen die Spannschrauben anziehen. **Zu fest angezogene Spannschrauben können die Befestigungsklammern zerstören!**

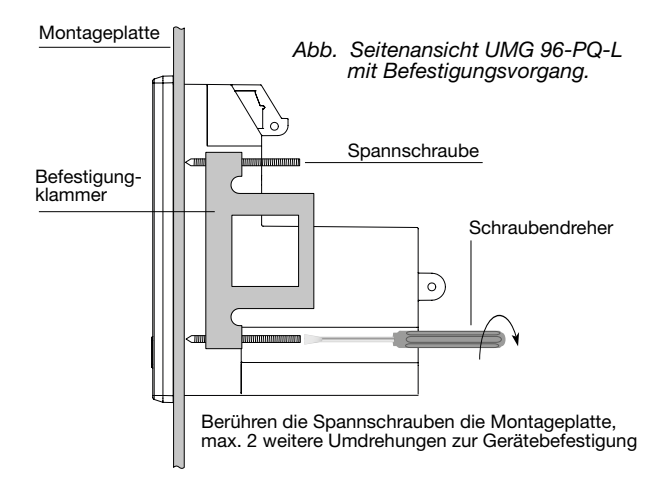

### <span id="page-25-0"></span>**6. Netzsysteme**

Netzsysteme und Maximale-Nennspannungen nach DIN EN 61010-1/A1:

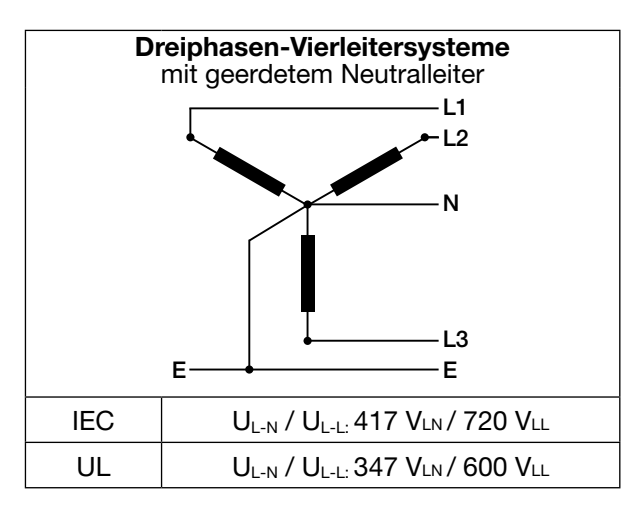

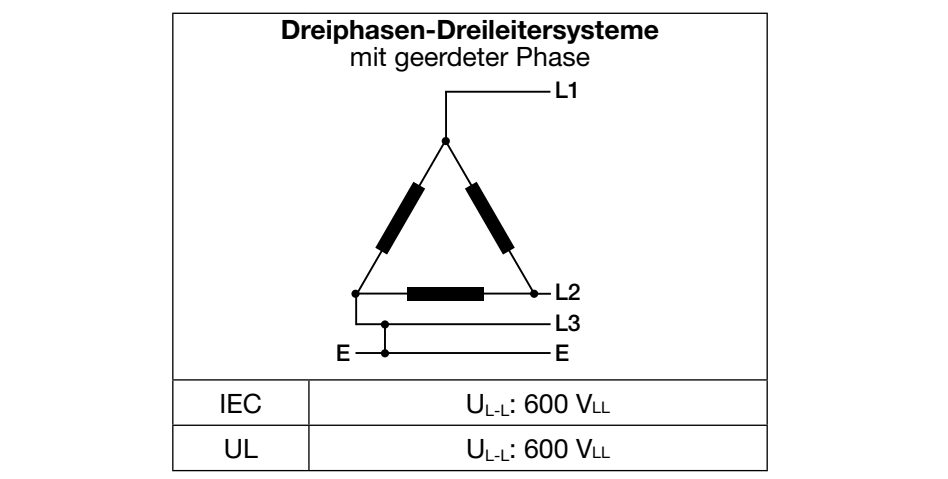

Das Gerät kann in

· **TN- und TT-Netzen**

· Wohn- und Industriebereichen eingesetzt werden.

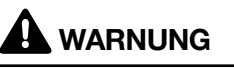

**Verletzungsgefahr durch elektrische Spannung!** L2 Bemessungs-Stoßspannungen oberhalb der zugelassenen Überspannungskategorie können Isolierungen im Gerät beschädigen. Die Sicherheit des Geräts ist beeinträchtigt. Dies kann zu schweren Körperverletzungen oder Tod führen.

· **Das Gerät nur in Umgebungen verwenden, in denen die zulässige Bemessungs-Stoßspannung eingehalten wird.**

· **Halten Sie die im Benutzerhandbuch und auf dem Typenschild genannten Grenzwerte ein.**

## <span id="page-26-0"></span>**7. Installation**

Verwenden Sie das Messgerät für die Spannungsmessung in TN- und TT-Netzsystemen mit der zugelassenen Überspannungskategorie von 600V CATIII (Bemessungs-Stoßspannung 6 kV).

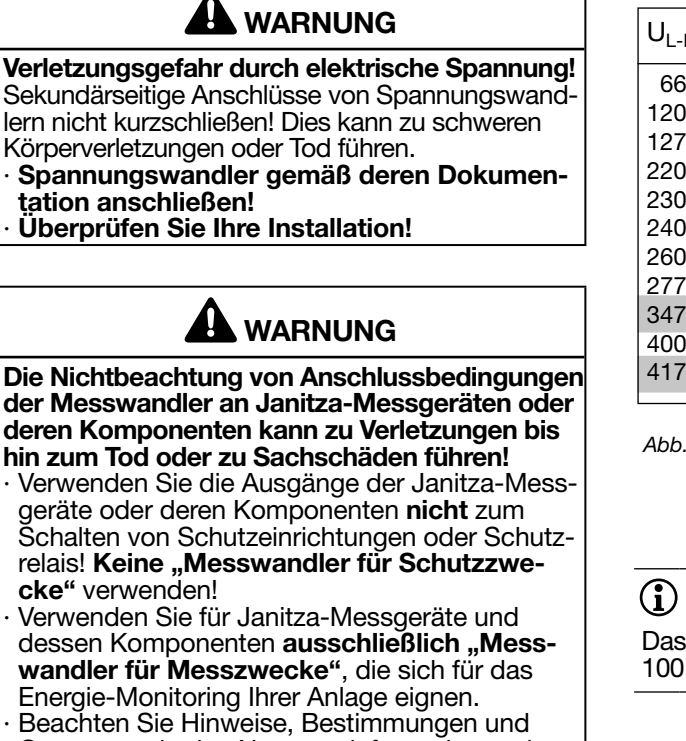

Grenzwerte in den Nutzungsinformationen der **"Messwandler für Messzwecke"**, auch bei der Prüfung und Inbetriebnahme des Janitza-Messgeräts, der Janitza-Komponente und Ihrer Anlage.

#### **7.1 Nennspannungen**

#### **7.1.1 Dreiphasen-Vierleiternetz mit geerdetem Neutralleiter**

Für Ihr Gerät geeignete Netze und Nennspannungen:

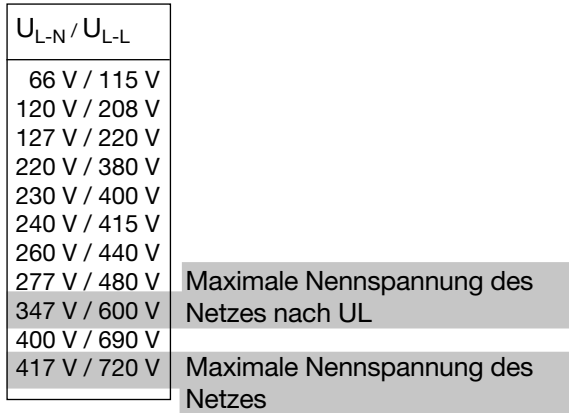

*Abb. Für Messeingänge geeignete Netz-Nennspannungen nach EN 60664-1:2003 (gültig in Dreiphasen-Vierleitersystemen mit geerdetem Neutralleiter - vgl. Kap. "Netzsysteme").*

## *INFORMATION*

Das Gerät erlaubt optional den Anschluss von 100 V Spannungswandlern!

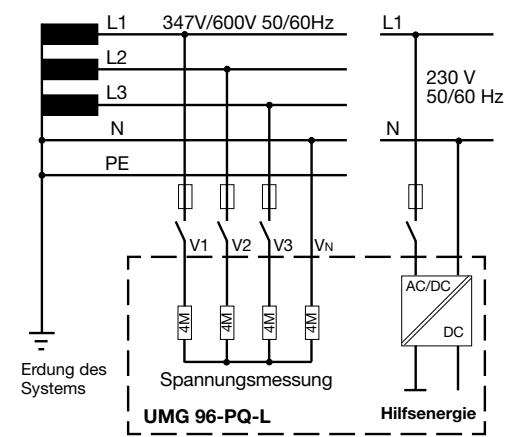

*Abb. Bsp. Prinzipschaltbild (***UMG 96-PQ-L***) - Messung in Dreiphasen-4-Leitersystemen.*

#### <span id="page-27-0"></span>**7.3.1 Dreiphasen-Dreileiternetz**

Für Ihr Gerät geeignete Netze und Nennspannungen:

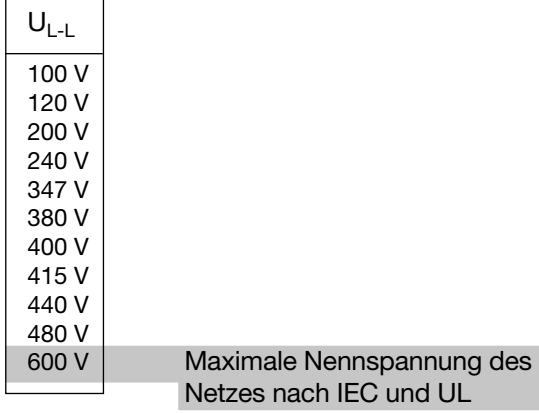

*Abb. Für Messeingänge geeignete Netz-Nennspannungen nach EN 60664-1:2003 (gültig in Dreiphasen-Dreileitersystemen - vgl. Kap. "Netzsysteme").*

#### <span id="page-27-1"></span>**7.2 Trennschalter**

Installieren Sie in der Gebäudeinstallation einen geeigneten Trennschalter für die Versorgungsspannung, um das Gerät strom- und spannungsfrei zu schalten.

- · Installieren Sie den Trennschalter in der Nähe des Geräts und für den Benutzer erreichbar.
- · Kennzeichnen Sie den Trennschalter als Trennvorrichtung für dieses Gerät.

#### **7.3 Versorgungsspannung**

## **WARNUNG**

**Verletzungsgefahr durch elektrische Spannung!** Schwere Körperverletzungen oder Tod können erfolgen, durch:

- · Berühren von blanken oder abisolierten Adern, die unter Spannung stehen.
- · Berührungsgefährliche Eingänge des Geräts.
- · Vor der Montage und Anschluss des Geräts Ihre Anlage spannungsfrei schalten!
- · Gegen Wiedereinschalten sichern!
- · Spannungsfreiheit feststellen!
- · Erden und Kurzschließen!
- · Benachbarte, unter Spannung stehende Teile abdecken oder abschranken!

Der Betrieb des Geräts erfordert eine Versorgungsspannung. Art und Höhe der Versorgungsspannung für Ihr Gerät entnehmen Sie dem Typenschild. Beachten Sie weiterhin:

- · Vor dem Anlegen der Versorgungsspannung sicherstellen, dass Spannung und Frequenz mit den Angaben auf dem Typenschild übereinstimmen.
- · Die Versorgungsspannung über eine UL/IEC zugelassene Sicherung an den Steckklemmen auf der Rückseite des Geräts anschließen.
- · Nach Anschluss der Versorgungsspannung erscheint die Display-Anzeige.

## *INFORMATION*

#### **Beachten Sie, dass das Gerät beim Start eine Initialisierungsphase (Boot-Zeit) benötigt!**

Erscheint keine Anzeige, überprüfen Sie:

- · den Anschluss Ihres Geräts.
- · die Versorgungsspannung.

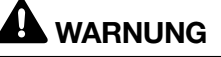

**Verletzungsgefahr durch elektrische Spannung!**  Schwere Körperverletzungen oder Tod können erfolgen, durch:

Berühren von blanken oder abisolierten Adern, die unter Spannung stehen.

· Berührungsgefährliche Eingänge des Geräts. **Vor Arbeitsbeginn Ihre Anlange spannungsfrei schalten! Gegen Wiedereinschalten sichern! Spannungsfreiheit feststellen! Erden und kurzschließen! Benachbarte, unter Spannung stehende Teile abdecken oder abschranken!**

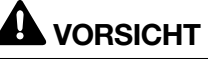

**Sachschaden durch Nichtbeachtung der Anschlussbedingungen.**

Durch Nichtbeachtung der Anschlussbedingungen kann Ihr Gerät beschädigt oder zerstört werden.

#### **Beachten Sie deshalb:**

- · **Angaben zur Spannung und Frequenz auf dem Typenschild einhalten!**
- · **Die Versorgungsspannung über eine Sicherung gemäß den technischen Daten an- schließen!**
- · **Die Versorgungsspannung nicht an den Spannungswandlern abgreifen!**
- · **Für den Neutralleiter eine Sicherung vorse- hen, wenn der Neutralleiteranschluss der Quelle nicht geerdet ist!**

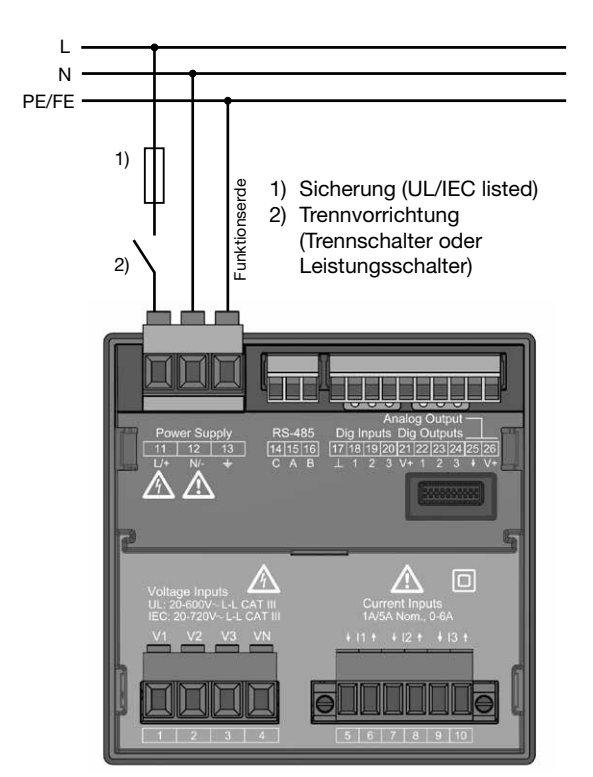

*Abb. Anschlussbeispiel "Versorgungsspannung"*

## **(1) INFORMATION**

Ohne Funktionserde, zeigt das Gerät eine nicht anliegende Restspannung.

#### **Überstromschutzeinrichtung für den Leitungsschutz der Versorgungsspannung**

Empfehlung für die Überstromschutzeinrichtung des Leitungsschutzes der Versorgungsspannung (abhängig von den Geräte-Varianten):

- · Option 230 V --> 6 16 A (Char. B)
- · Option 24 V \* --> 1 6 A (Char. B)

Empfehlung zur maximalen Geräteanzahl an einem Leitungsschutzschalter abhängig von den Varianten:

#### · **Option 230 V:**

Bei einem Leitungsschutzschalter B6A maximal 4 Geräte.

Bei einem Leitungsschutzschalter B16A: maximal 11 Geräte.

#### · **Option 24 V:**

Bei einem Leitungsschutzschalter B6A maximal 3 Geräte.

Bei einem Leitungsschutzschalter B16A: maximal 9 Geräte.

## *INFORMATION*

Die Sicherung ist ein Leitungsschutz, **kein** Geräte-

#### <span id="page-29-0"></span>**7.4 Spannungsmessung**

Auf der Geräte-Rückseite befinden sich 3 Spannungsmesseingänge (V1 bis V3).

#### **7.4.1 Überspannung**

Die Spannungsmesseingänge sind für die Messung in Netzen, in denen Überspannungen der Kategorie 600 V CAT III (Bemessungs-Stoßspannung 6 kV) vorkommen können, geeignet.

#### **7.4.2 Frequenz**

Das Gerät:

- · benötigt für die Messung und die Berechnung von Messwerten die Netzfrequenz.
- · ist für die Messung in Netzen geeignet, in denen die Grundschwingung der Spannung im Bereich 45 Hz bis 65 Hz liegt.

Die Ermittlung der Netzfrequenz erfolgt aus der Messspannung der Phase L1. Aus der Netzfrequenz ergibt sich die Abtastfrequenz der Spannungs- und Strommesseingänge.

Bei Messungen mit stark verzerrten Spannungen kann die Frequenz der Spannungsgrundschwingung nicht mehr genau ermittelt werden. D.h. für Messspannungen, die starke Verzerrungen aufweisen, sollte die dazugehörige Netzfrequenz fest vorgegeben werden. Spannungsverzerrungen treten z.B. bei Messungen an Verbrauchern auf, die mit einer Phasenanschnittsteuerung betrieben werden. Verzerrungen des Stroms beeinflussen die Frequenzbestimmung nicht.

Weitere Informationen finden Sie im Kapitel "12.4.1 [Nennfrequenz" auf Seite 47](#page-46-1)

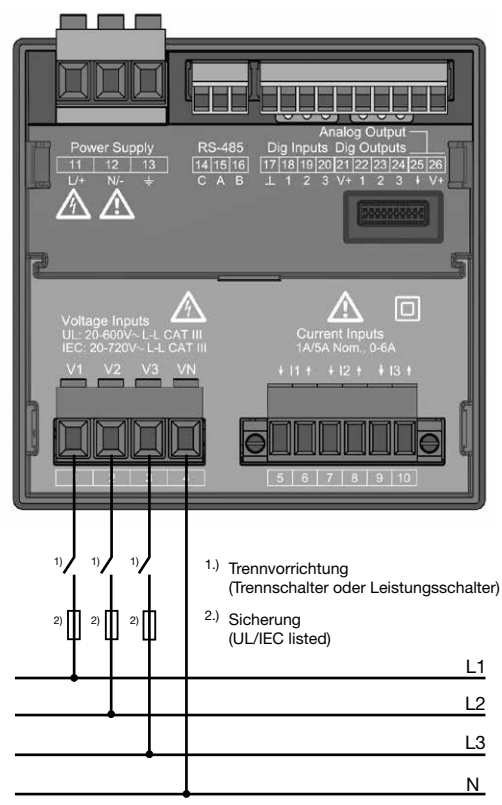

*Abb. Anschlussbeispiel für die Spannungsmessung.*

# **WARNUNG**

**Verletzungsgefahr durch elektrische Spannung!** Schwere Körperverletzungen oder Tod können erfolgen, durch Nichtbeachtung der Anschlussbedingungen für die Spannungsmesseingänge. **Beachten Sie deshalb:**

- · **Vor Arbeitsbeginn Ihre Anlage spannungsfrei schalten! Spannungsfreiheit prüfen!**
- · **Schließen Sie Spannungen, oberhalb der erlaubten Netz-Nennspannungen, über Spannungswandler an.**
- · **Die Spannungsmesseingänge am Gerät sind berührungsgefährlich!**
- · **Installieren Sie einen Trennschalter (vgl. Kap. [7.2 auf Seite 28\)](#page-27-1).**
- · **Verwenden Sie eine UL/IEC zugelassene Überstromschutzeinrichtung mit einem Nennwert, der für den Kurschlussstrom am Anschlusspunkt bemessen ist.**

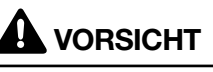

**Fehlfunktion durch unsachgemäßen Anschluss.** Durch unsachgemäßen Anschluss des Geräts, kön- nen fehlerhafte Messwerte geliefert werden. **Beachten Sie deshalb:**

- · **Messspannungen und -Ströme stammen aus dem gleichen Netz.**
- · **Das Gerät ist nicht für die Messung von Gleichspannung geeignet.**

### <span id="page-30-0"></span>*INFORMATION*

- · Das Gerät ermittelt Messwerte nur, wenn am Spannungsmesseingang V1 eine Spannung L1-N von größer 20 Veff (4-Leitermessung) oder eine Spannung L1-L2 von größer 34 Veff (3-Leitermessung) anliegt.
- · Verwenden Sie als Überstrom-Schutzeinrichtung für die Spannungsmessung einen Leitungsschutz (1 -10 A) mit IEC-/UL-Zulassung.

#### **7.4.3 Anschlussvarianten Spannungsmessung**

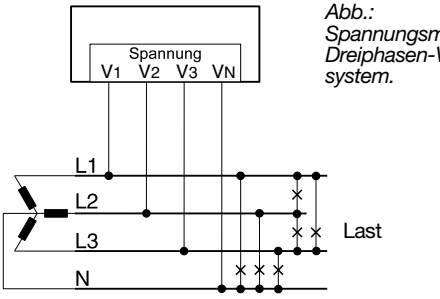

*Spannungsmessung im Dreiphasen-Vierleiter-*

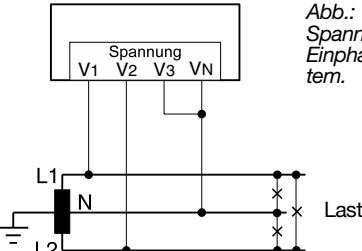

*Spannungsmessung im Einphasen-Dreileitersys-*

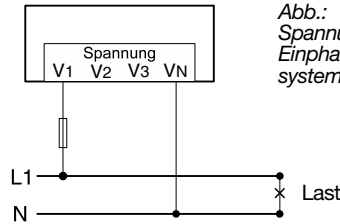

*Spannungsmessung im Einphasen-Zweileitersystem.*

*Abb.: Spannungsmessung im*  Spannung<br>V1 V2 V3 VN *Dreiphasen-Dreileitersystem (unsymmetrische Belastung).* m m m  $\overline{1}$  1 Last  $\overline{1}$  $\overline{1}$ 

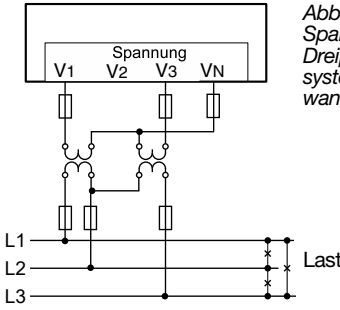

*Abb.: Spannungsmessung im Dreiphasen-Dreileitersystem mit Spannungswandler.*

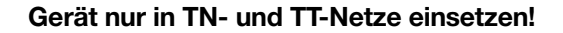

### *INFORMATION*

Das Gerät erlaubt nur die Einstellung von **einem Spannungswandlerverhältnis** für **alle Phasen! Spannungswandler-Verhältnisse** konfigurieren Sie benutzerfreundlich über

- · das Geräte-Menü.
- · die Software GridVis®.

Informationen zur Spannungswandler-Konfigura-tion siehe Kap. ["12.4.3 Strom- und Spannungs](#page-49-1)[wandler" auf Seite 50.](#page-49-1)

Informationen zur Messbereichsüberschreitung siehe Kap. "13.7 Messbereichsüberschreitung" auf [Seite 63.](#page-62-1)

#### Anschlussvariante "Spannungsmessung mit **Funktionserdung (FE)"**

Im geerdeten 3-Phasensystem ohne N, schließen Sie für eine Messung den PE als Funktionserde (FE) am Spannungsmesseingang  $V_N$  des Geräts an. Beachten Sie hierbei für die Leitung der Funktionserde die Farbe "rosa" zu verwenden (DIN EN 60445/VDE 0197) und die Grenzen für die Spannungsmessung einzuhalten.

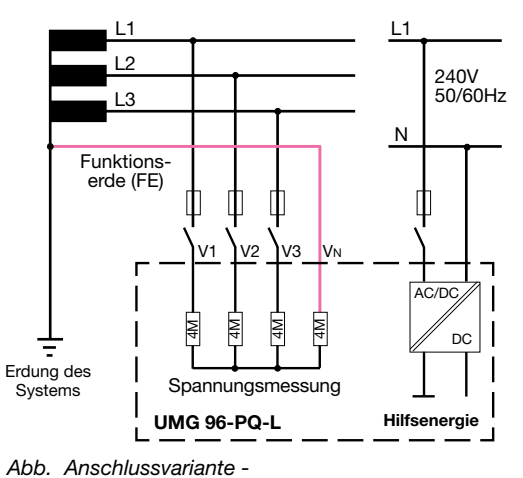

*Spannungsmessung im geerdeten 3-Phasensystem.*

**Verwenden Sie die in Ihrer Anlage vorhandene Schutzerdung nicht als Funktionserdung!**

#### <span id="page-31-0"></span>**7.5 Strommessung**

Das Gerät:

- · ist für den Anschluss von Stromwandlern mit Sekundärströmen von ../1 A und ../5 A ausgelegt.
- · ist nur für eine Strommessung über Stromwandler zugelassen.
- · misst keine Gleichströme.

Das werksseitig eingestellte Stromwandlerverhältnis liegt bei 5/5 A und muss gegebenenfalls an die verwendeten Stromwandler angepasst werden.

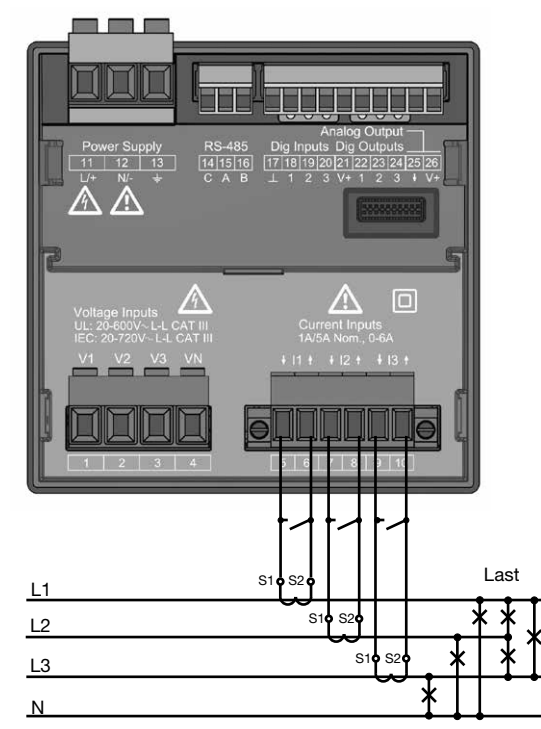

*Abb. Anschlussbeispiel "Strommessung über Stromwandler".*

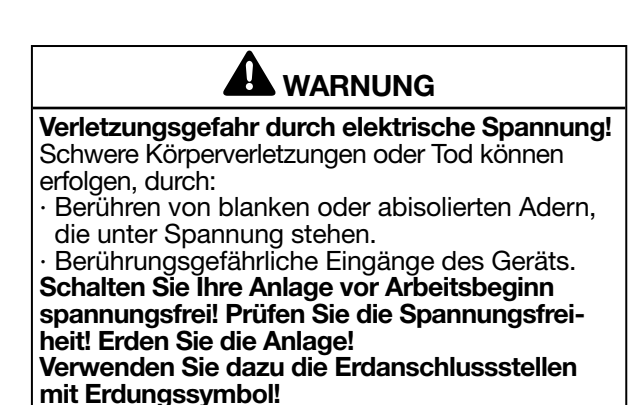

#### **WARNUNG Verletzungsgefahr durch elektrische Spannung an Stromwandlern!**

An Stromwandlern die sekundärseitig offen betrieben werden, können hohe berührungsgefährliche Spannungsspitzen auftreten, die schwere Körperverletzung oder Tod zur Folge haben können.

**Beachten Sie deshalb:**

- · **Vor Arbeitsbeginn Ihre Anlage spannungsfrei schalten! Spannungsfreiheit prüfen!**
- · **Vermeiden Sie den offenen Betrieb der Stromwandler.**
- · **Schließen Sie unbelastete Stromwandler kurz.**
- Schließen Sie vor Unterbrechung der Strom**zuleitung unbedingt die Sekundäranschlüsse der Stromwandler kurz.**
- Ist ein Prüfschalter vorhanden, welcher die **Stromwandlersekundärleitungen automatisch kurzschließt, reicht es aus, diesen in**  die Stellung "Prüfen" zu bringen, sofern die **Kurzschließer vorher überprüft worden sind.**
- · **Verwenden Sie nur Stromwandler, die über eine Basisisolierung gemäß IEC 61010- 1:2010 verfügen.**
- · **Fixieren Sie die aufgesetzte Schraubklemme mit den zwei Schrauben am Gerät.**
- · **Auch offensichere Stromwandler sind berührungsgefährlich, wenn sie offen betrieben werden.**

· **Die Dokumentation zu den Stromwandlern beachten!**

# **WARNUNG**

**Verletzungsgefahr durch elektrische Spannung!** Bei hohen Messströmen können an den Anschlüssen Temperaturen bis zu 80 °C (176 °F) entstehen. **Verwenden Sie Leitungen, die für eine Betriebstemperatur von mindestens 80 °C (176 °F) ausgelegt sind.**

## *INFORMATION*

Das Gerät erlaubt nur die Einstellung von **einem Stromwandlerverhältnis** für **alle Phasen! Stromwandler-Verhältnisse** konfigurieren Sie benutzerfreundlich über

- · das Geräte-Menü.
- · die Software GridVis®.

Informationen zur Stromwandler-Konfiguration siehe Kap. "12.4.3 Strom- und Spannungswandler" [auf Seite 50](#page-49-1).

#### <span id="page-32-0"></span>**7.5.1 Stromrichtung**

Die Stromrichtung können Sie über die vorhandenen seriellen Schnittstellen für jede Phase einzeln korrigieren. Bei Falschanschluss ist also kein nachträgliches Umklemmen der Stromwandler erforderlich.

#### **7.5.2 Summenstrommessung**

Stellen Sie für eine Summenstrommessung über zwei Stromwandler zunächst deren Gesamtübersetzungsverhältnis am Gerät ein. Das Einstellen der Stromwandlerverhältnisse wird in Kapitel [12.4.3 auf Seite 50](#page-49-1) beschrieben.

#### **Beispiel:**

Die Strommessung erfolgt über zwei Stromwandler. Beide Stromwandler haben ein Übersetzungsverhältnis von 1000/5 A. Die Summenmessung wird mit einem Summenstromwandler 5+5/5 A durchgeführt.

Das Gerät muss dann wie folgt eingestellt werden: Primärstrom: 1000 A + 1000 A = 2000 A Sekundärstrom: 5 A

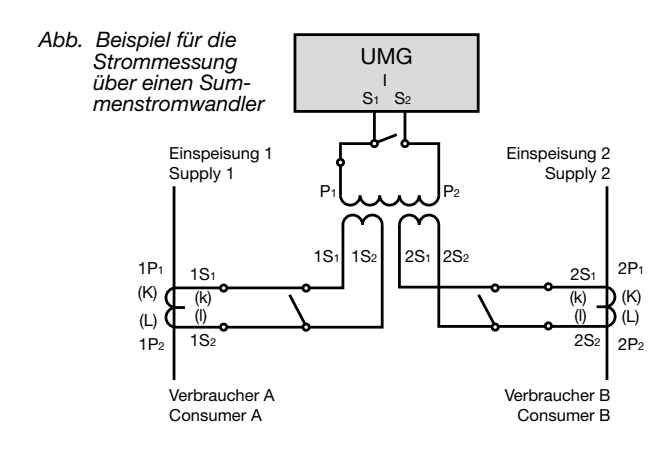

#### **7.5.3 Amperemeter**

Wollen Sie den Strom nicht nur mit dem UMG, sondern auch zusätzlich mit einem Amperemeter messen, schalten Sie das Amperemeter in Reihe zum UMG.

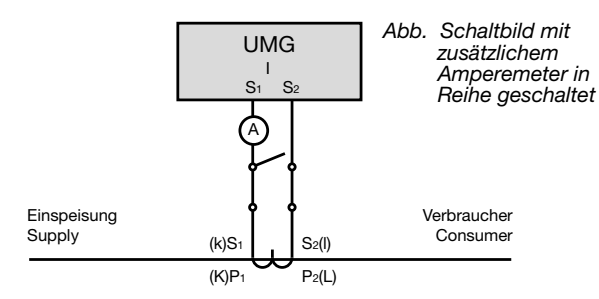

#### <span id="page-33-0"></span>**7.5.4 Anschlussvarianten Strommessung**

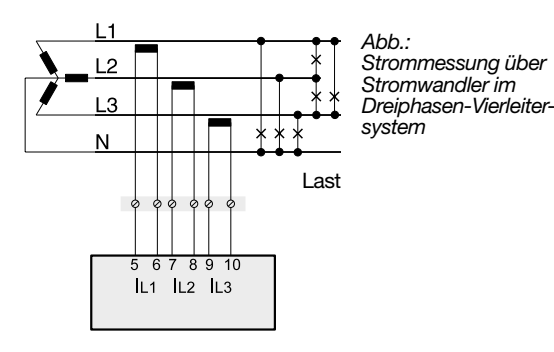

 $\overline{\mathbf{1}}$ 

 $L2$ 

L<sub>3</sub>  $\overline{\mathsf{N}}$ 

> 5 6

8910

IL1 IL2 IL3

*Abb.: Strommessung über 2 Stromwandler (Aron-Schaltung) im* 

*Dreiphasen-Vierleiter-*

*system*

Last

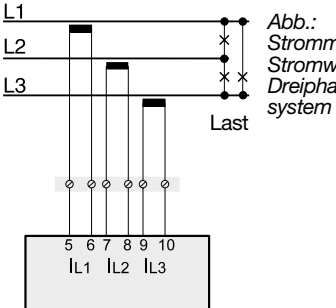

*Strommessung über Stromwandler im Dreiphasen-Dreileiter-*

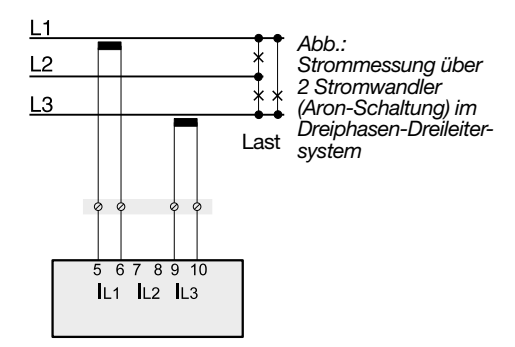

### *INFORMATION*

**Stromwandler-Verhältnisse** konfigurieren Sie benutzerfreundlich über

· das Geräte-Menü.<br>· die Software GridVis®.

· die Software GridVis®.<br>Vgl. Kap. "12.4.3 Strom- und Spannungswandler" [auf Seite 50.](#page-49-1)

Bei einer Messbereichsüberschreitung zeigt die<br>Geräteanzeige den Warnhinweis Messbereichs-Gerschreitung mit Angabe des Strom- bzw. *Spannungspfades.*

Informationen zur Messbereichsüberschreitung siehe Kap. "13.7 Messbereichsüberschreitung" auf [Seite 63](#page-62-1).

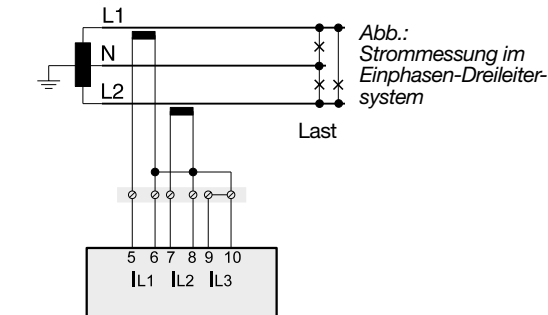

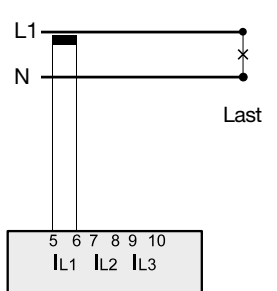

*Abb.: Strommessung im Einphasen-Zweileitersystem*

### <span id="page-35-1"></span><span id="page-35-0"></span>**8. Anschluss und PC-Verbindungen**

#### **8.1 Anschlussvarianten**

Beim Anschließen des Geräts an einen PC bieten sich verschiedene Möglichkeiten:

1. Anschluss über einen Schnittstellenwandler:

PC mit GridVis®

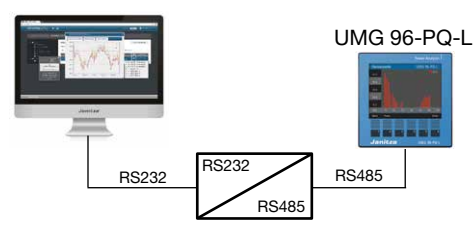

PC mit GridVis®

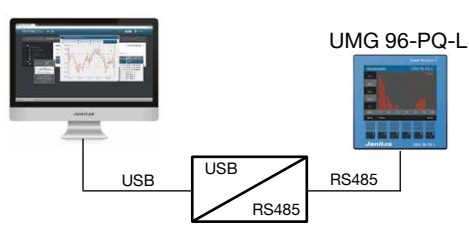

1. Verwendung des UMG 96-PQ-L (Server-Gerät) über ein UMG mit Gateway-Funktionalität (z.B. UMG 512 - Client-Gerät):

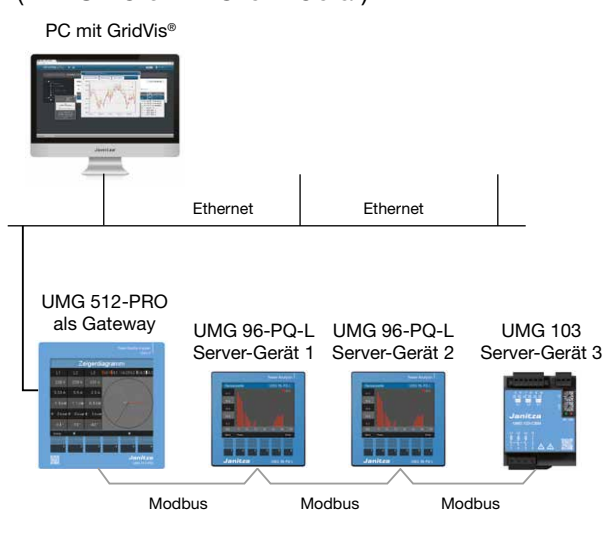

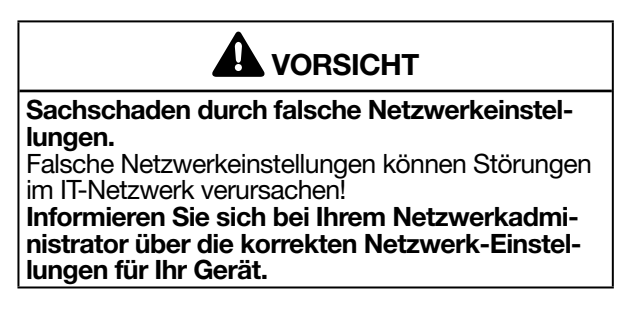

## *INFORMATION*

- · Optional zu diesen Verbindungsmöglichkeiten bietet ein Erweiterungsmodul für das UMG 96- PQ-L eine Ethernet-Schnittstelle zur Kommuni- kation.
- · Informationen zum **Erweiterungsmodul mit Ethernet-Schnittstelle** finden Sie in den Nut- zungsinformationen zum Modul.
### <span id="page-36-0"></span>**8.2 RS485-Schnittstelle**

Das Gerät kommuniziert mit dem Modbus-RTU-Protokoll über eine RS485-Schnittstelle (3-poliger Steckkontakt).

Empfohlener Kabeltyp:

· *Unitronic Li2YCY(TP) 2x2x0,22 (Lapp Kabel)*

Anschlussvermögen der Klemme:

 $\cdot$  0.2 - 1.5 mm<sup>2</sup>

(siehe Kapitel "*Technische Daten*")

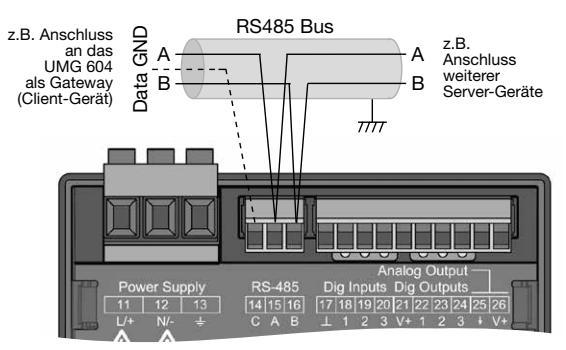

*Abb. RS485-Schnittstelle, 3-poliger Steckkontakt*

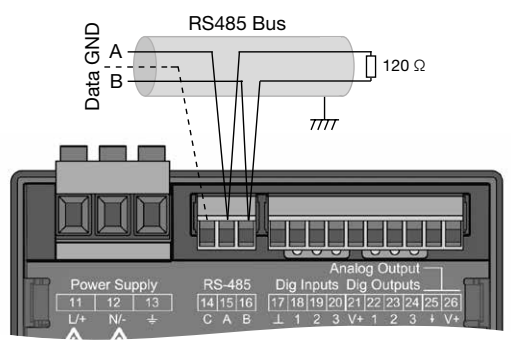

*Abb. RS485-Schnittstelle, 3-poliger Steckkontakt mit Abschlusswiderstand (Art.-Nr. 52.00.008)*

# *INFORMATION*

- · Für die Busverdrahtung sind CAT-Kabel ungeeignet! Verwenden Sie hierfür die empfohlenen Kabeltypen (siehe oben).
- · Ein Segment einer RS485-Busstruktur enthält bis zu 32 Teilnehmer/Geräte. Verbinden Sie mehr als 32 Teilnehmer/Geräte mit Repeatern.
- · Das Gerät enthält keinen integrierten Abschluss-widerstand (siehe Kap. ["8.5 Abschlusswider](#page-37-0)[stände" auf Seite 38](#page-37-0)).
- · Beachten Sie in einer RS485-Busstruktur die Adress-Einstellungen für Ihre Server- und Client-Geräte in der jeweiligen Dokumentation.

### **8.3 Abschirmung**

Sehen Sie für Verbindungen über die Schnittstellen ein verdrilltes und abgeschirmtes Kabel vor und beachten Sie bei der Abschirmung folgende Punkte:

- · Erden Sie die Schirme aller Kabel, die in den Schrank führen, am Schrankeintritt.
- · Verbinden Sie den Schirm großflächig und gut leitend mit einer Fremdspannungsarmen Erde. · Verbinden Sie den Schirm **NICHT** mit Klemme C
- (GND) · Fangen Sie die Kabel oberhalb der Erdungsschelle mechanisch ab, um Beschädingungen
- durch Bewegungen des Kabels zu vermeiden. · Verwenden Sie zur Einführung des Kabels in den Schaltschrank passende Kabeleinführungen zum Beispiel PG-Verschraubungen.

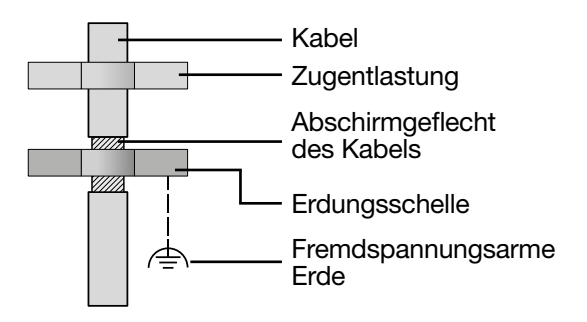

*Abb. Abschirmungsauslegung bei Schrankeintritt.*

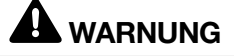

#### **Übertragungsfehler und Verletzungsgefahr durch elektrische Störung!**

Durch atmosphärische Entladung können Fehler in der Übertragung und gefährliche Spannungen am Gerät entstehen.

**Beachten Sie deshalb:**

- · **Legen Sie die Abschirmung mindestens ein- mal auf Funktionserde (PE).**
- · **Bei größeren Störquellen, Frequenzumrich- ter im Schaltschrank legen Sie die Abschir- mung so nah wie möglich am Gerät auf Funktionserde (PE).**
- · **Halten Sie die maximale Kabellänge von 1200 m (0.75 mi ) bei einer Baudrate von 38,4 k ein.**
- · **Verwenden Sie abgeschirmte Kabel.**
- · **Verlegen Sie Schnittstellenleitungen räumlich getrennt oder zusätzlich isoliert zu netzspannungsführenden Anlagenteilen.**

### <span id="page-37-0"></span>**8.5 Abschlusswiderstände**

Am Anfang und am Ende eines Segments wird das Kabel mit Widerständen (120 Ω, 1/4 W) terminiert.

# *INFORMATION*

Das Gerät enthält keinen integrierten Abschlusswiderstand!

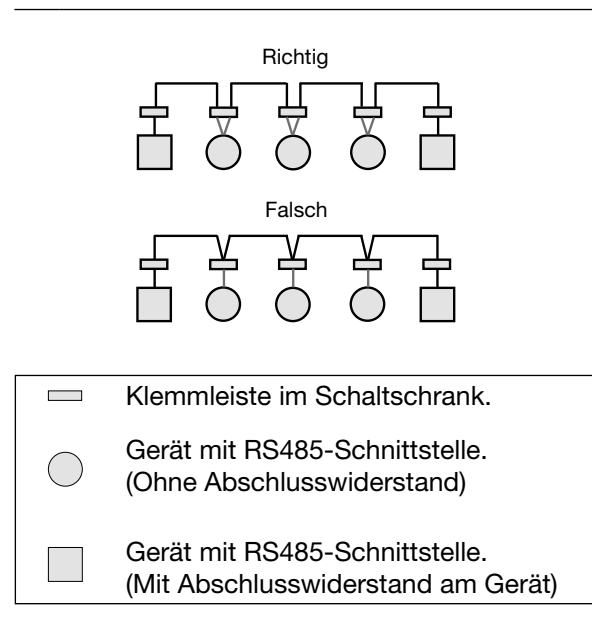

#### **8.4 Bus-Struktur**

In einer Busstruktur

- · alle Geräte in Linie anschließen.
- · besitzt jedes Gerät eine eigene Adresse.
- · enthält ein Segment bis zu 32 Teilnehmer/Geräte. Am Anfang und Ende eines Segments wird das Kabel mit Widerständen (Busabschluss, 120 Ohm, 1/4 W ) terminiert!
- · mit mehr als 32 Teilnehmern, Repeater (Leitungsverstärker) einsetzen, um Segmente zu verbinden!
- · müssen Geräte mit eingeschaltetem Busabschluss unter Speisung stehen.
- · wird empfohlen, das Client-Gerät an das Ende eines Segmentes zu setzen. Wird das Server-Gerät mit eingeschaltetem Busabschluss ausgetauscht, ist der Bus außer Betrieb.
- · kann der Bus instabil werden, wenn ein Server-Gerät mit eingeschaltetem Busabschluss ausgetauscht wird oder spannungslos ist.
- · können Geräte die nicht am Busabschluss beteiligt sind ausgetauscht werden, ohne dass der Bus instabil wird.

*Abb. Darstellung einer Bus-Struktur \**

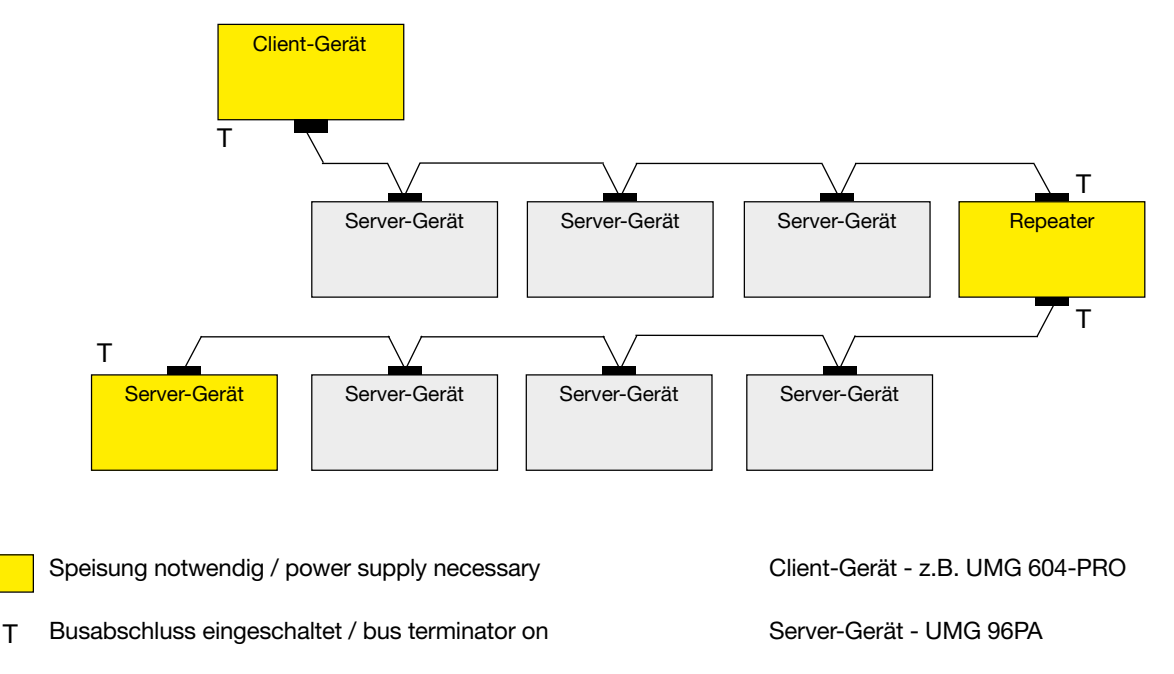

In einem Modbus-System verwendet die Modbus-Organisation (modbus.org) die Begriffe "Client" und "Server" zur Beschreibung der Mod-\* In einem Modbus-System verwendet die Modbus-Organisation (modbus.org) die Begriffe "Client" und "Server" zur Beschreibung der Mod-<br>bus-Kommunikation, gekennzeichnet durch die Kommunikation zwischen Client-Gerät - ehemals und Anforderungen stellt und Servergeräte - ehemals Slave-Geräte - die die Anforderungen verarbeiten und eine entsprechende Antwort (oder Fehlermeldung) zurückgeben.

### **9. Digitale Ein- und Ausgänge**

Das Gerät besitzt

- · **3 digitale Eingänge** und
- · **3 digitale Ausgänge.**

#### **9.1 Digitale Eingänge**

Das Gerät besitzt drei digitale Eingänge, für den Anschluss von beispielsweise je einem Signalgeber. Liegt ein Signal an, leuchtet die zugehörige LED grün auf.

Das Gerät erkennt ein Eingangssignal am digitalen Eingang, wenn

- · eine Spannung von mindestens 18 V und maximal 28 V DC (typisch bei 4 mA) anliegt.
- · ein Strom von mindestens 0,5 mA und maximal 6 mA fließt.

#### **Beachten Sie die Polung der Versorgungsspannung!**

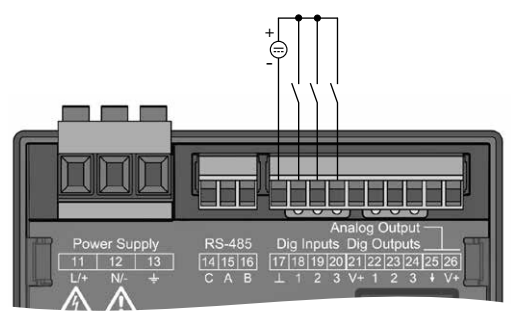

*Abb. Anschluss digitalen Eingänge*

# **VORSICHT**

#### **Übertragungsfehler und Sachbeschädigung durch elektrische Störung.**

Bei einer Leitungslänge von über 30 m (32.81 yd) besteht eine erhöhte Wahrscheinlichkeit von Übertragungsfehlern und Beschädigung des Geräts durch atmosphärische Entladung!

**Verwenden Sie für den Anschluss an die digitalen Ein- und Ausgänge abgeschirmte Leitungen!**

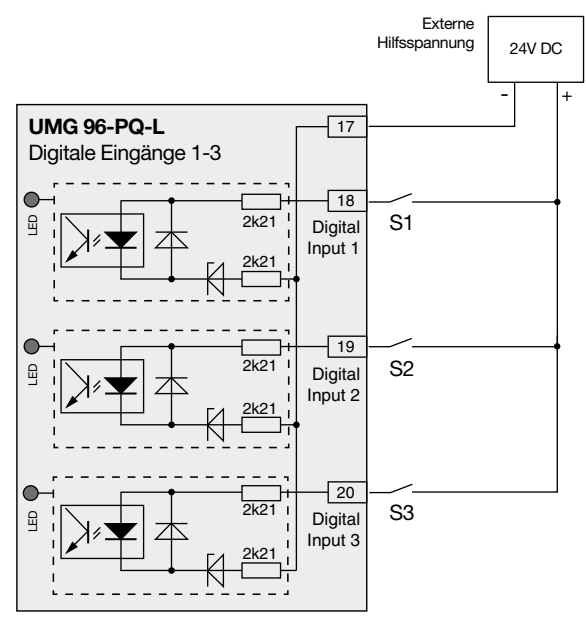

*Abb. Beispiel für den Anschluss der externen Schaltkontakte S1-S3 an die digitalen Eingänge 1, 2 und 3.*

### **9.1.1 S0-Impulseingang**

Jeder digitale Eingang ist für den Anschluss eines S0-Impulsgeber nach DIN EN62053-31 ausgelegt.

Sie benötigen eine externe Hilfsspannung mit einer Ausgangsspannung im Bereich 18 .. 28 V DC und einen Widerstand mit 1,5 kOhm.

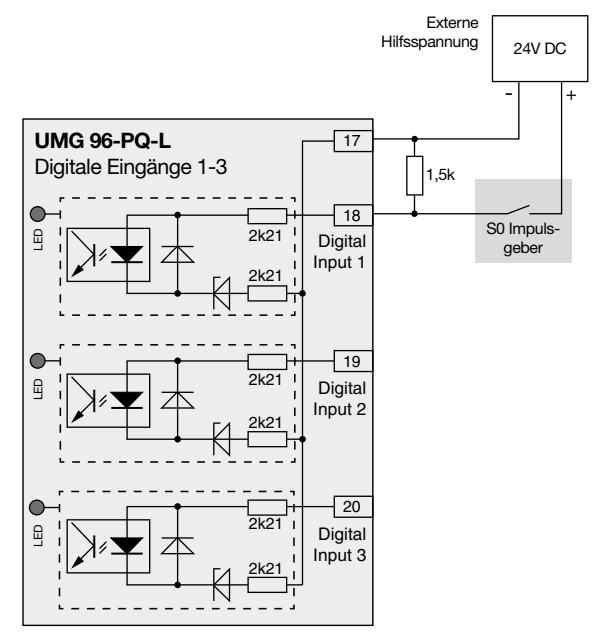

*Abb. Beispiel für den Anschluss eines S0 Impulsgebers am digitalen Eingang 1.*

### **9.2 Digitale Ausgänge**

Das Gerät besitzt 3 digitale Ausgänge, die

- · über Optokoppler galvanisch von der Auswerteelektronik getrennt sind.
- · einen gemeinsamen Bezug haben.
- · **nicht** kurzschlussfest sind.
- · eine externe Hilfsspannung benötigen.
- · als Implusausgänge verwendet werden können.
- · Gleich- und Wechselstromlasten schalten können.
- · über Modbus gesteuert werden können.
- · Ergebnisse von Vergleichern ausgeben können.

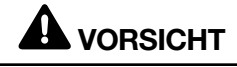

#### **Sachschäden durch Anschlussfehler.**

Die digitalen Ausgänge sind nicht kurzschlussfest! Anschlussfehler können daher zur Beschädigung der Anschlüsse führen.

**Achten sie beim Anschließen der Ausgänge auf eine korrekte Verdrahtung.**

# *INFORMATION*

- · Funktionen für die digitalen Ausgänge lassen sich einfach und übersichtlich in der Software GridVis® konfigurieren (siehe www.janitza.de).
- · Für die Verwendung der Software GridVis® ist eine Verbindung zwischen dem Gerät und dem PC über eine Schnittstelle erforderlich.

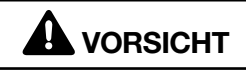

**Messfehler bei Verwendung als Impulsausgang.** Bei der Verwendung der digitalen Ausgänge als Impulsausgang können Messfehler durch Restwel- ligkeit entstehen.

**Verwenden Sie für die Versorgungsspannung (DC) der digitalen Ein- und Ausgänge ein Netz- teil dessen Restwelligkeit unter 5% der Versor- gungsspannung liegt.**

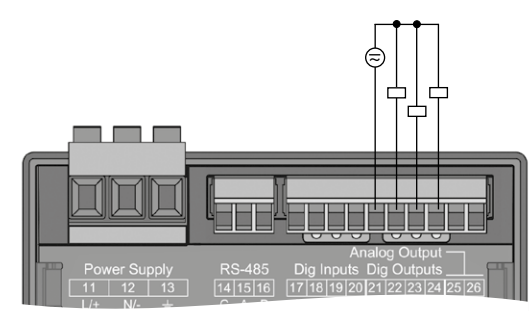

*Abb. Anschluss Digital-/Impulsausgänge*

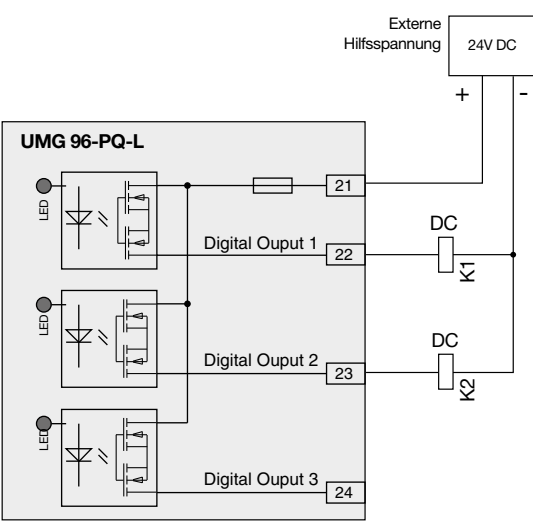

*Abb. Anschlussbeispiel von zwei Relais an die digitalen Ausgänge*

### **9.3 LED-Statusleiste**

Die LED-Statusleiste auf der Rückseite des Geräts zeigt die unterschiedlichen Zustände der Ein- und Ausgänge.

### *Digitale Eingänge*

Die jeweils dem Eingang zugeordnete LED leuchtet grün, wenn an dieser Schnittstelle ein Signal von mind. 4 mA fließt.

### *Digitale Ausgänge*

Die jeweils dem Ausgang zugeordnete LED leuchtet grün, wenn der Ausgang als aktiv gesetzt ist unabhängig von einem weiterführenden Anschluss an diese Schnittstelle.

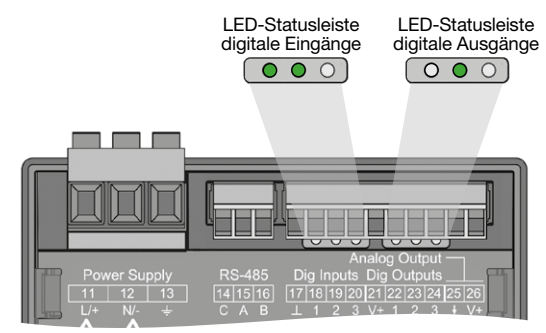

### <span id="page-41-0"></span>**10. Analoger Ausgang**

Das Gerät besitzt 1 passiven analogen Ausgang, der einen Strom von 0 - 20 mA ausgeben kann. Für den Betrieb ist ein externes Netzteil (24 V DC) erforderlich.

Die anschließbare Bürde darf einen Widerstand von 300 Ohm nicht überschreiten.

Wird der Analogausgang mit einem größeren Widerstand belastet, wird der Ausgabebereich (20 mA) eingeschränkt.

Der dem Analogausgang zugeordnete Messwert, die Start- und Endwerte und der Ausgangsbereich *4 - 20 mA* oder *0 - 20 mA* sind über die Software GridVis® einzustellen (weitere Informationen finden Sie im Kapitel ["13.15 Konfiguration analoger Aus](#page-75-0)[gang" auf Seite 76](#page-75-0))

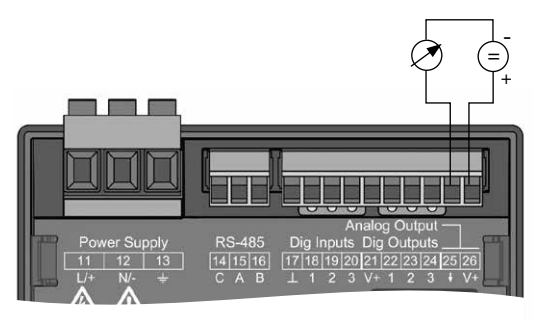

*Abb. Anschluss Analogausgang*

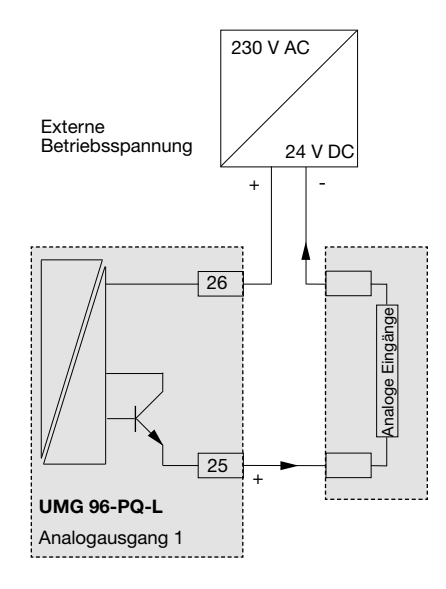

# **11. Bedienung**

Die Bedienung des Geräts erfolgt über 6 Funktionstasten, die unterschiedliche Funktionen besitzen:

- · Auswahl von Messwertanzeigen.
- · Navigation innerhalb der Menüs.
- · Bearbeitung der Geräteeinstellungen.

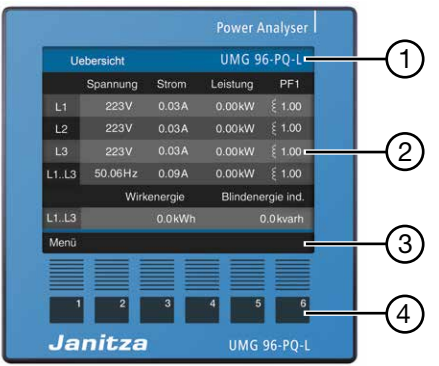

*Abb. 96-PQ-L Messwertanzeige "Übersicht"* 

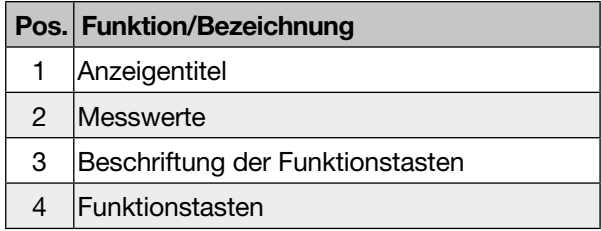

*Tab.: Bedienung des Geräts*

### **11.1 Tastenfunktion**

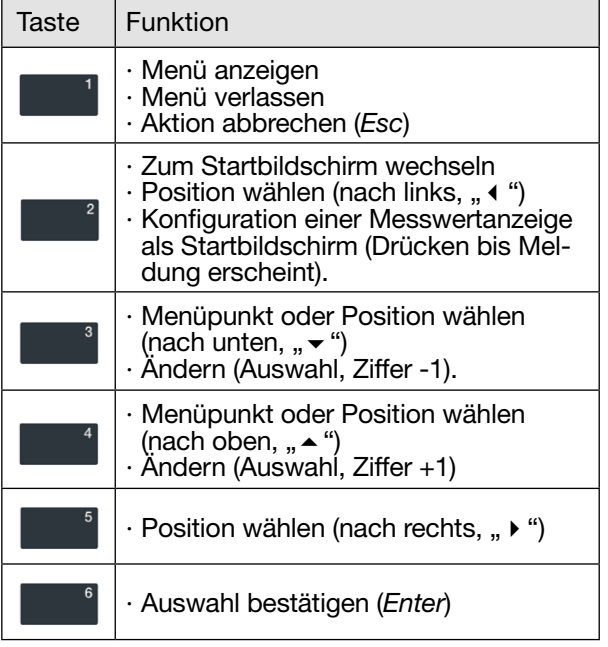

### **11.2 Messwertanzeige "***Übersicht***"**

#### **Startbildschirm UMG 96-PQ-L:**

Nach einer Netzwiederkehr startet das **UMG 96- PQ-L** mit der Messwertanzeige *Übersicht*.

Die Messwertanzeige *Übersicht* enthält den Gerätenamen und eine Übersicht wichtiger Messwerte. Im Auslieferungszustand besteht der Gerätename aus dem Typ und der Seriennummer des Messgeräts.

Über die Taste 2 (*Home*) gelangen Sie aus jeder Anzeige zurück zum Startbildschirm "*Übersicht*" (Standardeinstellung).

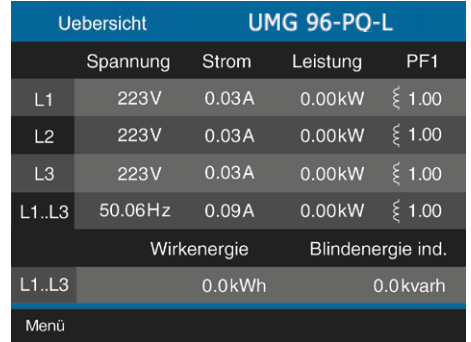

*Abb. Messwertanzeige "Übersicht" - Messung im Dreiphasen-Vierleiternetz (Standard-Einstellung).*

# *INFORMATION*

· Die obige Darstellung der Messwertanzeige "*Übersicht*" ist abhängig von der Netzsystem-Konfiguration Ihres Messgeräts. Beachten Sie hierzu Kap. "12.7.1 Netzsystem-Konfiguration [über den Modbus-Editor" auf Seite 58](#page-57-0). · Um einen neuen Startbildschirm zu konfigurieren, beachten Sie bitte Kap. ["11.5 Neuen Startbild](#page-44-0)[schirm konfigurieren" auf Seite 45](#page-44-0).

### **11.3 Menü**

Über Taste 1 öffnen Sie das Menü Ihres Messgeräts:

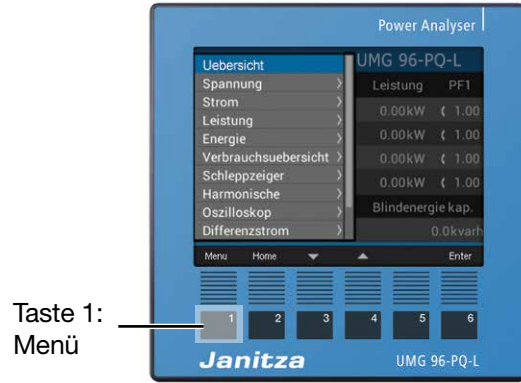

*Abb. UMG 96-PQ-L "Übersicht"*

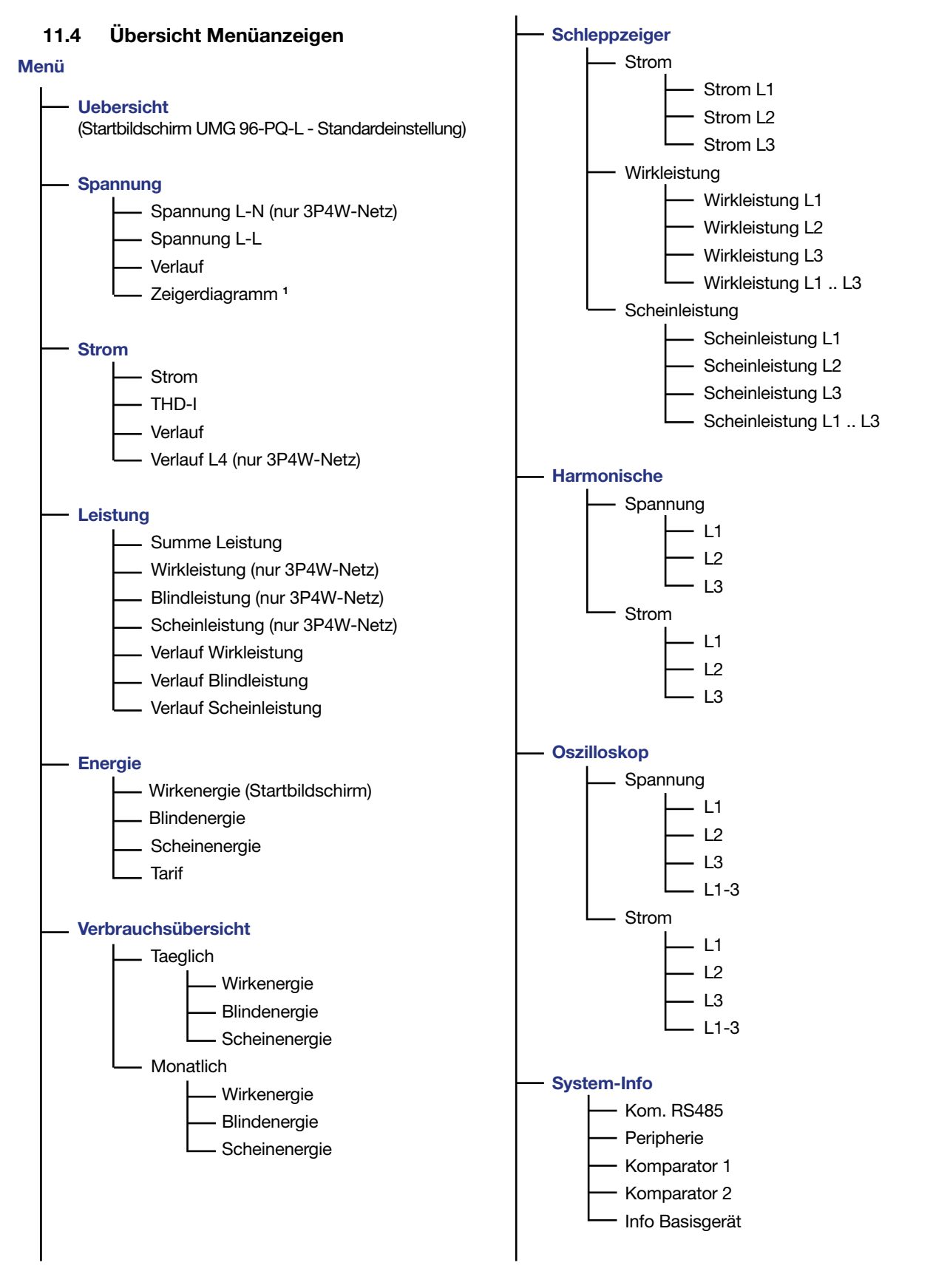

**1** ... 3P4W-Netzsystem - Stern 3P3W-Netzsystem - Dreieck

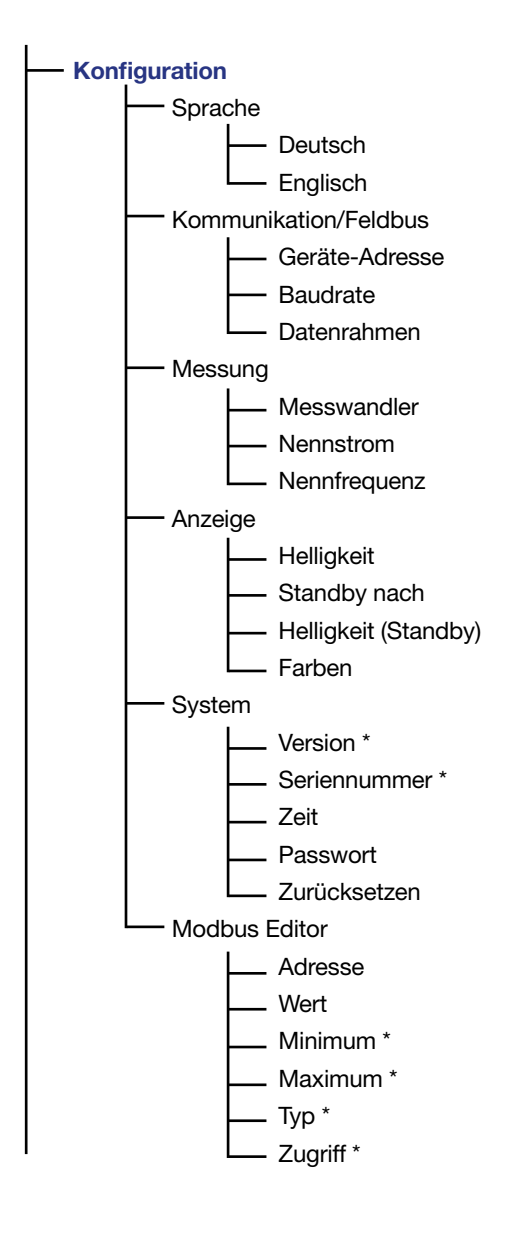

\* ... nicht konfigurierbar

# *INFORMATION*

Die Einträge in der Übersicht der Menüanzeigen ist abhängig von der Netzsystem-Konfiguration Ihres Messgeräts (Dreiphasen-Vierleitersystem oder Dreiphasen Dreileitersystem). Beachten Sie hierzu Kap. "12.7.1 Netzsystem-Konfiguration über den [Modbus-Editor" auf Seite 58.](#page-57-0)

Menü-Eintrag wählen:

- · Wählen Sie mit den *Tasten 3* (▼) und 4 (▲) den Menü-Eintrag.
- · Bestätigen Sie diesen mit *Taste 6 (Enter)*.
- · Mit *Taste 1* (*Esc*) verlassen Sie die Auswahl.
- · Mit *Taste 2 (Home)* gelangen Sie zum Startbildschirm *"Übersicht"* (Standardeinstellung).

# *INFORMATION*

- · **Das UMG 96-PQ-L besitzt ab Werk das Passwort 00000 (kein Passwort).**
- · Das Messgerät sperrt die Geräte-Konfiguration nach 4-maliger Falscheingabe des Passworts für 15 min.
- · Notieren Sie Ihr Passwort und bewahren es sicher auf!
- · Ohne Passwort können Sie Ihr Gerät nicht konfigurieren! Benachrichtigen Sie bei Verlust des Passworts den Support des Geräte-Herstellers!

### <span id="page-44-0"></span>**11.5 Neuen Startbildschirm konfigurieren**

### *INFORMATION*

- · **In der Standardeinstellung des Messgeräts ist die Anzeige** *"Übersicht"* **als Startbildschirm konfiguriert.**
- · Jede **Messwertanzeige** des Geräts kann durch längeres Drücken der *Taste 2 (Home)* als neuer Startbildschirm konfiguriert werden. Gehen Sie dazu in die entsprechende **Messwertanzeige** und drücken Sie die Taste 2 (*Home*) bis die Meldung *"Home Display neu gesetzt"* erscheint.

# **12. Konfiguration**

### **12.1 Das Fenster Konfiguration**

Das Menü *Konfiguration* des Geräts enthält alle Parameter in denen Sie Einstellungen vornehmen. Zur Konfiguration benötigt das Gerät die Versorgungsspannung. Gehen Sie dabei wie in [13.1 auf](#page-59-0)  [Seite 60](#page-59-0) beschrieben vor.

- · Wechseln Sie durch Betätigen der Taste 2 (*Home*) zum Startbildschirm *Übersicht* (Standardeinstellung).
- · Öffnen Sie das Menü mit Taste 1 (*Menü*).
- $\cdot$  Wählen Sie mit den Tasten 3 ( $\blacktriangledown$ ) und 4 ( $\blacktriangle$ ) den Menüeintrag "*Konfiguration*" und bestätigen mit Taste 6 (*Enter*).

| - -<br>Spannung      | ation   |
|----------------------|---------|
| Strom                |         |
| Leistung             | Deutsch |
| Energie              |         |
| Verbrauchsuebersicht |         |
| Schleppzeiger        |         |
| Harmonische          |         |
| Oszilloskop          | $-5$    |
| System Info          |         |
| Konfiguration        |         |
| Menu<br>Home         | Enter   |

*Abb. Menüeintrag "Konfiguration"*

· Es erscheint das Fenster *Konfiguration*.

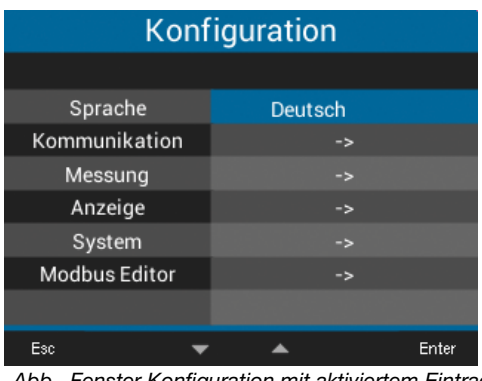

*Abb. Fenster Konfiguration mit aktiviertem Eintrag Sprache.*

# *INFORMATION*

**Passwortgeschützte Geräte verlangen vor der Konfiguration die Eingabe eines Passworts! Falls Ihr Gerät passwortgeschützt ist, geben Sie Ihr Passwort ein, um in das Fenster Konfigurati- on zu gelangen (vgl. Kap. ["Passwort einstellen"](#page-52-0)  [auf Seite 53](#page-52-0)).**

### **12.2 Sprache**

Im Eintrag *Sprache* des Fensters *Konfiguration* konfigurieren Sie die Sprache für die Benutzeroberfläche des Geräts:

- · Öffnen Sie das Fenster *Konfiguration*, wie zuvor beschrieben.
- $\cdot$  Wählen Sie mit den Tasten 3 ( $\bullet$ ) und 4 ( $\triangle$ ) den Eintrag *Sprache* und bestätigen mit Taste 6 (*Enter*).
- · Der Eintrag *Sprache* erscheint in gelben Buchstaben.

| Konfiguration        |               |       |  |
|----------------------|---------------|-------|--|
|                      |               |       |  |
| Sprache              | Deutsch       |       |  |
| Kommunikation        |               |       |  |
| Messung              |               |       |  |
| Anzeige              | -5            |       |  |
| System               | -5            |       |  |
| <b>Modbus Editor</b> | $\rightarrow$ |       |  |
|                      |               |       |  |
| Esc                  |               | Enter |  |

*Abb. Fenster Konfiguration der Sprache*

- $\cdot$  Wählen Sie mit den Tasten 3 ( $\rightarrow$ ) und 4 ( $\triangle$ ) die Sprache (*Deutsch* oder *Englisch*) und bestätigen mit Taste 6 (*Enter*).
- · Die Einträge der Benutzeroberfläche wechseln in die gewählte Sprache.
- · Über Taste 1 (*Esc*) gelangen Sie zurück zum Menü.
- · Betätigen Sie anschließend die Taste 2 *Home*, um zum Startbildschirm zu gelangen.

### <span id="page-45-0"></span>**12.3 Kommunikation**

Im Eintrag *Kommunikation* des Fensters *Konfiguration* konfigurieren Sie Parameter zur RS485- Schnittstelle ihres Geräts.

- · Öffnen Sie das Fenster *Konfiguration*, wie zuvor beschrieben.
- $\cdot$  Wählen Sie mit den Tasten 3 ( $\bullet$ ) und 4 ( $\bullet$ ) den Eintrag *Kommunikation* und bestätigen mit Taste 6 (*Enter*).
- · Es erscheint das Fenster *Kommunikation* mit den Parametern
	- Geräte-Adresse.
	- Baudrate.
	- Datenrahmen.

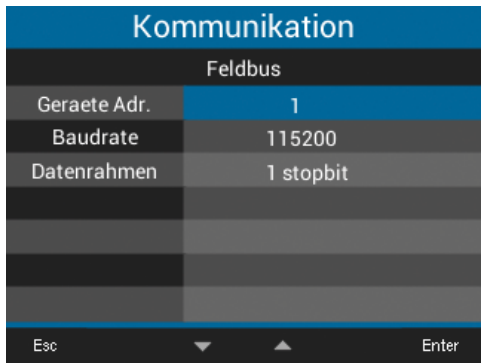

*Abb. Fenster Kommunikation der Feldbus-Parameter (RS485-Schnittstelle)*

- · Konfigurieren Sie im Fenster *Kommunikation* die Parameter für den Feldbus (RS485-Schnittstelle), wie *Geräte-Adresse*, *Baudrate* und *Datenrahmen* durch wählen des jeweiligen Eintrags und Bestätigung mit Taste 6 (*Enter*).
- · Je nach gewähltem Parameter erscheint der dazugehörige Eintrag "gelb".
- $\cdot$  Mit den Tasten 2 ( $\triangleleft$ ) und 5 ( $\triangleright$ ) ändern Sie für jeden Eintrag die Position der einzustellenden Ziffer und mit den Tasten 3 ( $\rightarrow$ ) und 4 ( $\rightarrow$ ) die Ziffer  $(-1/+1)$ .
- · Bestätigen Sie Ihre Eingaben mit Taste 6 (*Enter*) oder beenden die Aktion mit Taste 1 (*Esc*).
- · Um zurück zum Startbildschirm zu gelangen, betätigen Sie 2x Taste 1 (*Esc*) und anschließend die Taste 2 (*Home*).

### Einstellungen:

### · *Geräte-Adresse*:

Wählen Sie für das Gerät eine Geräteadresse, mit der das Gerät in der Busstruktur angesprochen wird. Jede Geräteadresse existiert in einer Busstruktur nur einmal! Einstellbereich: *1 - 250* Standardeinstellung: *1*

### · *Baudrate:*

Wählen Sie für alle Geräte in der Busstruktur eine einheitliche Baudrate! Einstellbereich: *Auto, 9600, 19200, 38400, 57600, 115200 kbps* Standardeinstellung: *Auto*

### · *Datenrahmen:*

Wählen Sie für alle Geräte in der Busstruktur einen einheitlichen Datenrahmen. Einstellbereich:

- · "*odd*" (Parität *odd* bzw. ungerade, mit 1 stopbit)
- · "*even*" (Parität *even* bzw. gerade, mit 1 stopbit)
- · "*1 stopbit*" (Parität *none* bzw. keine, mit 1 stopbit).
- · "*2 stopbits*" (Parität *none* bzw. keine, mit 2 stopbits).
- · Standardeinstellung: *1 stopbit* (keine Parität).

# **VORSICHT**

**Sachschaden durch falsche Netzwerkeinstellungen.**

Falsche Netzwerkeinstellungen können Störungen im IT-Netzwerk verursachen.

**Informieren Sie sich bei ihrem Netzwerkadministrator über die korrekten Netzwerkeinstellungen für Ihr Gerät.**

### **12.4 Messung**

Im Menü "*Messung*" konfigurieren Sie das Verhältnis der Strom- und Spannungswandler (Primär- zu Sekundär-Seite), den Nennstrom und die Nennfrequenz.

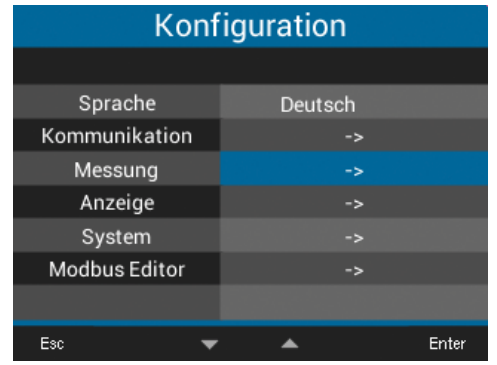

<span id="page-46-0"></span>*Abb. Fenster Konfiguration mit aktiviertem Eintrag Messung.*

### **12.4.1 Nennfrequenz**

Für die Messung und die Berechnung von Messwerten benötigt das Gerät die Netzfrequenz. Das Gerät eignet sich für Messungen in Netzen mit dem Frequenzbereich von 45 - 65 Hz.

- · Öffnen Sie das Fenster *Konfiguration*, wie zuvor beschrieben.
- $\cdot$  Wählen Sie mit den Tasten 3 ( $\bullet$ ) und 4 ( $\bullet$ ) den Eintrag *Messung* und bestätigen mit Taste 6 (*Enter*).
- · Es erscheint das Fenster *Messung* mit den Einträgen
	- Messwandler.
	- Nennstrom.
	- Nennfrequenz.

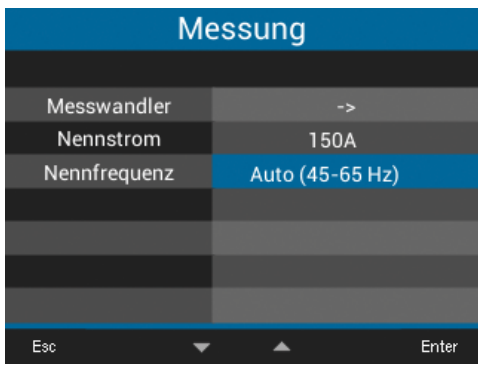

*Abb. Fenster Messung mit aktiviertem Eintrag Nennfrequenz.*

- $\cdot$  Wählen Sie mit den Tasten 3 ( $\rightarrow$ ) und 4 ( $\triangle$ ) den Eintrag *Nennfrequenz* und bestätigen mit Taste 6 (*Enter*).
- · Der Eintrag zur Nennfrequenz erscheint "gelb".
- $\cdot$  Wählen Sie mit den Tasten 3 ( $\rightarrow$ ) und 4 ( $\triangle$ ) Ihren Frequenzbereich.
- · Bestätigen Sie Ihre Eingaben mit Taste 6 (*Enter*) oder beenden die Aktion mit Taste 1 (*Esc*).
- · Um zurück zum Startbildschirm zu gelangen, betätigen Sie 2x Taste 1 (*Esc*) und anschließend die Taste 2 (*Home*).

Einstellbereiche *Nennfrequenz*:

- · *Auto* (45-65 Hz)**Standardeinstellung**
- · *60 Hz* (konst. Frequenz)
- · *50 Hz* (konst. Frequenz)

# *INFORMATION*

Geräte mit der Einstellung *Auto* benötigen etwa 5 Sekunden, um die Netzfrequenz zu ermitteln. In dieser Zeit halten die Messwerte die zugesicherte Messunsicherheit **nicht** ein.

Für die Ermittlung der Netzfrequenz benötigt das Gerät am Spannungs-Messeingang V1 eine Spannung > 20 Veff (4-Leitermessung) oder eine Spannung L1-L2 > 34 Veff (3-Leitermessung).

# *INFORMATION*

Liegt die Netzfrequenz außerhalb des Bereichs

- 45-65 Hz<br>· erfolgt keine Fehler- bzw. Warnmeldung.
- · wird bei der Angabe einer konstanten Frequenz (*50/60 Hz*) die entsprechende Einstellung ver- wendet.
- · wird bei Auswahl der automatischen Frequen- zerkennung (*Auto*) die zuletzt ermittelte Fre- quenz im Bereich von 45-65 Hz verwendet.

Die Ermittlung der Frequenz läuft über einen Zeit- raum von 10 Sekunden. Die Frequenz stellt **keinen** 200 ms-Messwert dar!

#### **12.4.2 Nennstrom**

Für einen definierten Betrieb des Geräts benötigen Sie, neben den Einstellungen der Strom- und Spannungswandlerverhältnissen, den Nennstrom.

- · Öffnen Sie das Fenster *Konfiguration*, wie zuvor beschrieben.
- $\cdot$  Wählen Sie mit den Tasten 3 ( $\rightarrow$ ) und 4 ( $\triangle$ ) den Eintrag *Messung* und bestätigen mit Taste 6 (*Enter*).
- · Es erscheint das Fenster *Messung*.
- $\cdot$  Wählen Sie mit den Tasten 3 ( $\bullet$ ) und 4 ( $\triangle$ ) den Eintrag *Nennstrom* und bestätigen mit Taste 6 (*Enter*).

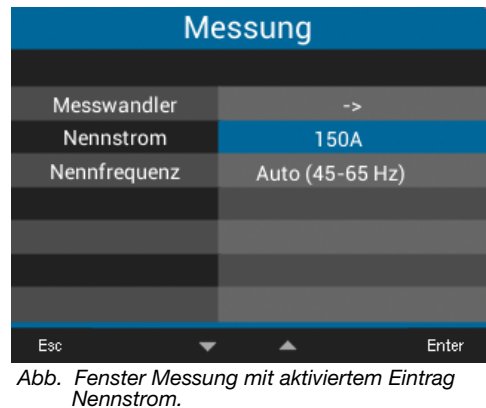

- 
- · Der Eintrag zum Nennstrom erscheint "gelb".
- $\cdot$  Mit den Tasten 2 ( $\triangleleft$ ) und 5 ( $\triangleright$ ) ändern Sie für jeden Eintrag die Position der einzustellenden Ziffer und mit den Tasten 3 ( $\rightarrow$ ) und 4 ( $\rightarrow$ ) die Ziffer  $(-1/+1)$ .
- · Bestätigen Sie Ihre Eingaben mit Taste 6 (*Enter*) oder beenden die Aktion mit Taste 1 (*Esc*).
- · Um zurück zum Startbildschirm zu gelangen, betätigen Sie 2x Taste 1 (*Esc*) und anschließend die Taste 2 (*Home*).

Einstellungen *Nennstrom*: Einstellbereich: *0 - 999999 A* **Standardeinstellung**: *150 A*

### **12.4.3 Strom- und Spannungswandler**

# *INFORMATION*

Beachten Sie vor der Konfiguration von Strom- und Spannungswandlerverhältnissen die Messwandler gemäß ihren Angaben auf dem Geräte-Typenschild und den technischen Daten anzuschließen!

- · Öffnen Sie das Fenster *Konfiguration*, wie zuvor beschrieben.
- $\cdot$  Wählen Sie mit den Tasten 3 ( $\bullet$ ) und 4 ( $\triangle$ ) den Eintrag *Messung* und bestätigen mit Taste 6 (*Enter*).
- · Es erscheint das Fenster *Messung*.
- $\cdot$  Wählen Sie mit den Tasten 3 ( $\rightarrow$ ) und 4 ( $\triangle$ ) den Eintrag *Messwandler* und bestätigen mit Taste 6 (*Enter*).

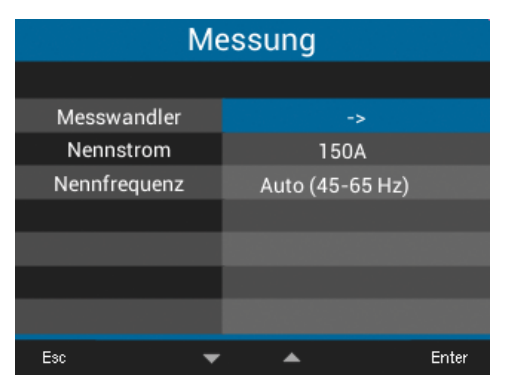

*Abb. Fenster Messung mit aktiviertem Eintrag Messwandler.*

· Es erscheint das Fenster *Messung* mit den Einstellungen zu den Strom- und Spannungswandlern (primär und sekundär).

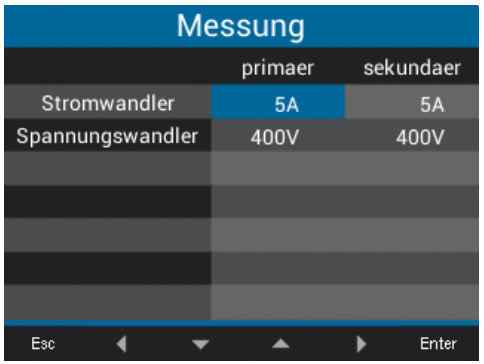

*Abb. Fenster Messung mit den Einträgen zu den Messwandlern*

- $\cdot$  Wählen Sie mit den Tasten 2 ( $\leftrightarrow$ ), 3 ( $\leftrightarrow$ ), 4 ( $\leftrightarrow$ ) und 5 (▶) den Eintrag für die Primär- oder Sekundärseite des einzustellenden Messwandlers und bestätigen mit Taste 6 (*Enter*).
- $\cdot$  Der gewählte Eintrag erscheint "gelb".
- $\cdot$  Mit den Tasten 2 ( $\triangleleft$ ) und 5 ( $\triangleright$ ) ändern Sie für jeden Eintrag die Position der einzustellenden Ziffer und mit den Tasten 3 ( $\blacktriangledown$ ) und 4 ( $\blacktriangle$ ) die Ziffer  $(-1/+1)$ .
- · Bestätigen Sie Ihre Eingaben mit Taste 6 (*Enter*) oder beenden die Aktion mit Taste 1 (*Esc*).
- · Um zurück zum Startbildschirm zu gelangen, betätigen Sie 3x Taste 1 (*Esc*) und anschließend die Taste 2 (*Home*).

#### Einstellungen *Messwandler*:

- · Stromwandler (primär): Einstellbereich: *1 - 10000 A* **Standardeinstellung:** *5 A*
- · Stromwandler (sekundär): Einstellbereich: *1 - 5 A* **Standardeinstellung:** *5 A*
- · Spannungswandler (primär): Einstellbereich: *100 - 60000 V*
- **Standardeinstellung:** *400 V*
- · Spannungswandler (sekundär): Einstellbereich: *100 - 400 V*
- **Standardeinstellung:** *400 V*

### **12.5 Anzeige**

Über den Eintrag *Anzeige* des Messgeräts konfigurieren Sie folgende Anzeigeneinstellungen:

- · Helligkeit,
- · Standby nach,
- · Helligkeit (Standby) und
- · Farben.
- · Öffnen Sie das Fenster *Konfiguration*, wie zuvor beschrieben.

| Konfiguration                                       |               |       |  |
|-----------------------------------------------------|---------------|-------|--|
|                                                     |               |       |  |
| Sprache                                             | Deutsch       |       |  |
| Kommunikation                                       | $\rightarrow$ |       |  |
| Messung                                             | -5            |       |  |
| Anzeige                                             | ->            |       |  |
| System                                              | ->            |       |  |
| <b>Modbus Editor</b>                                | $\rightarrow$ |       |  |
|                                                     |               |       |  |
| Esc                                                 |               | Enter |  |
| Fenster Konfiguration mit aktiviertem Fintra<br>Ahh |               |       |  |

*Abb. Fenster Konfiguration mit aktiviertem Eintrag Anzeige.*

- $\cdot$  Wählen Sie mit den Tasten 3 ( $\bullet$ ) und 4 ( $\bullet$ ) den Eintrag *Anzeige* und bestätigen mit Taste 6 (*Enter*).
- · Es erscheint das Fenster *Anzeige*.

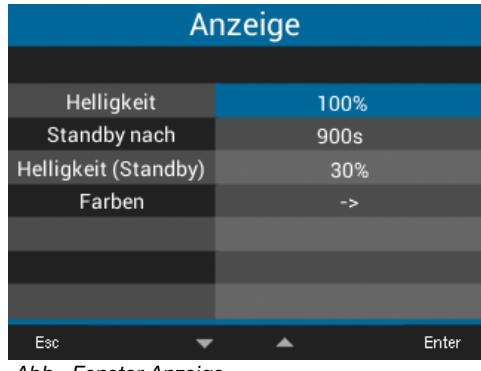

*Abb. Fenster Anzeige*

- $\cdot$  Wählen Sie mit den Tasten 3 ( $\bullet$ ) und 4 ( $\bullet$ ) den entsprechenden Eintrag des Fensters *Anzeige* und bestätigen mit Taste 6 (*Enter*).
- · Die Einträge für *Helligkeit*, *Standby nach* und *Helligkeit (Standby)* erscheinen "gelb". Der Eintrag *Farben* führt in das Fenster *Farben*.
- Mit den Tasten 2 (4) und 5 ( $\rightarrow$ ) ändern Sie für jeden Eintrag die Position der einzustellenden Ziffer und mit den Tasten 3 ( $\blacktriangledown$ ) und 4 ( $\blacktriangle$ ) die Ziffer (-1/+1).
- · Bestätigen Sie Ihre Eingaben mit Taste 6 (*Enter*) oder beenden die Aktion mit Taste 1 (*Esc*).
- · Um zurück zum Startbildschirm zu gelangen, betätigen Sie 2x Taste 1 (*Esc*) und anschließend die Taste 2 (*Home*).

### **12.5.1 Helligkeit**

Display-Helligkeit des Messgeräts.

- · Einstellbereich: *30% 100%* Standardeinstellung: *70%*
- mit  $30\% =$  dunkel  $100\%$  = sehr hell

### **12.5.2 Standby nach**

Zeit in Sekunden, nach der die Display-Helligkeit auf die eingestellte *Helligkeit (Standby)* umschaltet.

· Einstellbereich: 6*0 s - 3600 s* Standardeinstellung: *900 s*

### **12.5.3 Helligkeit (Standby)**

Display-Helligkeit, auf die das Messgerät nach Ablauf der Standby-Zeit umschaltet.

- · Einstellbereich: *20% 60%* Standardeinstellung: *30%*
- mit  $20 \%$  = dunkel  $60 \%$  = sehr hell

### **12.5.4 Farben**

Farben für die Darstellung von Strom und Spannung in den grafischen Darstellungen.

- · Öffnen Sie das Fenster *Konfiguration*, wie zuvor beschrieben.
- $\cdot$  Wählen Sie mit den Tasten 3 ( $\bullet$ ) und 4 ( $\triangle$ ) den Eintrag *Anzeige* und bestätigen mit Taste 6 (*Enter*).
- · Es erscheint das Fenster *Anzeige*.
- $\cdot$  Wählen Sie mit den Tasten 3 ( $\bullet$ ) und 4 ( $\triangle$ ) den Eintrag *Farben* und bestätigen mit Taste 6 (*Enter*).
- · Es erscheint das Fenster *Farben*.

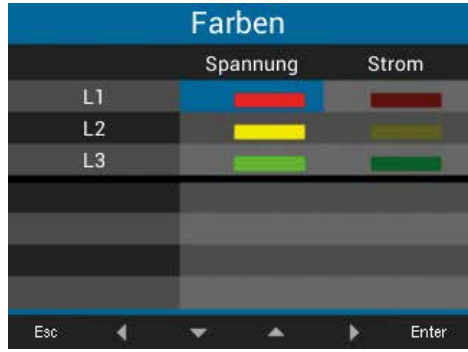

*Abb. Fenster Farben*

- $\cdot$  Wählen Sie mit den Tasten 2 ( $\leftrightarrow$ ), 3 ( $\leftrightarrow$ ), 4 ( $\leftrightarrow$ ) und 5 (▶) die Farbe für Spannung oder Strom der einzustellenden Phase und bestätigen mit Taste 6 (*Enter*).
- · Die gewählte Farbe erscheint blau umrandet.
- $\cdot$  Wählen Sie mit den Tasten 3 ( $\bullet$ ) und 4 ( $\triangle$ ) die gewünschte Farbe und bestätigen mit Taste 6 (*Enter*) oder beenden die Aktion mit Taste 1 (*Esc*).
- · Um zurück zum Startbildschirm zu gelangen, betätigen Sie 3x Taste 1 (*Esc*) und anschließend die Taste 2 (*Home*).

#### **12.6 System**

Im Fenster *System* kann der Messgeräte-Nutzer · gerätespezifische Systemeinstellungen einsehen.

- · ein Passwort konfigurieren.
- · Messwerte und Geräte-Parameter löschen oder Zurücksetzen.
- · Öffnen Sie das Fenster *Konfiguration*, wie zuvor beschrieben.
- $\cdot$  Wählen Sie mit den Tasten 3 ( $\bullet$ ) und 4 ( $\bullet$ ) den Eintrag *System* und bestätigen mit Taste 6 (*Enter*).

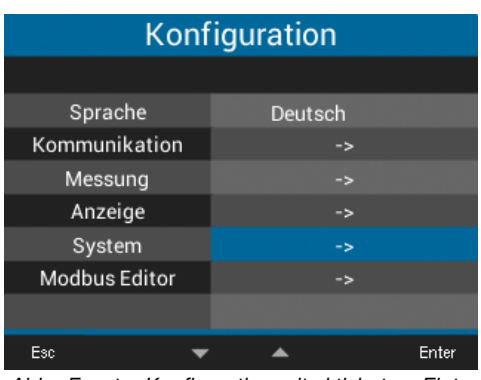

*Abb. Fenster Konfiguration mit aktiviertem Eintrag System.*

· Es erscheint das Fenster *System*.

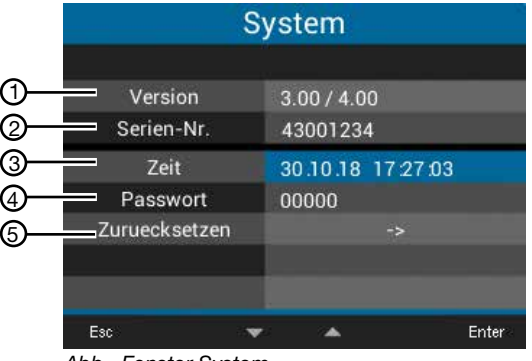

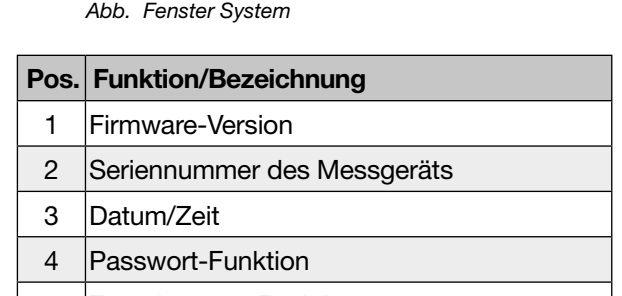

5 Zurücksetzen-Funktion

*Tab.: Einträge im Fenster System*

### **12.6.1 Firmware/Seriennummer**

Die Firmware und die Seriennummer des Messgeräts benötigen Sie für Support-Anfragen oder eine Registrierung auf der Homepage (www.janitza.de).

### <span id="page-52-1"></span>**12.6.2 Datum/Zeit**

Einstellung des Datums und der Zeit. Einstellungen zur Zeitsynchronisation, des Datums und der Zeitzonen ändern Sie über

· die Software GridVis*®* oder

· die Modbus-Adressen

(vgl. Kap. "14.12 Zeitsynchronisation" auf Seite 53).

### **12.6.3 Passwort**

Mit einem Passwort sperren Sie den Zugang zur Konfiguration. Die Konfiguration des Geräts erfolgt nur nach Eingabe des Passwortes.

Das Passwort besteht aus einer bis zu 5-stelligen Zahlenkombination.

Einstellbereiche:

· *1-99999 = mit Passwort* · *00000 = ohne Passwort* 

Standardeinstellung: *00000 = ohne Passwort*

### **Das UMG 96-PQ-L ist ab Werk mit dem Passwort 00000 (kein Passwort) konfiguriert.**

Für eine Passwort-Änderung, benötigen Sie das aktuelle Passwort!

# *INFORMATION*

- · Das Messgerät sperrt die Geräte-Konfiguration nach viermaliger Falscheingabe des Passworts für 15 Minuten.
- · Notieren Sie Ihr Passwort und bewahren Sie es sicher auf!
- · Ohne Passwort können Sie Ihr Gerät nicht konfigurieren! Benachrichtigen Sie bei Verlust des Passworts den Support des Geräte-Herstellers!

### <span id="page-52-0"></span>**Passwort einstellen**

- · Öffnen Sie das Fenster *Konfiguration*, wie zuvor beschrieben.
- $\cdot$  Wählen Sie mit den Tasten 3 ( $\bullet$ ) und 4 ( $\triangle$ ) den Eintrag *System* und bestätigen mit Taste 6 (*Enter*).
- · Es erscheint das Fenster *System*.
- $\cdot$  Wählen Sie mit den Tasten 3 ( $\bullet$ ) und 4 ( $\bullet$ ) den Eintrag *Passwort* und bestätigen Sie mit Taste 6 (*Enter*).
- · Der Eintrag für das Passwort erscheint "gelb".

| <b>System</b> |                   |  |  |
|---------------|-------------------|--|--|
|               |                   |  |  |
| Version       | 3.00 / 4.00       |  |  |
| Serien-Nr.    | 43001234          |  |  |
| <b>Zeit</b>   | 08.11.18 09:00:57 |  |  |
| Passwort      | 00000             |  |  |
| Zuruecksetzen |                   |  |  |
|               |                   |  |  |
|               |                   |  |  |
| Esc           | Enter             |  |  |

*Abb. Fenster System mit aktiviertem Eintrag Passwort*

- $\cdot$  Mit den Tasten 2 ( $\triangleleft$ ) und 5 ( $\triangleright$ ) ändern Sie für jeden Eintrag die Position der einzustellenden Ziffer und mit den Tasten 3 ( $\rightarrow$ ) und 4 ( $\rightarrow$ ) die Ziffer  $(-1/+1)$ .
- · Bestätigen Sie Ihre Eingaben mit Taste 6 (*Enter*) oder beenden die Aktion mit Taste 1 (*Esc*).
- · Um zurück zum Startbildschirm zu gelangen, betätigen Sie 2x Taste 1 (*Esc*) und anschließend die Taste 2 (*Home*).

### **12.6.4 Zurücksetzen**

Mit dieser Funktion werden Messwerte und Geräte-Parameter gelöscht und zurückgesetzt.

### **Energie**

Sie können alle Energiezähler im Gerät gleichzeitig löschen. Eine Auswahl bestimmter Energiezähler ist nicht möglich.

- · Öffnen Sie das Fenster *Konfiguration*, wie zuvor beschrieben.
- $\cdot$  Wählen Sie mit den Tasten 3 ( $\bullet$ ) und 4 ( $\triangle$ ) den Eintrag *System* und bestätigen mit Taste 6 (*Enter*).
- · Es erscheint das Fenster *System*.
- $\cdot$  Wählen Sie mit den Tasten 3 ( $\bullet$ ) und 4 ( $\bullet$ ) den Eintrag *Zurücksetzen* und bestätigen Sie mit Taste 6 (*Enter*).
- · Es erscheint das Fenster *Zurücksetzen*.

| Zuruecksetzen    |  |             |       |
|------------------|--|-------------|-------|
|                  |  |             |       |
| Energie          |  | Nein        |       |
| Min./Max. Werte  |  | Nein        |       |
| Werkseinstellung |  | <b>Nein</b> |       |
| Neustart         |  | Nein        |       |
|                  |  |             |       |
|                  |  |             |       |
|                  |  |             |       |
| Esc              |  |             | Enter |

*Abb. Fenster Zurücksetzen, Reset der Energiezähler*

- $\cdot$  Wählen Sie mit den Tasten 3 ( $\rightarrow$ ) und 4 ( $\triangle$ ) den Eintrag *Energie* und bestätigen Sie mit Taste 6 (*Enter*).
- · Der Eintrag für die *Energie* erscheint "gelb".
- · Wählen Sie mit den Tasten 3 (▼) und 4 (▲) "Ja" oder "Nein".
- · Bestätigen Sie Ihre Eingaben mit Taste 6 (*Enter*) oder beenden die Aktion mit Taste 1 (*Esc*).
- · Um zurück zum Startbildschirm zu gelangen, betätigen Sie 3x Taste 1 (*Esc*) und anschließend die Taste 2 (*Home*).

### <span id="page-53-0"></span>**Minimal und Maximal-Werte**

Mit dieser Funktion löscht der Geräte-Nutzer alle Min- und Max.-Werte im Gerät gleichzeitig. Eine Auswahl bestimmter Energiezähler ist nicht möglich.

# *INFORMATION*

Löschen Sie vor der Inbetriebnahme mögliche produktionsbedingte Inhalte der Energiezähler, Min.-/ Max.-Werte und Aufzeichnungen!

- · Öffnen Sie das Fenster *Konfiguration*, wie zuvor beschrieben.
- $\cdot$  Wählen Sie mit den Tasten 3 ( $\bullet$ ) und 4 ( $\bullet$ ) den Eintrag *System* und bestätigen mit Taste 6 (*Enter*).
- · Es erscheint das Fenster *System*.
- $\cdot$  Wählen Sie mit den Tasten 3 ( $\rightarrow$ ) und 4 ( $\triangle$ ) den Eintrag *Zurücksetzen* und bestätigen Sie mit Taste 6 (*Enter*).
- · Es erscheint das Fenster *Zurücksetzen*.

| Zuruecksetzen    |  |      |       |
|------------------|--|------|-------|
|                  |  |      |       |
| Energie          |  | Nein |       |
| Min./Max. Werte  |  | Nein |       |
| Werkseinstellung |  | Nein |       |
| Neustart         |  | Nein |       |
|                  |  |      |       |
|                  |  |      |       |
|                  |  |      |       |
| Esc              |  |      | Enter |

*Abb. Fenster Zurücksetzen, Min./Max.-Werte löschen*

- $\cdot$  Wählen Sie mit den Tasten 3 ( $\rightarrow$ ) und 4 ( $\triangle$ ) den Eintrag *Min./Max.-Werte* und bestätigen Sie mit Taste 6 (*Enter*).
- · Der Eintrag Min./Max.-Werte erscheint "gelb".
- · Wählen Sie mit den Tasten 3 (▼) und 4 (▲) "Ja" oder "Nein".
- · Bestätigen Sie Ihre Eingaben mit Taste 6 (*Enter*) oder beenden die Aktion mit Taste 1 (*Esc*).
- · Um zurück zum Startbildschirm zu gelangen, betätigen Sie 3x Taste 1 (*Esc*) und anschließend die Taste 2 (*Home*).

### **Werkseinstellungen**

Mit dieser Funktion setzen Sie alle Einstellungen, wie Konfigurationen und aufgezeichnete Daten, auf die Werkseinstellungen zurück.

- · Öffnen Sie das Fenster *Konfiguration*, wie zuvor beschrieben.
- $\cdot$  Wählen Sie mit den Tasten 3 ( $\bullet$ ) und 4 ( $\bullet$ ) den Eintrag *System* und bestätigen mit Taste 6 (*Enter*).
- · Es erscheint das Fenster *System*.
- $\cdot$  Wählen Sie mit den Tasten 3 ( $\blacktriangledown$ ) und 4 ( $\blacktriangle$ ) den Eintrag *Zurücksetzen* und bestätigen Sie mit Taste 6 (*Enter*).
- · Es erscheint das Fenster *Zurücksetzen*.

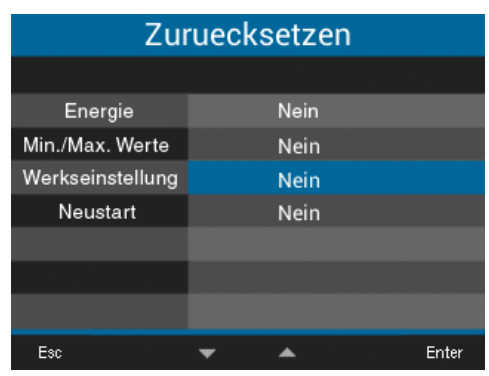

*Abb. Fenster Zurücksetzen, Werkseinstellung*

- $\cdot$  Wählen Sie mit den Tasten 3 ( $\rightarrow$ ) und 4 ( $\triangle$ ) den Eintrag *Werkeinstellung* und bestätigen Sie mit Taste 6 (*Enter*).
- · Der Eintrag Werkseinstellung erscheint "gelb".
- · Wählen Sie mit den Tasten 3 (▼) und 4 (▲) "Ja" oder "Nein".
- · Bestätigen Sie Ihre Eingaben mit Taste 6 (*Enter*) oder beenden die Aktion mit Taste 1 (*Esc*).
- · Bestätigen Sie mit Taste 6 (*Enter*) den Warnhinweis oder beenden Sie die Aktion mit Taste 1 (*Menü*).
- · Betätigen der Taste 6 (*Enter*) setzt das Gerät zurück auf Werkseinstellungen.

### **Neustart**

Diese Funktion startet das Messgerät neu.

- · Öffnen Sie das Fenster *Konfiguration*, wie zuvor beschrieben.
- $\cdot$  Wählen Sie mit den Tasten 3 ( $\rightarrow$ ) und 4 ( $\triangle$ ) den Eintrag *System* und bestätigen mit Taste 6 (*Enter*).
- · Es erscheint das Fenster *System*.
- $\cdot$  Wählen Sie mit den Tasten 3 ( $\bullet$ ) und 4 ( $\bullet$ ) den Eintrag *Zurücksetzen* und bestätigen Sie mit Taste 6 (*Enter*).
- · Es erscheint das Fenster *Zurücksetzen*.

| Zuruecksetzen    |  |             |       |
|------------------|--|-------------|-------|
|                  |  |             |       |
| Energie          |  | <b>Nein</b> |       |
| Min./Max. Werte  |  | Nein        |       |
| Werkseinstellung |  | Nein        |       |
| Neustart         |  | <b>Nein</b> |       |
|                  |  |             |       |
|                  |  |             |       |
|                  |  |             |       |
| Esc              |  |             | Enter |

*Abb. Fenster Zurücksetzen, Gerät neu starten*

- $\cdot$  Wählen Sie mit den Tasten 3 ( $\bullet$ ) und 4 ( $\triangle$ ) den Eintrag *Neustart* und bestätigen Sie mit Taste 6 (*Enter*).
- · Der Eintrag für den Neustart erscheint "gelb".
- · Wählen Sie mit den Tasten 3 (▼) und 4 (▲) "Ja" oder "Nein".
- · Bestätigen Sie Ihre Eingaben mit Taste 6 (*Enter*) oder beenden die Aktion mit Taste 1 (*Esc*).
- · Durch Betätigen der Taste 6 (*Enter*) startet das Gerät neu.

### **12.7 Modbus-Editor**

Die Funktion *Modbus-Editor* dient der Konfiguration verschiedener Funktionen oder dem Auslesen von Messwerten direkt am Messgerät, ohne Parametriersoftware oder Netzwerkanbindung. Ihr Messgerät benötigt dazu keine Netzwerkanbindung.

# *INFORMATION*

**Optional konfigurieren Sie Modbus-Adressen einfach und komfortabel in der Software Grid-Vis®.**

Mit der Modbus-Adressenliste (Download auf www.janitza.de), konfigurieren Sie z.B. den **analogen Ausgang** des Messgeräts über die Geräte-Tastatur.

### **Beispiel Messwert für den analogen Ausgang konfigurieren:**

Um den analogen Ausgang Ihres Messgeräts mit einem Messwert zu belegen, schreiben Sie die Modbus-Adresse des Messwerts (siehe Tabelle oft verwendeter Messwerte) in die

**Modbus-Adresse 30001**

**Um einen Startwert Ihres Messwerts zu konfigurieren, schreiben Sie den Startwert in die**

**Modbus-Adresse 30002**

**Eine Endwert-Eingabe Ihres Messwerts tätigen Sie in** 

**Modbus-Adresse 30004**

**Um dem analogen Ausgang eines Geräts die Ausgangsbereiche zuzuzordnen, schreiben Sie in die**

### **Modbus-Adresse 30006**

- · eine **0** für den Ausgangsbereich **0-20 mA.**
- · eine **1** für den Ausgangsbereich **4-20 mA.**

# *INFORMATION*

Weiterführende Informationen zu den analogen Ausgängen finden Sie im Kap. "10. Analoger Ausgang" [auf Seite 42](#page-41-0) und im Kap. "13.15 Konfiguration [analoger Ausgang" auf Seite 76](#page-75-0).

#### **Tabelle häufig verwendeter Messwerte**

Häufig verwendete Messwerte und deren Modbus-Adressen für die Ausgabe auf dem *analogen Ausgang (Modbus-Adresse 30001)*:

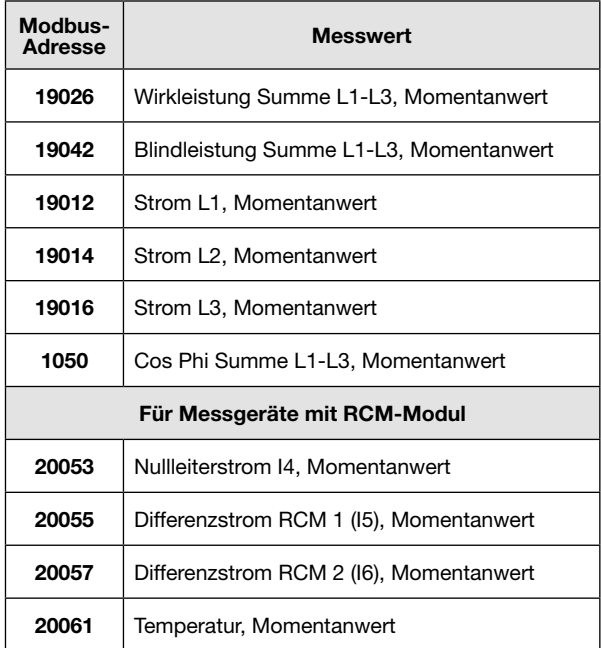

*Tab.: Modbus-Adressen häufig benötigter Messwerte.*

# *INFORMATION*

Eine Fortsetzung der Tabelle finden Sie im Kap. ["19.1 Modbusadressen häufig benutzter Mess-](#page-101-0)<br>[werte" auf Seite 102.](#page-101-0)

### **Den Modbus-Editor erreichen Sie wie folgt:**

- · Öffnen Sie das Fenster *Konfiguration*, wie zuvor beschrieben.
- $\cdot$  Wählen Sie mit den Tasten 3 ( $\rightarrow$ ) und 4 ( $\triangle$ ) den Eintrag *Modbus-Editor* und bestätigen mit Taste 6 (*Enter*).

| Konfiguration        |               |       |  |
|----------------------|---------------|-------|--|
|                      |               |       |  |
| Sprache              | Deutsch       |       |  |
| Kommunikation        | ->            |       |  |
| Messung              | -5            |       |  |
| Anzeige              | $\rightarrow$ |       |  |
| System               | ->            |       |  |
| <b>Modbus Editor</b> | -5            |       |  |
|                      |               |       |  |
| Esc<br>.             | . .<br>.      | Enter |  |

*Abb. Fenster Konfiguration, Modbus-Editor*

· Es erscheint das Fenster *Kommunikation* mit dem *Modbus-Editor.*

| Kommunikation |                      |  |  |  |
|---------------|----------------------|--|--|--|
|               | <b>Modbus Editor</b> |  |  |  |
| Adresse       | 30001                |  |  |  |
| Wert          | O                    |  |  |  |
| Minimum       | $\mathbf{0}$         |  |  |  |
| Maximum       | 65535                |  |  |  |
| Typ           | short                |  |  |  |
| Zugriff       | lesen/schreiben      |  |  |  |
|               |                      |  |  |  |
| Esc           | Enter                |  |  |  |

*Abb. Fenster Kommunikation, Modbus-Editor*

- $\cdot$  Wählen Sie mit den Tasten 3 ( $\bullet$ ) und 4 ( $\bullet$ ) den Eintrag *Adresse* oder *Wert* und bestätigen Sie mit Taste 6 (*Enter*).
- $\cdot$  Der gewählte Eintrag erscheint in "gelb".
- $\cdot$  Mit den Tasten 2 ( $\triangleleft$ ) und 5 ( $\triangleright$ ) ändern Sie für jeden Eintrag die Position der einzustellenden Ziffer und mit den Tasten 3 ( $\rightarrow$ ) und 4 ( $\rightarrow$ ) die Ziffer  $(-1/+1)$ .
- · Bestätigen Sie Ihre Eingaben mit Taste 6 (*Enter*) oder beenden die Aktion mit Taste 1 (*Esc*).
- · Um zurück zum Startbildschirm zu gelangen, betätigen Sie 2x Taste 1 (*Esc*) und anschließend die Taste 2 (*Home*).

#### **Beispiel für den Messwert** *Wirkleistung***:**

- · Wählen Sie im Fenster *Konfiguration* den Eintrag *Modbus-Editor* und Bestätigen Sie mit Taste 6 (*Enter*).
- · Es erscheint das Fenster *Kommunikation*/*Modbus-Editor* mit den Einträgen *Adresse* und *Wert*.
- · Wählen Sie den Eintrag *Adresse* und betätigen Sie Taste 6 (*Enter*).
- · Der Eintrag Adresse erscheint "gelb".
- $\cdot$  Konfigurieren Sie mit den Tasten 2 ( $\cdot$ ), 5 ( $\cdot$ ), 3 ( $\blacktriangledown$ ) und 4 ( $\blacktriangle$ ) die Ziffer **30001.**
- · Bestätigen Sie den Eintrag mit Taste 6 (*Enter*).
- · Wählen Sie anschließend den Eintrag *Wert* und betätigen Sie Taste 6 (*Enter*).
- · Der Eintrag Wert erscheint "gelb".
- $\cdot$  Konfigurieren Sie mit den Tasten 2 ( $\leftrightarrow$ ), 5 ( $\leftrightarrow$ ), 3 ( $\blacktriangleright$ ) und 4 ( $\blacktriangle$ ) die Ziffer **19026** für den Messwert *Wirkleistung Summe L1-L3***.**
- · Konfigurieren Sie anschließend den *Start-* und *Endwert* der Wirkleistung in den Adressen *30002* und *30004*. Z.B. Startwert 500 W und Endwert 1000 W. Beachten Sie hierbei, immer die Messwertgrößen in der Basiseinheit einzugeben (z.B. W, A, V).

Weitere Informationen zu diesem Beispiel finden Sie im Kap. "13.15 Konfiguration analoger Ausgang" auf [Seite 76](#page-75-0).

# *INFORMATION*

- · Messwerte und Modbusadressen für die analogen Ausgänge lassen sich einfach und übersichtlich in der Software GridVis® konfigurieren (siehe www.janitza.de).
- Für die Verwendung der Software GridVis<sup>®</sup> ist eine Verbindung zwischen Messgerät und einem PC (Server), auf dem die Software GridVis® läuft, erforderlich (siehe Kap. "8. Anschluss und [PC-Verbindungen" auf Seite 36\)](#page-35-0).
- · Beachten Sie ferner die Dokumentation zu den RCM-Modulen.

### <span id="page-57-0"></span>**12.7.1 Netzsystem-Konfiguration über den Modbus-Editor**

Das Netzsystem für Ihr Messgerät konfigurieren Sie in der **Modbus-Adresse 117**, im Modbus-Editor des Messgeräts. Einstellungsoptionen:

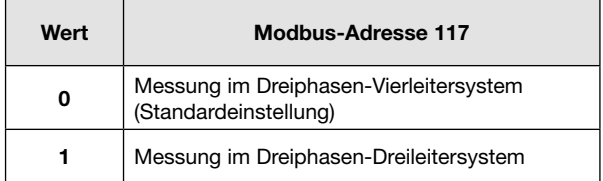

*Tab.: Werte der Modbus-Adresse 117*

Zur Konfiguration des Netzsystems am Messgerät gelangen Sie wie folgt:

- · Öffnen Sie das Fenster *Konfiguration*, wie zuvor beschrieben.
- $\cdot$  Wählen Sie mit den Tasten 3 ( $\rightarrow$ ) und 4 ( $\triangle$ ) den Eintrag *Modbus-Editor* und bestätigen mit Taste 6 (*Enter*).
- · Es erscheint das Fenster *Kommunikation* mit dem *Modbus-Editor.*

|            | Kommunikation        |       |
|------------|----------------------|-------|
|            | <b>Modbus Editor</b> |       |
| Adresse    | 117                  |       |
| Wert       |                      |       |
| Minimum    | n                    |       |
| Maximum    | $\overline{2}$       |       |
| <b>Typ</b> | short                |       |
| Zugriff    | lesen/schreiben      |       |
| Esc        |                      | Enter |

*Abb. Fenster Kommunikation, Modbus-Editor (vgl. Tab. "Werte der Modbus-Adresse 117")*

- $\cdot$  Wählen Sie mit den Tasten 3 ( $\rightarrow$ ) und 4 ( $\triangle$ ) den Eintrag *Adresse* oder *Wert* und bestätigen Sie mit Taste 6 (*Enter*).
- $\cdot$  Der gewählte Eintrag erscheint in "gelb".
- $\cdot$  Mit den Tasten 2 ( $\triangleleft$ ) und 5 ( $\triangleright$ ) ändern Sie für jeden Eintrag die Position der einzustellenden Ziffer und mit den Tasten 3 ( $\blacktriangleright$ ) und 4 ( $\blacktriangle$ ) die Ziffer  $(-1/+1)$ .
- $\cdot$  Konfigurieren Sie mit den Tasten 2 ( $\cdot$ ), 5 ( $\cdot$ ), 3  $(\blacktriangleright)$  und 4 ( $\blacktriangle$ ) die Ziffer 117.
- · Bestätigen Sie Ihre Eingaben mit Taste 6 (*Enter*) oder beenden die Aktion mit Taste 1 (*Esc*).
- $\cdot$  Wählen Sie mit den Tasten 3 ( $\rightarrow$ ) und 4 ( $\triangle$ ) den Eintrag *Wert* und bestätigen Sie mit Taste 6 (*Enter*).
- $\cdot$  Der gewählte Eintrag erscheint in "gelb".
- $\cdot$  Mit den Tasten 2 ( $\triangleleft$ ) und 5 ( $\triangleright$ ) ändern Sie für jeden Eintrag die Position der einzustellenden Ziffer und mit den Tasten 3 ( $\rightarrow$ ) und 4 ( $\rightarrow$ ) die Ziffer  $(-1/+1)$ .
- $\cdot$  Konfigurieren Sie mit den Tasten 2 ( $\leftrightarrow$ ), 5 ( $\leftrightarrow$ ), 3 (►) und 4 (▲) die Ziffer 0 oder 1 (vgl. Tab. "Werte *der Modbus-Adresse 117"*).
- · Bestätigen Sie Ihre Eingaben mit Taste 6 (*Enter*) oder beenden die Aktion mit Taste 1 (*Esc*).

Zur Kontrolle Ihrer Netzsystem-Konfiguration dient die Messwertanzeige *Übersicht*:

Messwertanzeige *Übersicht* für die Messung im **Dreiphasen-Vierleiternetz:**

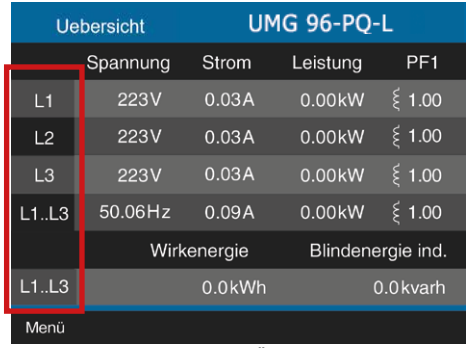

Abb. Messwertanzeige "Übersicht" - Dreiphasen-*Vierleiternetz (Standardeinstellung).*

### Messwertanzeige *Übersicht* für die Messung im **Dreiphasen-Dreileiternetz:**

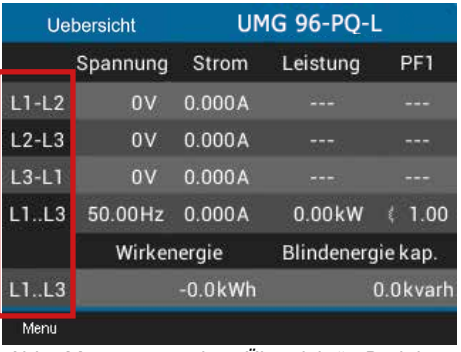

Abb. Messwertanzeige "Übersicht" - Dreiphasen-*Dreileiternetz.*

# *INFORMATION*

Optional zur Netzsystem-Konfiguration am Mess-<br>gerät (Modbus-Adresse 117), konfigurieren Sie die Netzsysteme in der Software GridVis®. Verwenden Sie dazu eine von 3 Arten der Messgeräte-Verbin-<br>dungen zu einem PC mit der Software GridVis®:<br>· **Über ein Messgerät mit Gateway-Funktionalität** 

- Uber ein Messgerät mit Gateway-Funktionalität<br>(vgl. Kap. "8. Anschluss und PC-Verbindungen" [auf S. 36\)](#page-35-0).
- · Über einen Schnittstellenkonverter (vgl. Kap. "8.
- [Anschluss und PC-Verbindungen" auf S.](#page-35-0) 36). · **Über ein Erweiterungsmodul mit Ethernet-Schnittstelle**.

Beachten Sie gegebenenfalls Nutzungsinformatio- nen zu Erweiterungsmodulen, wie

- · Benutzerhandbücher und
- · Installationsanleitungen.

Ferner besitzt die **Software GridVis**® eine Online-Hilfe und E-Learnings.

# **13. Inbetriebnahme**

### <span id="page-59-0"></span>**13.1 Versorgungsspannung anlegen**

- 1. Schließen Sie die Versorgungsspannung mit einer Klemme an der Rückseite des Geräts an.
- 2. Nach Anschluss der Versorgungsspannung, erscheint der Startbildschirm *Übersicht* (Standardeinstellung) auf dem Display Ihres Messgeräts.
- 3. Erscheint keine Anzeige, überprüfen Sie, ob die Versorgungsspannung im Nennspannungsbereich liegt.

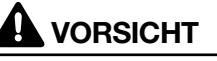

#### **Sachschaden durch Nichtbeachtung der Anschlussbedingungen.**

Durch Nichtbeachtung der Anschlussbedingungen kann Ihr Gerät beschädigt oder zerstört werden.

#### **Beachten Sie!**

- · **Angaben zu Spannung und Frequenz auf dem Typenschild einhalten.**
- · **Das Gerät nicht für die Messung von Gleich- spannung verwenden!**

# *INFORMATION*

Löschen Sie vor der Inbetriebnahme mögliche produktionsbedingte Inhalte der Energiezähler, Min.-/ Max.-Werte und Aufzeichnungen (vgl. Kap. ["Mini](#page-53-0)[mal und Maximal-Werte" auf Seite 54](#page-53-0))!

### **13.2 Messspannung**

# *INFORMATION*

Schließen Sie die Spannungsmesseingänge in Net- zen mit Nennspannungen, die die angegebenen Nennspannungen überschreiten, über Spannungs- wandler an (vgl. Kap. ["7.1 Nennspannungen" auf](#page-26-0)  [Seite 27](#page-26-0))!

Messspannung anschließen:

- 1. Schließen Sie die Messspannung an den Klemmen der Spannungsmesseingänge auf der Rückseite des Geräts an.
- 2. Nach Anschluss der Messspannung überprüfen Sie die vom Gerät angezeigten Messwerte für die Spannungen L-N und L-L. Berücksichtigen Sie gegebenenfalls eingestellte Spannungswandlerfaktoren!

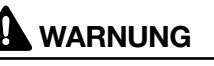

**Verletzungsgefahr durch elektrische Spannung!** Wenn das Gerät Stoßspannungen oberhalb der zulässigen Überspannungskategorie ausgesetzt wird, können sicherheitsrelevante Isolierungen im Gerät beschädigt werden. Dadurch kann die Sicherheit des Produktes nicht mehr gewährleistet werden. **Verwenden Sie das Gerät nur in Umgebungen, in denen die zulässige Überspannungskategorie nicht überschritten wird.**

### **13.3 Messstrom**

Das Gerät

- · ist für den Anschluss von Stromwandlern mit Sekundärströmen von ../1 A und ../5 A ausgelegt.
- · misst keine Gleichströme.

Das werksseitig eingestellte Stromwandlerverhältnis liegt bei 5/5 A und muss gegebenenfalls an die verwendeten Stromwandler angepasst werden.

- 1. Schließen Sie alle Stromwandlerausgänge außer einem kurz.
- 2. Vergleichen Sie den am Gerät angezeigten Strom mit dem angelegten Eingangsstrom.
	- Die Ströme müssen unter Berücksichtigung des Stromwandler-Übersetzungsverhältnisses übereinstimmen.
	- In den kurzgeschlossenen Strommesseingängen muss das Gerät ca. 0 Ampere anzeigen.

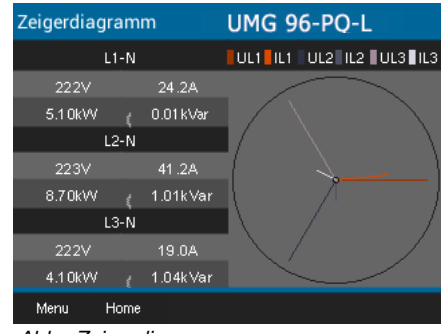

*Abb. Zeigerdiagramm*

### **13.4 Frequenz**

Für die Messung und die Berechnung von Messwerten benötigt das Gerät die Nenn- bzw. Netzfrequenz. Die Netzfrequenz kann entweder vom Anwender angegeben oder vom Gerät automatisch ermittelt werden.

- · Für die Ermittlung der Netzfrequenz benötigt der Spannungsmesseingang V1 eine Spannung von größer 20 Veff (4-Leitermessung) oder eine Spannung L1-L2 von größer 34 Veff (3-Leitermessung).
- · Die Netzfrequenz muss im Bereich von 45 Hz bis 65 Hz liegen.
- · Liegt keine ausreichend hohe Messspannung an, so kann das Gerät die Netzfrequenz nicht ermitteln und damit auch nicht messen.

Weitere Informationen im Kap. ["12.4.1 Nennfre](#page-46-0)[quenz" auf Seite 47.](#page-46-0)

### **13.5 Drehfeldrichtung**

Überprüfen Sie in der Messwertanzeige des Geräts die Richtung des Spannungs-Drehfeldes.

 $\cdot$  Üblicherweise liegt ein "rechtes" Drehfeld vor.

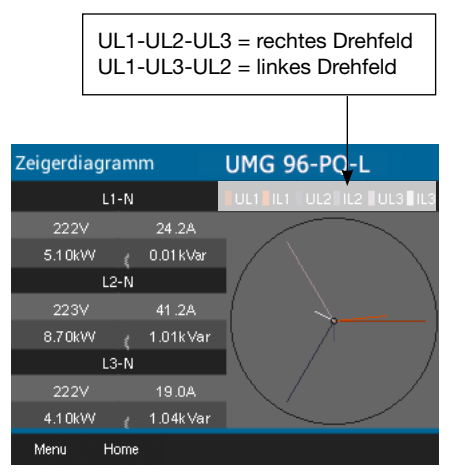

*Abb. Fenster Zeigerdiagramm mit der Darstellung der Phasenreihenfolge entsprechend der Drehfeldrichtung.*

Öffnen Sie zur Überprüfung des Spannungs-Drehfeldes die Menüanzeige "Zeigerdiagramm":

- · Befinden Sie sich nicht im Startbildschirm, wechseln Sie durch Betätigen der Taste 2 (*Home*) in diese Ansicht.
- · Öffnen Sie das Menü mit Taste 1 (*Menü*).

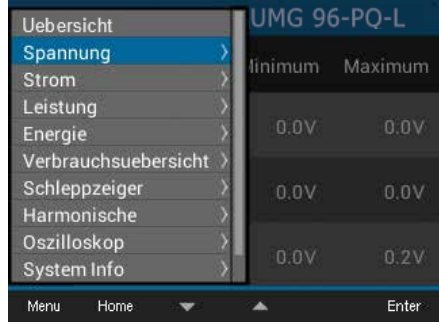

*Abb. Menüeintrag Spannung*

 $\cdot$  Wählen Sie mit den Tasten 3 ( $\bullet$ ) und 4 ( $\triangle$ ) den Eintrag *Spannung* und bestätigen Sie mit Taste 6 (*Enter*).

· Es erscheint das Untermenü mit dem Eintrag *Zeigerdiagramm*.

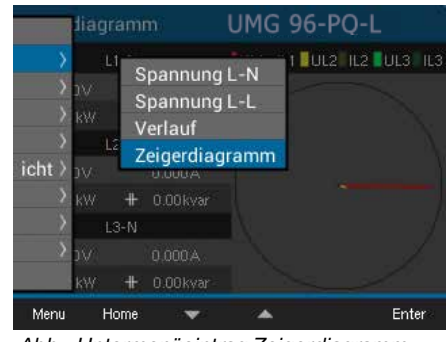

*Abb. Untermenüeintrag Zeigerdiagramm*

- $\cdot$  Wählen Sie mit den Tasten 3 ( $\rightarrow$ ) und 4 ( $\triangle$ ) den Eintrag *Zeigerdiagramm* und bestätigen mit Taste 6 (*Enter*).
- · Es erscheint das Fenster *Zeigerdiagramm*.

### **13.5.1 Grundlagen Zeigerdiagramm**

Das Zeigerdiagramm beschreibt grafisch die Phasenverschiebung bzw. den Phasenwinkel zwischen Spannung und Strom. Die Zeiger rotieren mit konstanter Winkelgeschwindigkeit - proportional zur Frequenz von Spannung und Strom - um einen Ursprung. Das Zeigerdiagramm zeigt somit den aktuellen Zustand der Größen in einem Wechselstromkreis.

#### **Darstellung ohmscher Widerstand:**

· Spannung und Strom sind gleichphasig

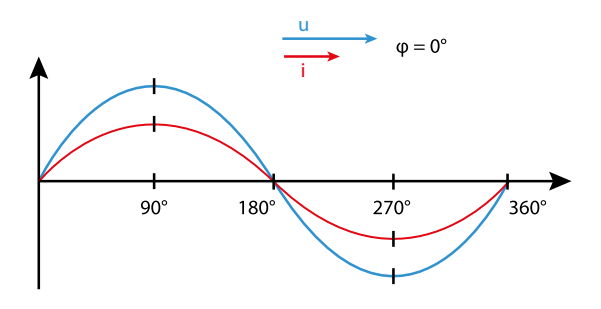

#### **Darstellung Induktivität:**

- · Die Spannung eilt dem Strom voraus
- · Die Phasenverschiebung beträgt bei einer "idealen Spule" 90°

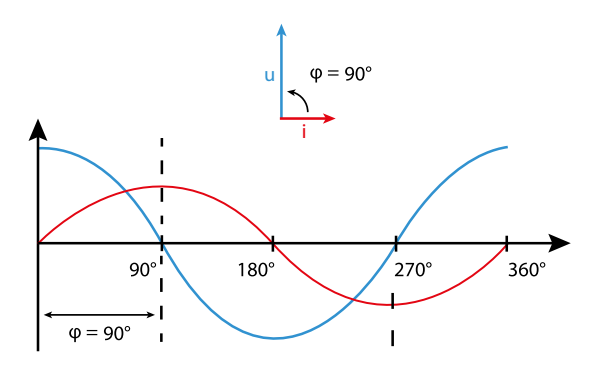

### **Darstellung Kapazität:**

- · Der Strom eilt der Spannung voraus
- · Die Phasenverschiebung beträgt bei einem "idealen Kondensator" 90°

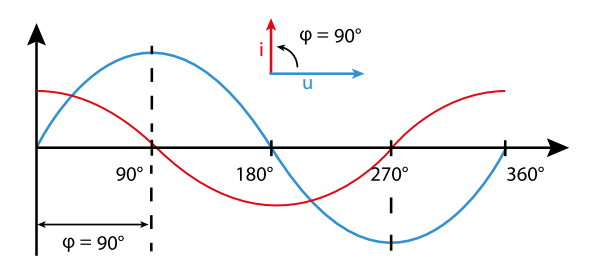

Bei einer Kombination der Zustände kann der Phasenwinkel "Strom zu Spannung" Werte zwischen -90° und +90° annehmen.

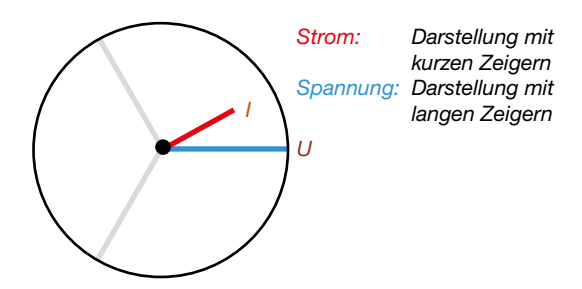

#### Beispiel Zeigerdiagramm (3-Phasen)

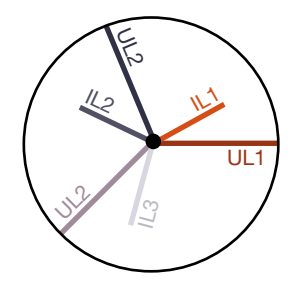

Strom und Spannung sind gegeneinander verschoben. Der Strom eilt der Spannung voraus, d.h. das Netz wird kapazitiv belastet.

#### **13.6 Kontrolle der Spannungs- und Stromeingänge mittels Zeigerdiagramm**

Das Zeigerdiagramm kann zur Kontrolle falscher Anschlüsse an den Spannungs- und Stromeingängen eingesetzt werden.

### **Beispiel 1**

Überwiegend ohmsche Belastung.

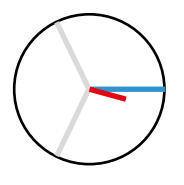

Spannung und Strom haben nur eine geringe Abweichung in der Phasenlage.

· Der Strommesseingang ist dem richtigen Spannungsmesseingang zugeordnet

### **Beispiel 2**

Überwiegend ohmsche Belastung.

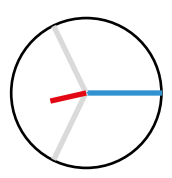

Spannung und Strom haben eine Abweichung von etwa 180° in der Phasenlage.

- · Der Messstromeingang ist dem richtigen Spannungsmesseingang zugeordnet.
- In der betrachteten Strommessung sind die Anschlüsse k und I vertauscht oder es liegt eine Rückeinspeisung in das Versorgernetz vor.

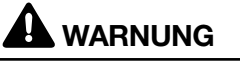

**Sachschaden durch Nichtbeachtung der Anschlussbedingungen.**

Spannungen und Ströme außerhalb des zulässigen Messbereiches können das Gerät zerstören. **Halten Sie die Messbereichsangaben aus den technischen Daten ein.**

### **13.7 Messbereichsüberschreitung**

Bei einer Messbereichsüberschreitung erscheint in der Geräteanzeige, z.B. für die Spannung, der Warnhinweis "Überspannung" mit Angabe des Spannungspfades.

Messbereichsüberschreitungen werden so lange sie vorliegen angezeigt. Alarme sind mit der Taste 5 *Alarme* zu quittieren! Eine Messbereichsüberschreitung liegt dann vor, wenn mindestens einer der Spannungs- oder Strommesseingänge außerhalb seines spezifizierten Messbereiches liegt.

Grenzwerte für Messbereichsüberschreitung (200 ms Effektivwerte):

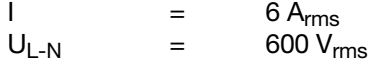

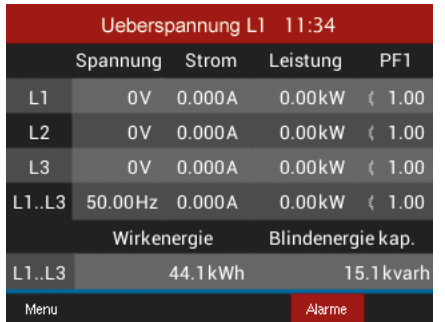

*Abb. Beispiel-Warnhinweis Überspannung in der Phase L1.*

# *INFORMATION*

Bei einer Messbereichsüberschreitung kontrollieren Sie bitte Ihre Installation und Anschlüsse. Halten Sie die in den technischen Daten genannten Anschlussbedingungen ein.

### **13.8 Kontrolle der Zeit**

Für die zeitliche Zuordnung der Messdatensätze ist die korrekte Angabe der Zeit notwendig. Überprüfen und korrigieren Sie gegebenenfalls die Zeitund Datumseinstellungen im Menü *Konfiguration*  / System (vgl. Kap. "12.6.2 Datum/Zeit" auf Seite [53](#page-52-1)).

### **13.9 Kontrolle der Leistungsmessung**

Schließen Sie alle Stromwandlerausgänge, außer einem kurz und überprüfen Sie die angezeigten Leistungen.

- · Das Gerät darf nur eine Leistung in der Phase mit dem nicht kurzgeschlossenen Stromwandlereingang anzeigen.
- · Trifft dies nicht zu, überprüfen Sie den Anschluss der Messspannung und des Messstromes.

Stimmt der Betrag der Wirkleistung, aber das Vorzeichen der Wirkleistung ist negativ, so kann das zwei Ursachen haben:

- 1. Die Anschlüsse S1(k) und S2(l) am Stromwandler sind vertauscht.
- 2. Es wird Wirkenergie ins Netz zurückgeliefert.

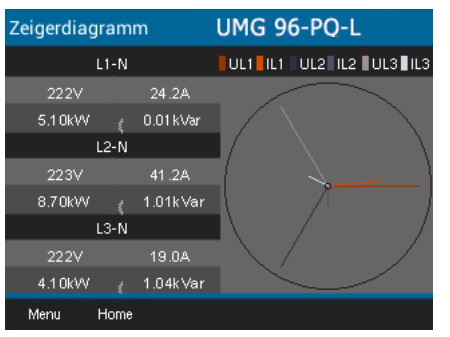

*Abb. Das Zeigerdiagramm zeigt Spannungen mit langen Zeigern und Ströme mit kurzen Zeigern.*

Zeigerdiagramm mit Angaben zur Leistung aufrufen:

- · Befinden Sie sich nicht im Startbildschirm, wechseln Sie durch Betätigen der Taste 2 (*Home*) in diese Ansicht.
- · Öffnen Sie das Menü mit Taste 1 (*Menü*).
- $\cdot$  Wählen Sie mit den Tasten 3 ( $\rightarrow$ ) und 4 ( $\triangle$ ) den Eintrag *Spannung* und bestätigen Sie mit Taste 6 (*Enter*).
- · Es erscheint das Untermenü mit dem Eintrag *Zeigerdiagramm*.
- $\cdot$  Wählen Sie mit den Tasten 3 ( $\rightarrow$ ) und 4 ( $\triangle$ ) den Eintrag *Zeigerdiagramm* und bestätigen mit Taste 6 (*Enter*).
- · Es erscheint das Fenster *Zeigerdiagramm*.

### **13.10 Kontrolle der Kommunikation**

Das Gerät zählt alle empfangenen (RX), alle gesendeten (TX) und alle fehlerhaften Datenpakete.

Im Idealfall beträgt die Fehleranzahl in der Spalte Fehler gleich "0" (vgl. Abbildung unten, Fenster *Kom. RS485)*.

- · Befinden Sie sich nicht im Startbildschirm, wechseln Sie durch Betätigen der Taste 2 (*Home*) in diese Ansicht.
- · Öffnen Sie das Menü mit Taste 1 (*Menü*).
- $\cdot$  Wählen Sie aus dem Menü mit den Tasten 3 ( $\rightarrow$ ) und 4 (▲) den Eintrag *System Info* und bestätigen Sie mit Taste 6 (*Enter*).
- · Es erscheint folgendes Untermenü:

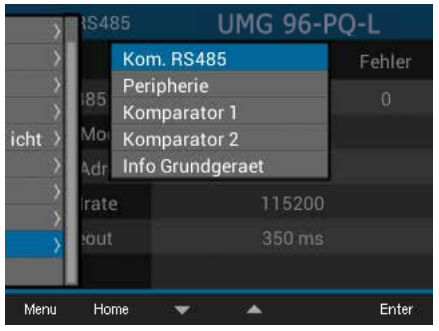

*Abb. Untermenü System Info mit aktiviertem Eintrag Kom. RS485*

 $\cdot$  Wählen Sie mit den Tasten 3 ( $\bullet$ ) und 4 ( $\bullet$ ) den Untermenü-Eintrag *Kom. RS485* und bestätigen mit Taste 6 (*Enter*).

· Es erscheint das Fenster *Kom. RS485* mit den Parametern zur Kommunikations-Schnittstelle RS485.

| <b>Kom. RS485</b> | <b>UMG 96-PO-L</b> |        |        |
|-------------------|--------------------|--------|--------|
|                   | RX                 | тх     | Fehler |
| <b>RS485</b>      | n                  | O      | n      |
| RS485 Modus       |                    | Modbus |        |
| Geraete Adresse   |                    |        |        |
| Baudrate          |                    | 115200 |        |
| Timeout           |                    | 350 ms |        |
|                   |                    |        |        |
| Menu<br>Home      |                    |        |        |

*Abb. Anzeige der eingestellten Parameter zur Kommunikations-Schnittstelle RS485.*

Kontrollieren Sie nun die Kommunikations-Parameter der RS485, wie:

- · alle empfangenen (RX), alle gesendeten (TX) und alle fehlerhaften Datenpakete. Im Idealfall beträgt die Fehleranzahl in der Spalte Fehler gleich "0".
- · den eingestellten Modus, die Geräteadresse, Baudrate und den Timeout.

Die Parameter des Messgeräts zu den digitalen Ein- und Ausgängen und dem analogen Ausgang kontrollieren Sie wie folgt:

- · Befinden Sie sich nicht im Startbildschirm, wechseln Sie durch Betätigen der Taste 2 (*Home*) in diese Ansicht.
- · Öffnen Sie das Menü mit Taste 1 (*Menü*).
- $\cdot$  Wählen Sie aus dem Menü mit den Tasten 3 ( $\blacktriangledown$ ) und 4 (▲) den Eintrag System Info und bestätigen Sie mit Taste 6 (*Enter*).
- · Es erscheint folgendes Untermenü:

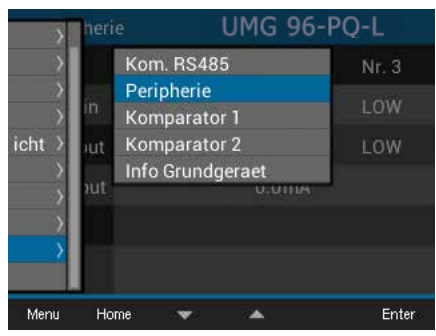

*Abb. Untermenü System Info mit aktiviertem Eintrag Peripherie*

- $\cdot$  Wählen Sie mit den Tasten 3 ( $\bullet$ ) und 4 ( $\triangle$ ) den Untermenü-Eintrag *Peripherie* und bestätigen mit Taste 6 (*Enter*).
- · Es erscheint das Fenster *Peripherie* mit den Zuständen der digitalen Ein- und Ausgängen und dem Wert des analogen Ausgangs:

| Peripherie   |      | <b>UMG 96-PQ-L</b> |      |  |
|--------------|------|--------------------|------|--|
| 1/0          | Nr.1 | Nr. 2              | Nr.3 |  |
| Digital in   | LOW  | LOW                | LOW  |  |
| Digital out  | LOW  | <b>HIGH</b>        | LOW  |  |
| Analog out   |      | 0.0 <sub>m</sub> A |      |  |
|              |      |                    |      |  |
|              |      |                    |      |  |
| Menu<br>Home |      |                    |      |  |

*Abb. Anzeige der Zustände der digitalen Ein- und Ausgänge und des Wertes des analogen Ausgangs.*

### **13.11 Min./Max.-Werte löschen**

In den Messwertanzeigen für Spannung, Strom und Leistung besitzt das Gerät die Funktion, *Min.-/ Max.-Werte* über die Taste 6 (*Enter*) zu löschen. Für folgende Messwerte können die *Min.-/Max.-Werte*  gelöscht werden*:*

Im Untermenü *Spannung:*

- · Spannung L-N
- · Spannung L-L

#### Im Fenster *Strom:*

- · Strom
- · THD-I (Gesamte harmonische Verzerrung Strom)

Im Fenster *Leistung:*

- · Summe Leistung
- · Wirkleistung
- · Blindleistung
- · Scheinleistung
- · Befinden Sie sich nicht im Startbildschirm, wechseln Sie durch Betätigen der Taste 2 (*Home*) in diese Ansicht.
- · Öffnen Sie das Menü mit Taste 1 (*Menü*).
- $\cdot$  Wählen Sie mit den Tasten 3 ( $\rightarrow$ ) und 4 ( $\triangle$ ) den Eintrag *Spannung, Strom oder Leistung* und bestätigen Sie mit Taste 6 (*Enter*).

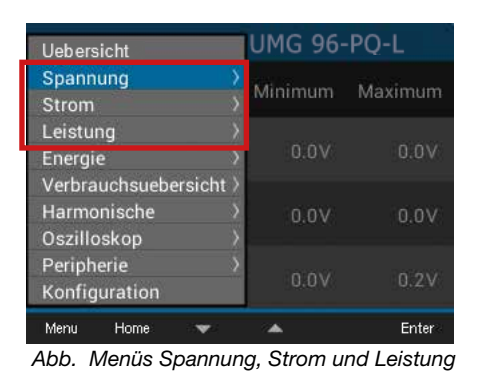

Folgende Beschreibung erklärt die Funktion *Min.-/ Max.-Werte löschen* am Beispiel der Messwertanzeige *Spannung L-N*. Das Löschen der *Min.-/ Max.-Werte* für Strom und Leistung erfordert die gleiche Vorgehensweise.

- · Es erscheint das Untermenü für die *Spannung*.
- · Wählen Sie im Untermenü den Eintrag *Spannung L-N* mit den Tasten 3 ( $\rightarrow$ ) und 4 ( $\rightarrow$ ) und bestätigen mit Taste 6 (*Enter*).
- · Es erscheint die Messwertanzeige Spannung mit den Messwerten L1-N, L2-N und L3-N.
- · Um die *Min.-/Max.-Werte* zu löschen, betätigen Sie Taste 6 (*Enter*).
- · Es erscheint das Untermenü *Min.-/Max.-Werte.*
- · Wählen Sie im Untermenü *Min.-/Max.-Werte* mit den Tasten 3 (<del>v</del>) und 4 (▲) den Eintrag *Löschen* oder beenden Sie die Aktion mit dem Eintrag *Abbrechen*.
- Bestätigen Sie Ihre Aktion durch Betätigen der Taste 6 (*Enter*).

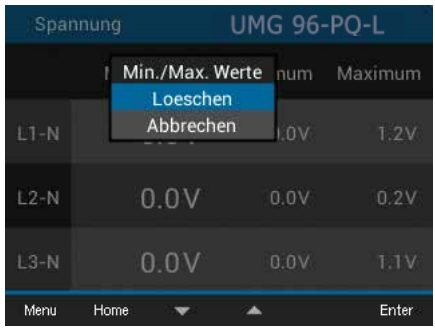

*Abb. Messwertanzeige Spannung L-N mit Menü Min.-/Max.-Werte Löschen/Abbrechen*

#### **13.12 Oberschwingungen (Harmonische)**

**Oberschwingungen (Harmonische)** werden z.B. durch Betriebsmittel mit nichtlinearer Kennlinie hervorgerufen. Diese zusätzlichen Frequenzen stellen das ganzzahlige Vielfache einer Grundschwingung dar und zeigen, wie sich die Betriebsmittel auf das Stromnetz auswirken. Mögliche Auswirkungen von Oberschwingungen sind z.B.:

- · eine zusätzliche Erwärmung von Betriebsmitteln.
- · ein zusätzlicher Strom auf dem Neutralleiter.
- · eine Überlastung und eine reduzierte Lebensdauer von elektrischen Verbrauchern.

*Oberschwingungsbelastungen sind die Hauptursache für unsichtbare Spannungsqualitätsprobleme mit enormen Kosten für Instandsetzung und Investitionen für den Ersatz von defekten Geräten.*

Das Gerät misst die Grundschwingung der Spannung im Bereich 45 - 65 Hz. Auf diese Grundschwingung beziehen sich die berechneten Oberschwingungen der Spannungen und der Ströme.

Das **UMG 96-PQ-L** berechnet Oberschwingungen bis zum 65fachen der Grundschwingung.

- · Befinden Sie sich nicht im Startbildschirm, wechseln Sie durch Betätigen der Taste 2 (*Home*) in diese Ansicht.
- · Öffnen Sie das Menü mit Taste 1 (*Menü*).
- $\cdot$  Wählen Sie mit den Tasten 3 ( $\rightarrow$ ) und 4 ( $\triangle$ ) den Eintrag *Harmonische* und bestätigen Sie mit Taste 6 (*Enter*).
- · Es erscheint eine Auswahlliste mit Spannung und Strom.
- $\cdot$  Wählen Sie mit den Tasten 3 ( $\rightarrow$ ) und 4 ( $\triangle$ ) z.B. Spannung und bestätigen Sie mit Taste 6 *(Enter)*.
- · Es erscheint eine weitere Auswahlliste mit den Einträgen L1, L2 und L3.
- $\cdot$  Wählen Sie mit den Tasten 3 ( $\bullet$ ) und 4 ( $\bullet$ ) die entsprechende Phase (z. B. L1) und bestätigen Sie mit Taste 6 (*Enter*).
- · Es erscheint das Fenster *Harmonische* des gewählten Messwerts.

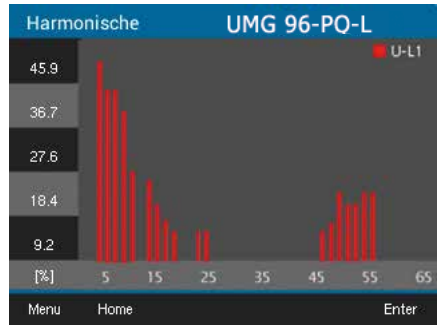

*Abb. Messwertanzeige Harmonische (z.B. Spannung L1)*

### **13.13 Kommunikation im Bussystem**

### **13.13.1 RS485**

Über die RS485-Schnittstelle sendet und empfängt das Gerät Daten. Zum Beispiel empfängt das Gerät über ein MODBUS-RTU-Protokoll mit CRC-Check Daten aus der Parameter- und Messwertliste.

### **Modbus-Funktionen (Server-Gerät)**

03 Read Holding Registers 04 Read Input Registers 06 Preset Single Register 16 (10Hex) Preset Multiple Registers 23 (17Hex) Read/Write 4X Registers

Die Reihenfolge der Bytes ist High- vor Lowbyte (Motorola Format).

### **Übertragungsparameter**

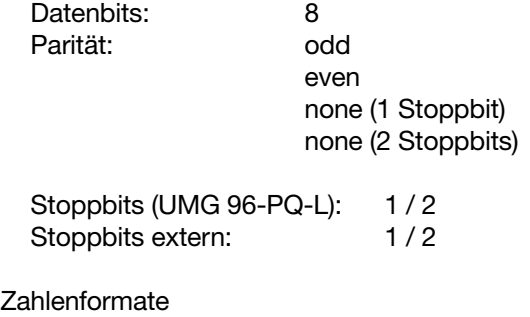

short 16 bit (-2<sup>15</sup> .. 2<sup>15</sup> -1) float 32 bit (IEEE 754)

Weitere Informationen zur Konfiguration der RS485-Schnittstelle am Gerät siehe Kap. "12.3 [Kommunikation" auf Seite 46.](#page-45-0) Erläuterungen zum Anschluss und der PC-Verbindung des Geräts über die Schnittstelle siehe Kap. "8.2 [RS485-Schnittstelle" auf Seite 37.](#page-36-0)

### **Beispiel: Auslesen der Spannung L1-N**

Die Spannung L1-N steht in der Parameter- und Messwertliste unter Adresse 19000 im FLOAT-Format.

Als Geräteadresse wird in diesem Beispiel 01 angenommen.

Die "Query Message" sieht dann wie folgt aus:

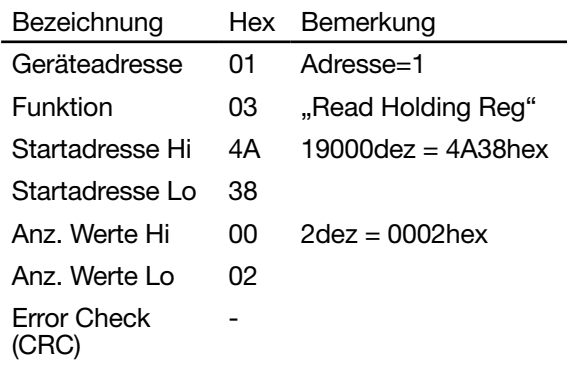

Die "Response" des Geräts kann dann wie folgt aussehen:

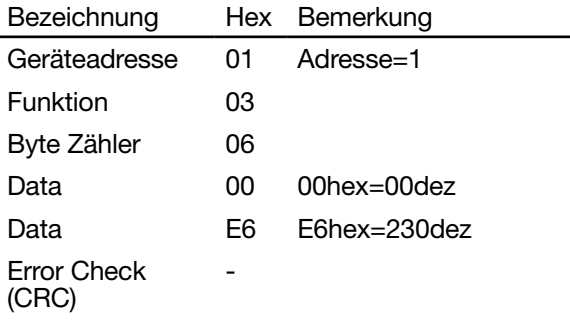

Die von der Adresse 19000 gesendete Spannung L1-N beträgt 230 V.

### **13.14 Digitale Ein-/Ausgänge**

Ihr Gerät besitzt drei digitale Ausgänge und drei digitale Eingänge.

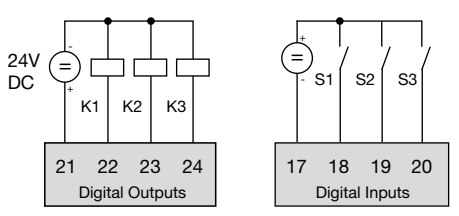

*Abb. Digitale Aus- und Eingänge*

- · Die digitalen Ein- und Ausgänge konfigurieren Sie über die Software GridVis®
- · Die Software GridVis® steht Ihnen auf unserer Website (www.janitza.de) als Download zur Verfügung.

### **13.14.1 Digitale Eingänge**

Über die digitalen Eingänge senden Sie Informationen von anderen Geräten, die einen digitalen Ausgang besitzen, an Ihr Gerät (Impulszähler). Zudem besteht die Option, Digitaleingänge als Funktionseingänge (Funktionsmodus) zu konfigurieren. Als Funktionseingang besitzt jeder digitale Eingang eine eigene Funktion. Ein Funktionseingang kann **nicht** als Impulszähler konfiguriert werden!

Über das Konfigurationsfenster der Software GridVis<sup>®</sup> konfigurieren Sie im Bereich "Peripherie" die digitalen Eingänge:

#### *Funktionsmodus (Ein-/Aus-Modus)*

· Dem Digitaleingang zugeordnete Funktion.

#### *Impulszähler*

- · Wertetyp des ankommenden Signals (z.B. elektrische Energie, Gas-/Wasserverbrauch, CO2 ...)
- · Impulswertigkeit für Mess- oder Leistungswerte.
- · Länge der Mittelungszeit.

Die Zustände der Digitaleingänge liegen jeweils auf einer eigenen Modbus-Adresse. Für jeden Digitaleingang werden die letzten 16 Schalthandlungen (Ereignisse) mit Zeitstempel protokolliert.

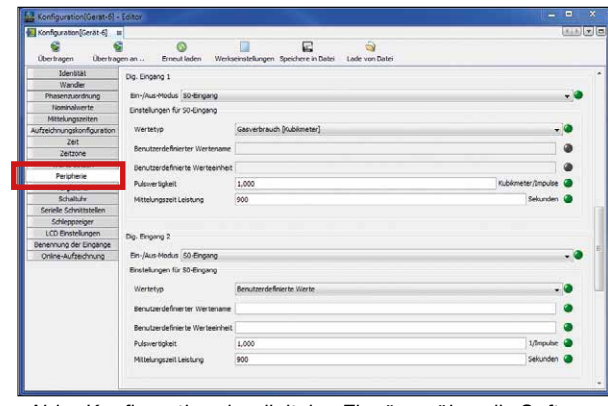

*Abb. Konfiguration der digitalen Eingänge über die Software GridVis®*

#### *Funktionsmodus (Ein-/Aus-Modus)*

Jedem Digitaleingang kann eine eigene Funktion zugeordnet werden:

- · Digitaleingang 1:
- Konfiguration als Tarifumschaltung (HT/NT) .
- · Digitaleingang 2: Konfiguration für eine Synchronisation der Geräte-Uhr mit der Auswahl Minuten- oder Stunden-Synchronisation.

Die Synchronisation ist auch über eine Modbus-Adresse möglich.

- · Digitaleingang 3:
- Konfiguration als Rücksetzeingang für die Synchronwerte der Schleppzeigerfunktion. Die Synchronisation des Schleppzeigers ist auch über eine Modbus-Adresse möglich.

#### **Impulszähler**

Alle digitalen Eingänge können mit einer Frequenz von 25 Hz betrieben werden. Hierbei muss die Pulsdauer (Pulsbreite) und die Pulspause größer als 20 ms sein.

Die typische Pulsdauer für S0-Impulse beträgt 30 ms.

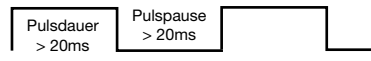

Aufgrund der Mindest-Impulsdauer und der Mindest-Impulspause ergibt sich die maximale Anzahl an Impulsen pro Stunde:

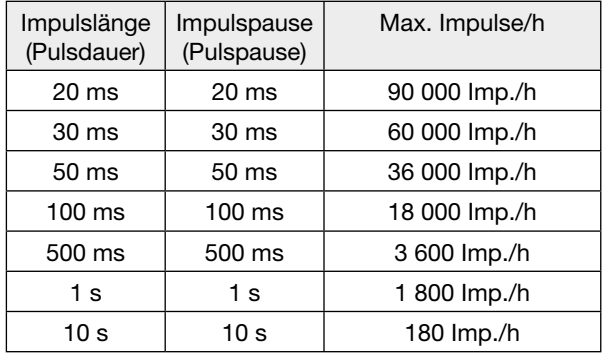

*Abb. Beispiele für die maximale Impulsanzahl pro Stunde.*

Die Impulszähler sind mit gleichzeitiger Messwertbzw. Leistungsberechnung konfigurierbar. Die Zählung der Impulse erfolgt als 64 Bit-Zahl und laufen bei einem Dauerbetrieb (25 Hz) nach ca. 1,17  $\times$  10<sup>10</sup> Jahren über.

### **Impulswertigkeit**

Jedem Digitaleingang kann eine Impulswertigkeit zugewiesen werden. Mit der Impulswertigkeit geben Sie an, welcher Messwert bzw. Leistungswert (z. B. Energie) einem Impuls entsprechen soll.

# *INFORMATION*

Der Impulsabstand ist innerhalb der gewählten Einstellungen proportional zur Leistung.

Messwert-Berechnung:

Messwert = Impuls x Impulswertigkeit

Leistungswert-Berechnung:

Leistungswert =  $\frac{Impuls \times Impulswertigkeit}{P}$ Zeit [s]

Da der Impulsabstand sehr groß werden kann, ist eine kontinuierliche Berechnung der Mess- bzw. Leistungswerte nicht möglich. Aus diesem Grund werden nur Mittelwerte berechnet. Die Berechnung der Mittelwerte ergibt sich für die Messwertberechnung aus der Anzahl der Impulse pro Periode multipliziert mit der Impulswertigkeit. Für die Berechnung der Leistungsmittelwerte ist dieser Wert durch eine einstellbare Zeitgröße zu dividieren.

Die Periode ist jeweils dem Digitaleingang zugeordnet und im Bereich 1 bis 60 Minuten einstellbar. Nach Ablauf der Periode ist der Wert über Modbus abrufbar.

Für jeden Digitaleingang kann eine externe Synchronisation aufgeschaltet werden, wobei ein Synchronimpuls eine Periode abschließt und eine neue startet. Für die externe Synchronisation ist eine Fangzeit von 30 Sekunden fest voreingestellt. Wenn nach Ablauf der Periode noch kein Synchronimpuls vorliegt, wird maximal 30 Sekunden gewartet und danach von der Software synchronisiert. Alle weiteren Perioden werden daraufhin von der Software synchronisiert.

Werksseitig ist eine Periode von 15 Minuten eingestellt.

Das Berechnungsergebnis des S0-Leistungswerts steht erst am Ende der Periode zur Verfügung.

# *INFORMATION*

Zur Konfiguration der Impulszähler in der Software GridVis® stehen eine Auswahl von Energiewerte zur Verfügung, die aus Leistungswerten abgeleitet sind.

### **13.14.2 Digitale Ausgänge**

Den 3 digitalen Ausgängen lassen sich unterschiedliche Funktionen zugeordnet werden:

- · Digitalausgang 1**1)**
- Impulsausgang für Wirkenergie
- Ausgang für Schaltuhr
- Modbus-Remote-Ausgang
- · Digitalausgang 2
- Impulsausgang für Blindenergie
- Ausgang für Vergleichergruppe 1
- Ausgang für Schaltuhr
- Modbus-Remote-Ausgang
- · Digitalausgang 3
- Ausgang für Vergleichergruppe 2
- Ausgang für Schaltuhr
- Modbus-Remote-Ausgang

Über das Konfigurationsfenster der Software GridVis® können Sie im Bereich "*Peripherie*" die digitalen Ausgänge festlegen:

| 6.2 Konfiguration(Gerat-6) - Editor                                                                                                    |                                                                                                    |                                                                     |   |   | $\mathbf{x}$<br>$\Box$ |
|----------------------------------------------------------------------------------------------------|----------------------------------------------------------------------------------------------------|---------------------------------------------------------------------|---|---|------------------------|
| Konfiguration[Gerat-6] ==                                                                                                    |                                                                                                    |                                                                     |   |   | enjaje                 |
| Übertragen an<br>Übertragen                                                                                                    |                                                                                                    | Erneut laden Werkseinstellungen Speichere in Datei Lade von Datei   | e | 品 |                        |
| Identität<br>Wandler<br>Phasenzuordnung<br>Nominalwerte<br>Mittelungszeiten<br>Aufzeichnungskonfiguration<br>Zeit<br>Zeitzone<br>Werte setzen<br>Peripherie<br>Vergleicher<br>Schalture<br>Serielle Schnittstellen | Dig. Ausgang 1<br>En-/Aus-Modus 50-Ausgang (Wirkarbeit)<br>Einstellungen für 50-Ausgang<br>Pulswertigkeit | Ausgangspolarität Stromfluss wenn aktiv (Schließer)<br>1.000,000000 |   |   | Wh/Imp @               |
| Schleppzeiger<br>LCD Enstellungen                                                                                                    | Dig. Ausgand 2                                                                                            |                                                                     |   |   |                        |
| Benennung der Eingänge                                                                                                    |                                                                                                    |                                                                     |   |   |                        |
| Online-Aufzeichnung                                                                                                    | Einstellung für Digitalausgang                                                                            | En-/Aus-Modus Ausgang Vergleichergruppe 1                           |   |   | ۰.                     |
|                                                                                                    |                                                                                                    | Ausgangspolarität (Stromfluss wenn aktiv. (Schließer)               |   |   |                        |
|                                                                                                    |                                                                                                    |                                                                     |   |   |                        |

*Abb. Konfiguration der digitalen Ausgänge über die Software GridVis*®

### **Impulsausgang**

Digitalausgang 1 und 2 kann für die Ausgabe von Impulsen zur Zählung der Wirkenergie und Blindenergie genutzt werden. Dazu wird nach dem Erreichen einer bestimmten, einstellbaren Energiemenge ein Impuls am Ausgang angelegt.

Um einen Digitalausgang als Impulsausgang zu verwenden, müssen Sie verschiedene Einstellungen über die Software GridVis® innerhalb des Konfigurationsmenüs vornehmen:

- · Impulsbreite
- · Modus für den Digitaleingang: S0-Ausgang
- · Ausgangspolarität: Schließer, Öffner
- · Impulswertigkeit

#### *Impulswertigkeit*

Die Impulswertigkeit gibt an, wieviel Energie (Wh oder varh) einem Impuls entspricht.

Die Impulswertigkeit wird durch die maximale Anschlussleistung und die maximale Impulsanzahl pro Stunde bestimmt.

Wenn Sie die Impulswertigkeit mit einem:

- · positiven Vorzeichen angeben, werden nur dann Impulse ausgegeben wenn auch der Messwert ein positives Vorzeichen hat.
- · negativen Vorzeichen angeben, werden nur dann Impulse ausgegeben wenn auch der Messwert ein negatives Vorzeichen hat.

# *INFORMATION*

Da der **Wirkenergiezähler** mit Rücklaufsperre arbeitet, sendet das Gerät nur bei Bezug von elekt- rischer Energie Impulse.

Da der **Blindenergiezähler** mit Rücklaufsperre arbeitet, sendet das Gerät nur bei induktiver Last Impulse.

*Impulswertigkeit ermitteln*

- 1. Legen Sie die Impulslänge entsprechend den Anforderungen des angeschlossenen Impulsempfängers fest. Bei einer Impulslänge von z.B. 30 ms, kann das Gerät eine maximale Anzahl von 60000 Impulsen (siehe Tabelle "maximale Impulsanzahl") pro Stunde abgeben.
- 2. Maximale Anschlussleistung ermitteln: Beispiel:

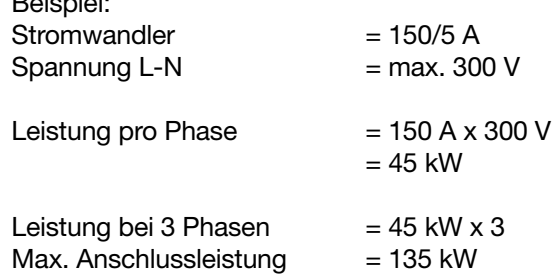
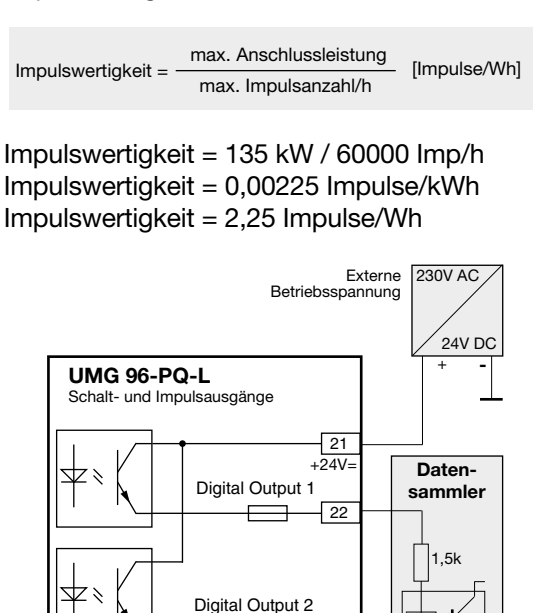

*Abb. Anschlussbeispiel für die Beschaltung als Impulsausgang.*

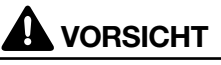

23

**Messfehler bei Verwendung als Impulsausgang.** Bei der Verwendung der digitalen Ausgänge als Impulsausgang, können Messfehler durch Restwelligkeit entstehen.

**Verwenden Sie für die Versorgungsspannung der digitalen Ein- und Ausgänge ein Netzteil, dessen Restwelligkeit unter 5% der Versor- gungsspannung liegt.**

### **Schaltuhr-Ausgang**

Im Gerät sind 64 unabhängige Wochenschaltuhren konfigurierbar mit:

- · einer Auflösung von 1 Minute.
- · einem definierbaren aktiven Zeitraum innerhalb eines Tages. Der aktive Tag innerhalb der Woche ist wählbar.

Beispiel:

Uhrzeit 9:25 bis 11:45 am Sonntag, Montag und Freitag.

Die Wochenschaltuhren können als

- · Tarifumschaltung (1 und 2)
- · Setzen der Digitalausgänge 1 bis 3
- · "funktionslos"

konfiguriert werden. Der Zustand ist über Modbus abrufbar. Die Zustände der Schaltuhren am Digitalausgang sind "ODER" verknüpft.

3. Impulswertigkeit berechnen: Eine Konfiguration der Wochenschaltuhren erfolgt über die Software GridVis® im Konfigurationsbereich "*Schaltuhr*")

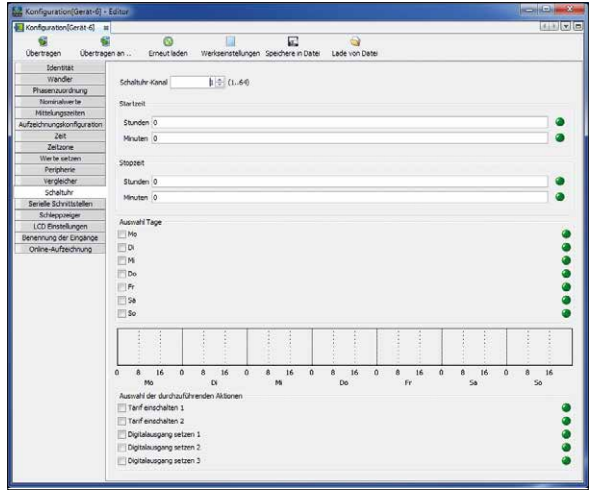

*Abb. Konfiguration der Wochenschaltuhr (Software GridVis®)*

### **Ausgang für Modbus-Remote**

Ermöglicht ein Schalten der Ausgänge über eine Modbus-Adresse.

Eine Konfiguration dieser Funktion erfolgt über die Software GridVis®:

- · Öffnen Sie in der GridVis® die Gerätekonfiguration.
- · Stellen Sie den Modus der digitalen Ausgänge unter "*Peripherie*" auf "*Modbus Remote Ausgang*".
- · Bestimmen Sie die Ausgangspolarität mit:
- Stromfluss aktiv (Schließer)
- Stromfluss inaktiv (Öffner)

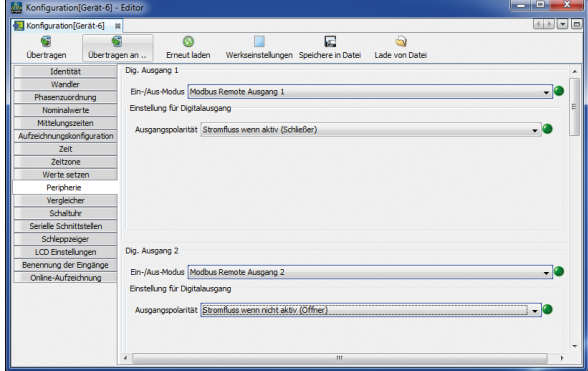

*Abb. Konfiguration der digitalen Ausgänge als "Modbus Remote" in Software GridVis®*

### **Ausgang für Vergleichergruppe**

Zur Überwachung von Grenzwerten stehen zwei Vergleichergruppen (Komparator 1 und 2) mit je 3 Vergleichern (A - C) zur Verfügung.

Die Ergebnisse der Vergleicher A bis C können "*UND*" oder "*ODER*" verknüpft werden.

Das Verknüpfungsergebnis der Vergleichergruppe 1 kann dem Digitalausgang 2 und das Verknüpfungsergebnis der Vergleichergruppe 2 kann dem Digitalausgang 3 zugewiesen werden.

Eine Konfiguration der Vergleicher erfolgt ausschließlich über die Software GridVis® im Konfigurationsbereich "Vergleicher".

| Konfiguration[Gerät-6] - Editor             |                                            |                           |                                                      | ×<br>and all                                           |
|---------------------------------------------|--------------------------------------------|---------------------------|------------------------------------------------------|--------------------------------------------------------|
| Konfiguration [Gerät-6]<br>×                |                                            |                           |                                                      | $\leftarrow$ $\rightarrow$ $\rightarrow$ $\rightarrow$ |
|                                             |                                            |                           | Æ                                                    |                                                        |
| Übertragen<br>Übertragen an                 | Erneut laden                               |                           | Werkseinstellungen Speichere in Datei Lade von Datei |                                                        |
| Identität                                   |                                            |                           |                                                      |                                                        |
| Wandler                                     | Vergleicher auswählen Vergleichergruppe 1  |                           |                                                      |                                                        |
| Phasenzuordnung                             |                                            |                           |                                                      |                                                        |
| Nominalwerte                                | Modus                                      | oberhab Schwelwert        |                                                      |                                                        |
| Mittelungszeiten                            | Zugeordneter Messwert Spannung effektiv L1 |                           |                                                      | Wert auswählen                                         |
| Aufzeichnungskonfiguration<br><b>Zeit</b>   |                                            | <b>Mittelwert</b>         |                                                      |                                                        |
| Zeitzone                                    |                                            |                           |                                                      |                                                        |
| Werte setzen                                | Schwelle                                   | 220.00                    |                                                      |                                                        |
| Peripherie                                  | Vorlaufzeit                                |                           |                                                      | ser                                                    |
| Vergleicher                                 | minimale Einschaltzeit                     |                           |                                                      | sec                                                    |
| Schaltuhr                                   | Vergleicher B                              |                           |                                                      |                                                        |
| Serielle Schnittstellen                     | Modus                                      | oberhab Schwelwert        |                                                      |                                                        |
| Schleppzeiger                               | Zugeordneter Messwert Strom effektiv L1    |                           |                                                      | Wert auswählen                                         |
| LCD Einstellungen<br>Benennung der Eingänge |                                            |                           |                                                      |                                                        |
| Online-Aufzeichnung                         |                                            | <b>Aktueller Messwert</b> |                                                      |                                                        |
|                                             | Schwelle                                   | 16                        |                                                      |                                                        |
|                                             | Vorlaufzeit                                |                           |                                                      | sec                                                    |
|                                             | minimale Einschaltzeit                     | k                         |                                                      | sec                                                    |
|                                             | Vergleicher C                              |                           |                                                      |                                                        |
|                                             | Modus                                      | nicht benutzt.            |                                                      |                                                        |
|                                             | Zugeordneter Messwert Nicht gesetzt        |                           |                                                      | Wert auswählen                                         |
|                                             |                                            |                           |                                                      |                                                        |
|                                             | Schwelle                                   | 0.00                      |                                                      |                                                        |
|                                             | Vorlaufzeit                                | 'n                        |                                                      | sec                                                    |
|                                             |                                            |                           | m                                                    |                                                        |
|                                             |                                            |                           |                                                      |                                                        |

*Abb. Konfiguration der Vergleicher in der Software GridVis®*

Vergleicher-Einstellungen am Gerät auslesen:

- · Öffnen Sie das Menü mit Taste 1.
- $\cdot$  Wählen Sie mit den Tasten 3 ( $\bullet$ ) und 4 ( $\bullet$ ) den Eintrag *Peripherie*.
- · Bestätigen Sie mit Taste 6 (*Enter*).
- · Es erscheint das Untermenü.
- $\cdot$  Wählen Sie mit den Tasten 3 ( $\rightarrow$ ) und 4 ( $\triangle$ ) den Eintrag *Komparator 1* für die Vergleichergruppe 1 und *Komparator 2* für die Vergleichergruppe 2.
- · Bestätigen Sie mit Taste 6 (*Enter*).

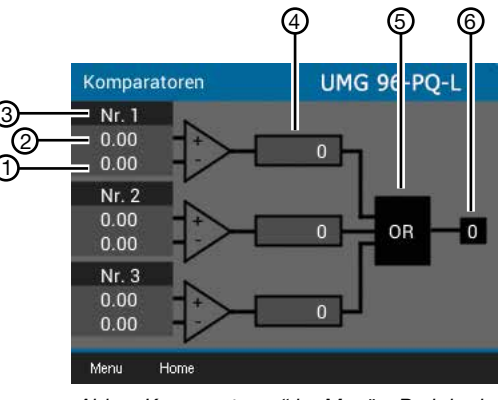

*Abb. "Komparatoren" im Menü "Peripherie / Komparatoren"*

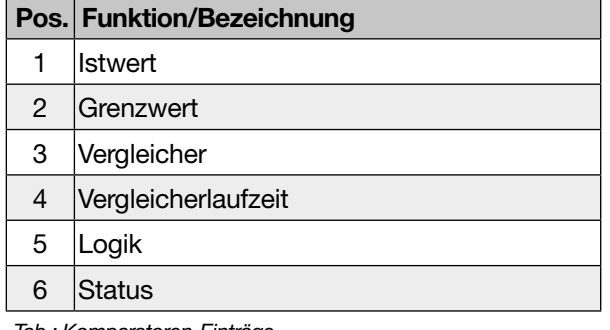

*Tab.: Komparatoren-Einträge*

### **Vergleicherlaufzeit**

Vergleicherlaufzeiten sind Zeit-Zähler, die sich bei einem gesetzten Vergleicherausgang aufsummieren. D.h. ist die Bedingung des Vergleichers erfüllt und die Vorlaufzeit abgelaufen, erhöht sich der Zähler um den entsprechenden Zeitbetrag - die Mindesteinschaltzeit wird hierbei nicht berücksichtigt!

### **Vergleicher mit gesetzter Grenzwertverletzung**

- · Der gesetzte Grenzwert wird mit dem Messwert verglichen.
- · Liegt eine Grenzwertverletzung für mindestens der Dauer der Vorlaufzeit an, erfolgt eine Änderung des Vergleichsergebnisses.
- · Das Ergebnis bleibt mindestens für die Dauer der Mindesteinschaltzeit und maximal für die Dauer der Grenzwertverletzung erhalten. Liegt keine Grenzwertverletzung mehr vor und die Mindesteinschaltzeit ist abgelaufen, wird das Ergebnis zurückgesetzt.

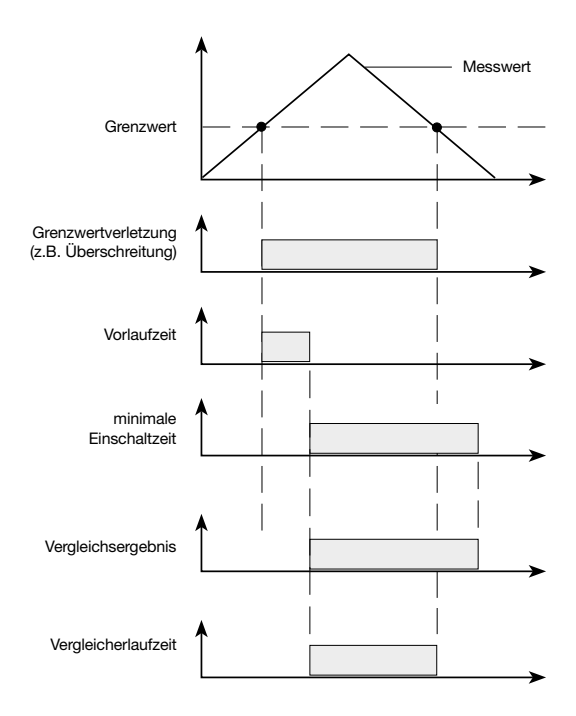

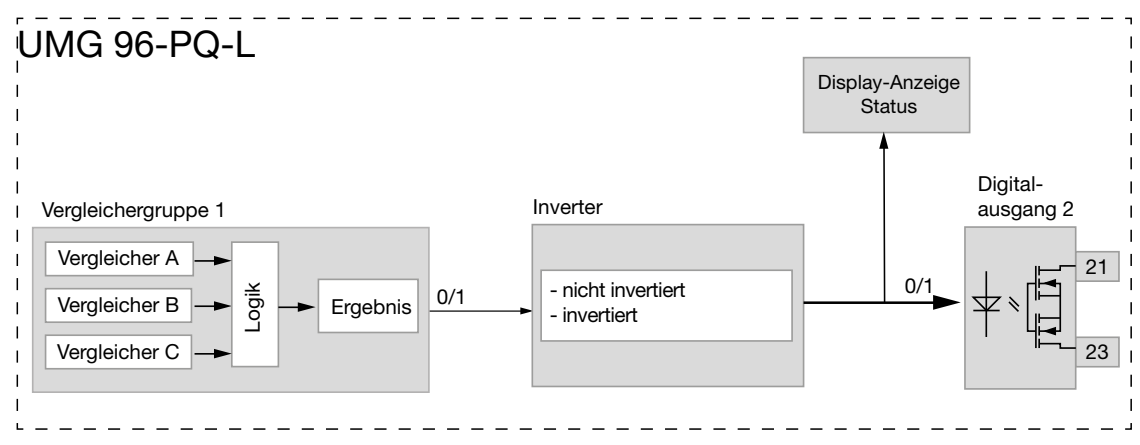

*Abb. Blockschaltbild "Verwendung des Digitalausgangs 2 zur Grenzwertüberwachung"*

### **13.15 Konfiguration analoger Ausgang**

Das Gerät besitzt einen analogen Ausgang, der einen maximalen Strom von 20 mA ausgeben kann. Für den Betrieb ist ein externes 24 V DC Netzteil erforderlich.

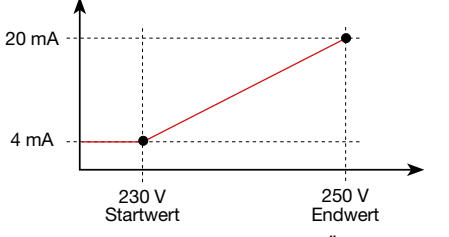

*Abb. Prinzip Analogausgang mit Überwachung der Spannung*

Die Konfiguration des analogen Ausgangs ist über die Software GridVis® benutzerfreundlich einzustellen. Geben Sie hierzu in der Gerätekonfiguration unter "*Peripherie*" den zugeordnete Messwert, den Start- und Endwert und den Ausgangsbereich an.

| Konfiguration[Gerat-6] - Editor         |                                             |                                                      |   | وتقريض                                                                      |  |
|-----------------------------------------|---------------------------------------------|------------------------------------------------------|---|-----------------------------------------------------------------------------|--|
| Konfiguration[Gerät-6] at               |                                             |                                                      |   | $\left\vert 1\right\vert +\left\vert 1\right\vert =\left\vert 1\right\vert$ |  |
|                                         | ര                                           | 尼                                                    | Q |                                                                             |  |
| Übertragen an<br>Übertragen             | Erneut laden                                | Werkseinstellungen Speichere in Datei Lade von Datei |   |                                                                             |  |
| Identität<br>Wandler<br>Phasenzuordnung | Dig. Eingang 3<br>Ein-/Aus-Modus S0-Eingang |                                                      |   | ×                                                                           |  |
| Nominalwerte                            | Einstellungen für S0-Eingang                |                                                      |   |                                                                             |  |
| Mittelungszeiten                        |                                             |                                                      |   |                                                                             |  |
| Aufzeichnungskonfiguration              | Wertetyp                                    | Benutzerdefinierte Werte                             |   |                                                                             |  |
| <b>Zeit</b>                             | Benutzerdefinierter Wertename               |                                                      |   |                                                                             |  |
| Zeitzone                                |                                             |                                                      |   |                                                                             |  |
| Werte setzen                            | Benutzerdefinierte Werteeinheit             |                                                      |   |                                                                             |  |
| Peripherie                              | Pulswertickeit                              | 1.000                                                |   | 1/Impulse                                                                   |  |
| Vergleicher                             |                                             |                                                      |   |                                                                             |  |
| Schaltuhr                               | Mittelungszeit Leistung                     | onn                                                  |   | Sekunden                                                                    |  |
| Serielle Schnittstellen                 |                                             |                                                      |   |                                                                             |  |
| Schleppzeiger                           |                                             |                                                      |   |                                                                             |  |
| LCD Einstellungen                       | Analogausgang                               |                                                      |   |                                                                             |  |
| Benennung der Eingänge                  |                                             |                                                      |   |                                                                             |  |
| Online-Aufzeichnung                     | Ausgang aktivieren                          |                                                      |   |                                                                             |  |
|                                         | Zugeordneter Messwert Spannung effektiv L1  |                                                      |   | Wert auswählen                                                              |  |
|                                         | Messwert<br>r<br>۰                          |                                                      |   |                                                                             |  |
|                                         | 230.0<br>Startwert                          |                                                      |   |                                                                             |  |
|                                         | Endwert<br>250.0                            |                                                      |   |                                                                             |  |
|                                         | Ausgangsbereich<br>$4 - 20$ mA              |                                                      |   | $-10$                                                                       |  |
|                                         | $\epsilon$                                  | m                                                    |   |                                                                             |  |

*Abb. Konfiguration des analogen Ausgangs in der Software GridVis®*

# *INFORMATION*

Informationen zur Konfiguration des analogen Ausgangs über die Geräte-Tastatur, finden Sie im Kap., 12.7 Modbus-Editor" auf Seite 56.

### **Beispiele:**

*Zuordnung Wirkleistung L1*

*(Ausgabebereich 4 - 20 mA)*

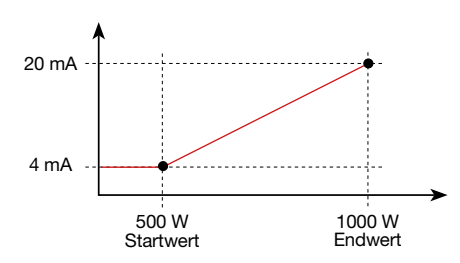

· Bei der Wirkleistung 500 W beträgt der Strom am Analogausgang 4 mA, bei einer Wirkleistung von 1000 W --> 20 mA.

Die gemessene Wirkleistung ist proportional zum Strom am analogen Ausgang.

*Zuordnung des berechneten Wirkleistungsfaktors cos* ϕ *(math.) (Ausgabebereich 4 - 20 mA).*

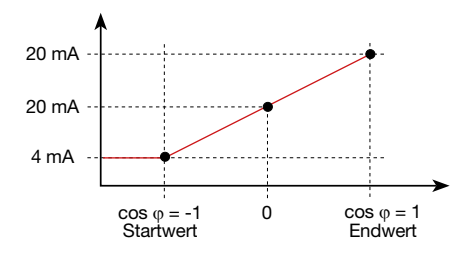

· Überwachung des Wirkleistungsfaktors cos ϕ (math.) mit:

cos φ (math.) > 0 Wirkleistung, bezogen. cos φ (math.) < 0 Wirkleistung, geliefert.

### **13.16 Schleppzeiger-Funktion**

### **Die "Schleppzeiger"-Funktion beschreibt die 3 höchsten Mittelwerte von Wertetypen über eine definierte Periodendauer (Zeitbasis).**

- · Die gemessenen maximalen Mittelwerte zeigt das Gerät im Menü Schleppzeiger (siehe Kap. "13.16.4 Schleppzeiger - Messgeräte-Anzeigen" [auf Seite 81](#page-80-0).
- · Die ermittelten Mittelwerte sind über die Software GridVis® und über einen Parameter mit Zeitstempel abrufbar.
- · Periodendauer (Zeitbasis), Synchronisation und Fangzeit sind in der Software GridVis® oder über ein Setzen der entsprechenden Parametern einstellbar.
- Die Mittelwertberechnung erfolgt aus den Messwerten der folgenden Wertetypen:
- Strom L1
- Strom L2
- Strom L3
- Wirkleistung L1
- Wirkleistung L2
- Wirkleistung L3
- Wirkleistung Summe (L1...L3)
- Scheinleistung L1
- Scheinleistung L2
- Scheinleistung L3
- Scheinleistung Summe (L1...L3)

### *Periodendauer (Zeitbasis):*

Individuell einstellbare Periodendauer in Sekunden für die Berechnung der Mittelwerte über diesen Zeitraum (Dauer der Messwertaufnahme). Bei Auswahl einer internen Synchronisation erfolgt eine Neuberechnung der Mittelwerte nach Ablauf des eingestellten Zeitraums.

### *Synchronisationsmodus:*

Eine Synchronisation bestimmt den Startzeitpunkt für die Berechnungsperioden der Mittelwerte. Eine Synchronisation starten Sie optional über

- · die interne Geräte-Uhr *(interne Synchronisation)*.
- · ein Setzen eines Parameters (*über Modbus*).
- · den Digitaleingang 3 *(externe Synchronisation).*

### *Fangzeit:*

Die individuell einstellbare *Fangzeit* beschreibt ein Zeitfenster, in dem ein ankommender Impuls eine Synchronisation des Zeitpunkts vornimmt. Erhält das Gerät einen Impuls außerhalb der Fangzeit, so werden die berechneten Mittelwerte gelöscht und die Zeit zurückgesetzt.

*Hinweis: Die Einstellung der Fangzeit — z.B. in der Software GridVis*® *— beschreibt das halbe Zeitfenster der gesamten Fangzeit!*

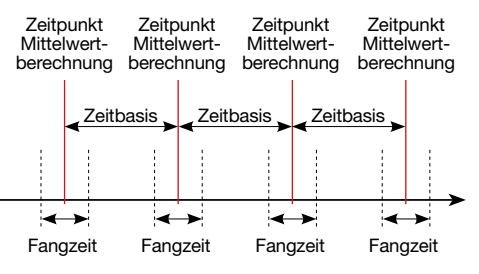

*Abb. Prinzip der Synchronisation*

### **13.16.1 Interne Synchronisation**

Die Berechnung der Mittelwerte erfolgt nach Ablauf der einstellbaren Periodendauer (Zeitbasis). Die interne Synchronisation erfolgt zur vollen Minute, wenn diese ein Vielfaches der Zeitbasis beschreibt.

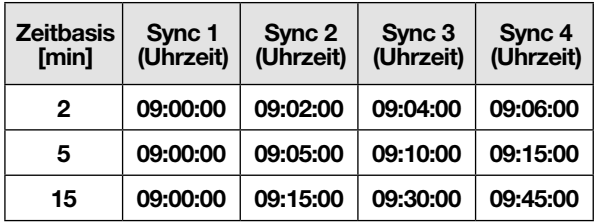

*Abb. Beispiele einer internen Synchronisation mit unterschiedlichen Zeitbasen*

# *INFORMATION*

Für eine *interne Synchronisation* müssen die Optionen *Synchronisation über Modbus* **UND** *Synchronisation über den Digitalausgang 3* deaktiviert sein!

### **13.16.2 Externe Synchronisation**

Eine externe Synchronisation für die Berechnung der 3 höchsten Mittelwerte erfolgt

- · über den Digitaleingang 3 (z.B. über einen Impulsgeber) oder
- · über einen Modbus-Befehl

Szenarien der externen Synchronisation:

### **"Kein Impuls trotz Einstellung"**

Erfolgt kein Impuls über den Digitaleingang 3 oder ein Modbus-Befehl werden die Messwerte wie bei einer internen Synchronisation gespeichert - jedoch nicht nur zur vollen Minute!

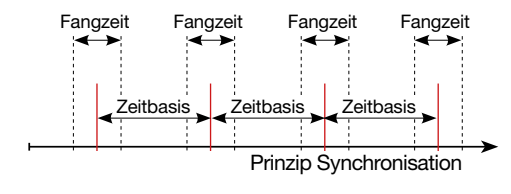

Impulsverlauf Digitaleingang 3

*Abb. Prinzip der Synchronisation mit "kein Impuls trotz Einstellung"*

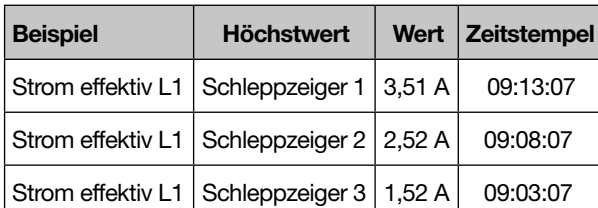

*Abb. Beispiel Schleppzeiger-Speicherung mit Zeitstempel (mit eingestellter Zeitbasis von 5 min)*

### **"Ein Impuls"**

Erhält das Gerät einmalig einen Impuls oder einen Modbus-Befehl außerhalb der Fangzeit, werden die bis dahin aufsummierten Messwerte für die Berechnung des Mittelwerts und die Zeit zurückgesetzt. Der Zeitpunkt wird als relativer Nullpunkt neu definiert und es erfolgt eine Neuberechnung!

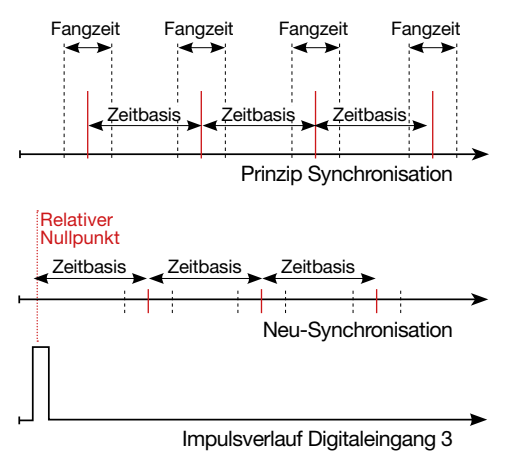

*Abb. Prinzip der Synchronisation mit "ein Impuls außerhalb der Fangzeit"*

### Beispiel:

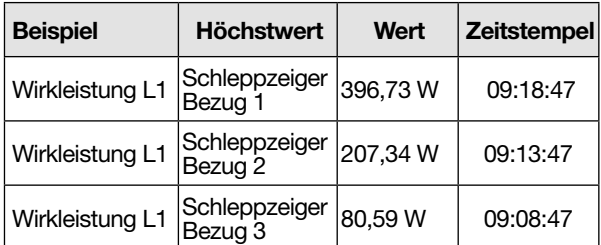

*Abb. Beispiel Schleppzeiger-Speicherung mit Zeitstempel (mit eingestellter Zeitbasis von 5 min)*

Die Leistung steigt mit laufender Zeit. Durch den Impuls (09:06:47) außerhalb der Fangzeit werden die Werte wieder auf 0 gesetzt. Ab diesem Zeitpunkt startet eine erneute Aufsummierung der Zwischenwerte. Da kein weiterer Impuls ankommt, erfolgt die Berechnung des Mittelwerts nach der eingestellten Zeit (Zeitbasis).

### **"Periodische Impulse"**

Erhält das Gerät periodische Impulse über den Digitaleingang 3 oder periodische Modbus-Befehle so gibt es unterschiedliche Szenarien.

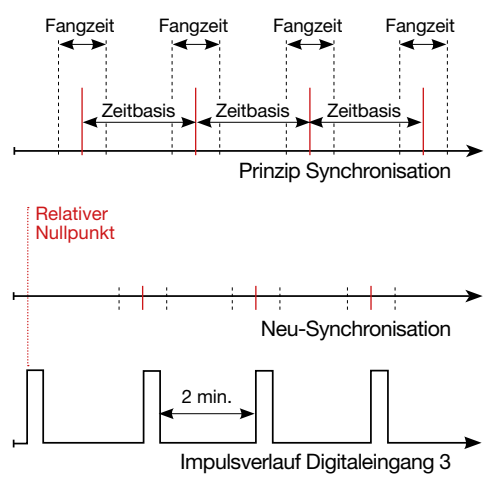

*Abb. Prinzip der Synchronisation mit "periodischen Impulsen" auf den Digitaleingang 3*

### Szenario "Impuls außerhalb der Fangzeit":

- · Aufsummierte Zwischenwerte werden auf 0 gesetzt.
- · Die Zeit wird auf 0 gesetzt (neuer relativer Nullpunkt).
- · Es erfolgt keine Werteberechnung.

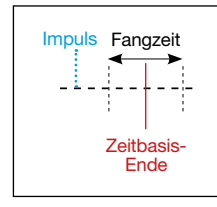

Szenario "Impuls nach Zeitbasis, aber inner**halb der Fangzeit":**

- · Aufsummierte Zwischenwerte werden auf 0 gesetzt.
- · Die Zeit wird auf 0 gesetzt (neuer relativer Nullpunkt).
- · Es erfolgt keine Werteberechnung.

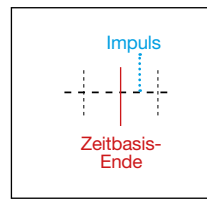

### Szenario "Impuls vor Zeitbasis, innerhalb der **Fangzeit":**

- · Werteberechnung jetzt durchführen.
- · Die Zeit wird auf 0 gesetzt (neuer relativer Nullpunkt).
- · Aufsummierte Zwischenwerte löschen.

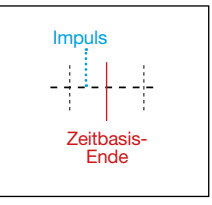

# *INFORMATION*

Mit der periodischen Synchronisation wird die Zeit bei jedem Puls synchronisiert!

### **13.16.3 Synchronisation-Priorität**

Eine externe Synchronisation erfolgt nach unterschiedlichen Prioritäten:

### · *Priorität 1:*

### *Modbus-Synchronisation*

Setzen Sie hierfür über das Modbus-Tool das "Enable-Flag" (Adr.: 822) oder wählen Sie in der Software GridVis® im Konfigurationsbereich zum Schleppzeiger die Option "Synchronisierung über Modbus" aus.

### · *Priorität 2:*

### *Synchronisation über den Digitaleingang 3* Setzen Sie hierfür den Modbus-Parameter

"FUNC\_SYNC\_RECORD" (Adr. 30048, auf den Wert 4) oder wählen Sie in der Software Grid-Vis® im Konfigurationsbereich zur Peripherie (Digital-Eingang 3) die Option "Synchronisation Schleppzeiger".

Hinweis: In der Schleppzeiger-Konfiguration NICHT die Option "Synchronisierung über Modbus" wählen!

### · *Priorität 3:*

*Interne Synchronisation*

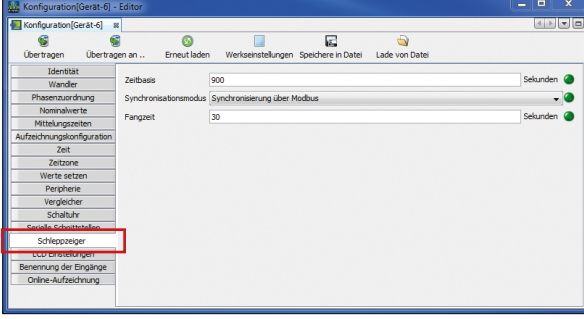

*Abb. Schleppzeiger-Konfiguration in der Software GridVis®*

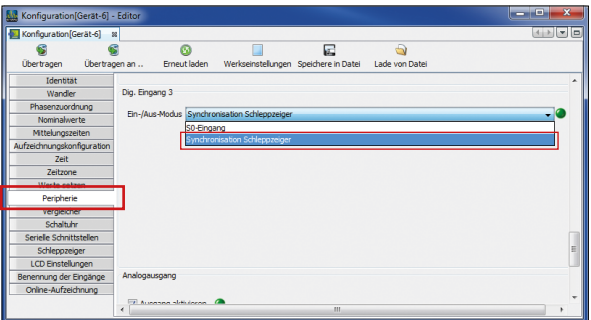

*Abb. Konfiguration "Synchronisation über den Digital-Eingang 3 in der Software GridVis®*

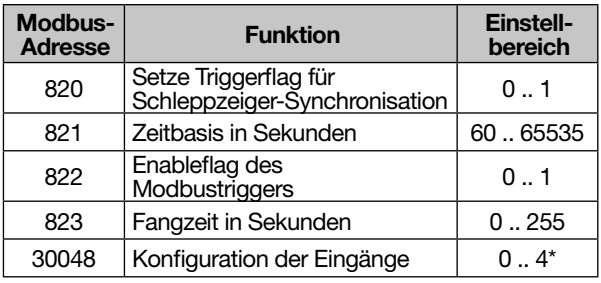

*\* 0 = FUNC\_NONE;*

 *1 = FUNC\_TARIF;*

 *2 = FUNC\_SYNC\_CLOCK\_MIN;* 

 *3 = FUNC\_SYNC\_CLOCK\_H;*

 *4 = FUNC\_SYNC\_RECORD*

*Abb. Tabelle Modbus-Adressen für eine Synchronisation* 

### <span id="page-80-0"></span>**13.16.4 Schleppzeiger - Messgeräte-Anzeigen**

Wie schon im Kapitel "13.16 Schleppzeiger-Funktion" beschrieben, zeigt die Schleppzeiger-Funktion die **3 höchsten Mittelwerte von Wertetypen über eine definierte Periodendauer (Zeitbasis).**

Die Schleppzeiger der jeweiligen Messwerte-Typen rufen Sie am Messgeräte-Display unter *Menü > Schleppzeiger* auf. Gehen Sie dabei, wie folgt vor:

- · Befinden Sie sich nicht im Startbildschirm, wechseln Sie durch Betätigen der Taste 2 (*Home*) in diese Ansicht.
- · Öffnen Sie das Menü mit Taste 1 (*Menü*).

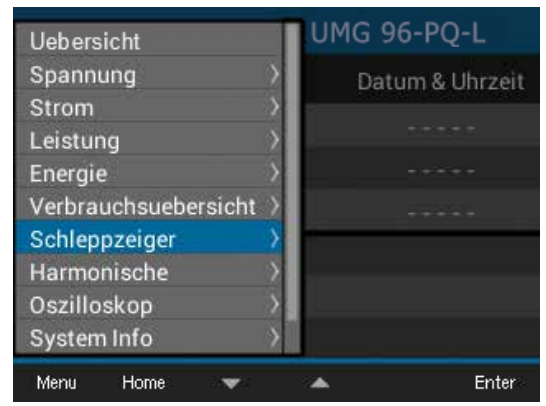

*Abb. Menü-Eintrag Schleppzeiger*

- $\cdot$  Wählen Sie mit den Tasten 3 ( $\bullet$ ) und 4 ( $\triangle$ ) den Eintrag *Schleppzeiger* und bestätigen Sie mit Taste 6 (*Enter*).
- Es erscheint das Untermenü mit den Einträgen *Strom, Wirkleistung* und *Scheinleistung*.

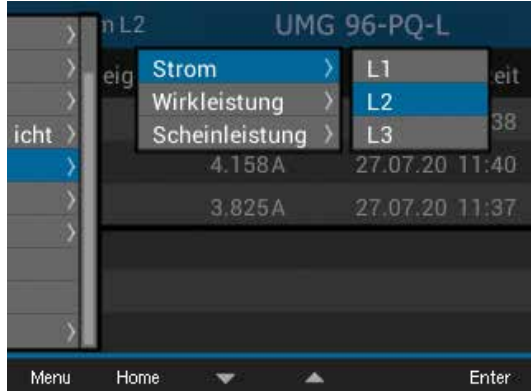

*Abb. Schleppzeiger-Anzeige mit den Untermenü-Einträgen Strom, Wirkleistung und Scheinleistung.* 

- $\cdot$  Wählen Sie mit den Tasten 3 ( $\bullet$ ) und 4 ( $\bullet$ ) z. B. den Eintrag *Strom* und anschließend im Ausklapp-Menü z. B. den Eintrag *L2*.
- · Bestätigen mit Taste 6 (*Enter*).
- · Es erscheint das Fenster *Strom L2* mit folgenden Messwerten:

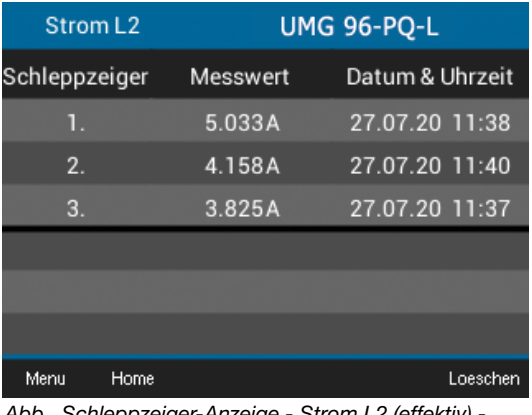

*Abb. Schleppzeiger-Anzeige - Strom L2 (effektiv) der 3 letzten Maximalwerte mit Zeitstempel.*

Neben den Schleppzeigern der **Ströme L1, L2, L3** zeigt Ihnen das Messgerät auch die Schleppzeiger für die **Wirkleistungen** (Bezogen und Geliefert) und **Scheinleistungen - jeweils einzeln für die Phasen L1, L2, L3 und für die Summen L1 - L3.**

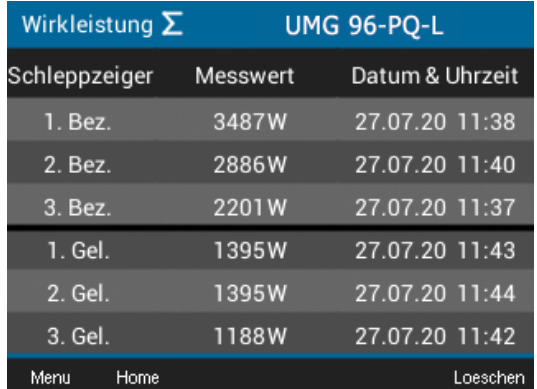

*Abb. Schleppzeiger-Anzeige - Wirkleistung Summe (Bezogen und Geliefert) - der 3 letzten Maximalwerte mit Zeitstempel.*

| Scheinleist. $\Sigma$ |                 | <b>UMG 96-PQ-L</b> |  |  |  |
|-----------------------|-----------------|--------------------|--|--|--|
| Schleppzeiger         | <b>Messwert</b> | Datum & Uhrzeit    |  |  |  |
| 15.                   | 3487VA          | 27.07.20 11:38     |  |  |  |
| $\mathcal{P}$         | 2886VA          | 27.07.20 11:40     |  |  |  |
| 3.                    | 2201VA          | 27.07.20 11:37     |  |  |  |
|                       |                 |                    |  |  |  |
|                       |                 |                    |  |  |  |
|                       |                 |                    |  |  |  |
| Menu<br>Home          |                 | Loeschen           |  |  |  |

*Abb. Schleppzeiger-Anzeige - Scheinleistung Summe der 3 letzten Maximalwerte mit Zeitstempel.*

### **13.16.5 Schleppzeiger löschen**

In jeder Schleppzeiger-Anzeige des Geräts - Strom, Wirk- und Scheinleistung - erscheint durch Drücken der Taste 6 ein Dialogfeld zum Löschen der Schleppzeiger-Werte:

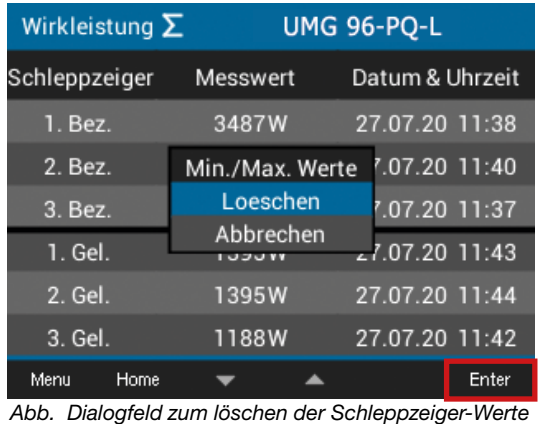

# *INFORMATION*

Das Löschen von Strom-, Wirkleistungs- oder Scheinleistungs-Schleppzeigerwerten einer Phase<br>verursacht auch die Löschung der Schleppzeiverursacht auch die Löschung der Schleppzei- gerwerte für die anderen Phasen der jeweiligen Kategorie. Löschen Sie z. B. den Schleppzeiger "Strom" von Phase L1, löscht das Gerät auch die Schleppzeiger "Strom" für die Phasen L2 und L3!

### **13.17 Aufzeichnungen**

Die Standardeinstellung des Messgeräts beinhaltet 2 Aufzeichnungsprofile, die Sie in der Software GridVis® anpassen oder erweitern können.

- · Die kleinste Zeitbasis für Aufzeichnungen liegt bei 1 Minute.
- · Maximal sind 4 Aufzeichnungen mit jeweils 29 Messwerten möglich. Werden Min.- und Max.-Werte zusätzlich definiert, reduziert sich die Anzahl auf 19 bzw. 14 Werte.
- · Innerhalb der Aufzeichnungskonfiguration werden Messwerte nach den Typen *Mittelwert*, *Sample, Maximum bzw. Minimum* über eine Zeitbasis definiert.
	- · Typ *Mittelwert*: Arithmetischer Mittelwert der Messwerte über eine festgelegte Zeitdauer.
	- · Typ *Maximum* und *Minimum*: Maximal- bzw. Minimalwerte einer festgelegten Zeitdauer.
	- · Typ *Sample*: Messwert am Ende der festgelegten Zeitdauer.

### **Hinweis**:

Eine Aufzeichnung von Arbeitswerten erfolgt ausschließlich mit Typ *Sample*.

| Konfiguration[Gerät-6] - Editor    |                                                            |                                                         | اللاتات<br>x                             |
|------------------------------------|------------------------------------------------------------|---------------------------------------------------------|------------------------------------------|
| Konfiguration[Gerät-6] st          |                                                            |                                                         | $\leftarrow$                             |
|                                    |                                                            | 屋                                                       |                                          |
| <b>Übertragen</b><br>Übertragen an | Erneut laden                                               | Werkseinstellungen Speichere in Datei<br>Lade von Datei |                                          |
| Identität<br>Wandler               | ValuesOverTme<br>Aufzeichnungsart                          | Spannung effektiv L1<br>Spannung effektiv L2            | Neu                                      |
| Phasenzuordnung<br>Nominalwerte    | <b>Zeithasis</b><br>15m<br>Anzahl aufgezeichneter Werte 23 | Spannung effektiv L3<br>Strom effektiv L1               | <b>Bearbeiten</b><br>------------------- |
| Mitteli innszeiten                 |                                                            | Bezogene Wirkarbeit L1                                  | Entfernen                                |
| Aufzeichnungskonfiguration         | Aufzeichnungsart<br><b>ValuesOverTime</b>                  | Bezogene Wirkarbeit L2                                  | Voreinstellungen                         |
| <b>TABLE</b>                       | Zeitbasis<br>1h                                            | Bezogene Wirkarbeit L3                                  |                                          |
| Zeitzone                           | Anzahl aufgezeichneter Werte 8                             | Bezogene Wirkarbeit Summe L                             | In Anlehnung an:                         |
| Werte setzen                       |                                                            |                                                         | <b>EN50160</b>                           |
| Peripherie                         |                                                            |                                                         | FN61000-2-4                              |
| Vergleicher                        |                                                            |                                                         |                                          |
| Schaltuhr                          |                                                            |                                                         | Erweiterter Qualitätsreport              |
| Serielle Schnittstellen            |                                                            |                                                         |                                          |
| Schlepozeiger                      |                                                            |                                                         |                                          |
| LCD Einstellungen                  |                                                            |                                                         |                                          |
| Benennung der Eingänge             |                                                            |                                                         |                                          |
| Online-Aufzeichnung                |                                                            |                                                         |                                          |
|                                    | Little                                                     | ×                                                       |                                          |

*Abb. Aufzeichnungskonfiguration in der Software GridVis®*

### *Aufzeichnung 1*

Auf der Zeitbasis von 15 Minuten erfasst das Messgerät folgende Messwerte:

- · Spannung effektiv L1
- · Spannung effektiv L2
- · Spannung effektiv L3
- · Strom effektiv L1
- · Strom effektiv L2
- · Strom effektiv L3
- · Strom effektiv Summe L1..L3
- · Wirkleistung L1
- · Wirkleistung L2
- · Wirkleistung L3
- · Wirkleistung Summe L1..L3
- · Scheinleistung L1
- · Scheinleistung L2
- · Scheinleistung L3
- · Scheinleistung Summe L1..L3
- · cos phi(math.) L1
- · cos phi(math.) L2
- · cos phi(math.) L3
- · cos phi(math.) Summe L1..L3
- · Blindleistung Grundschwingung L1
- · Blindleistung Grundschwingung L2
- · Blindleistung Grundschwingung L3
- · Blindleistung Grundschwingung Summe L1..L3

### *Aufzeichnung 2*

Auf der Zeitbasis von 1 Stunde erfasst das Messgerät folgende Messwerte:

- · Bezogene Wirkenergie L1
- · Bezogene Wirkenergie L2
- · Bezogene Wirkenergie L3
- · Bezogene Wirkenergie Summe L1..L3
- · Induktive Blindenergie L1
- · Induktive Blindenergie L2
- · Induktive Blindenergie L3
- · Induktive Blindenergie Summe L1..L3

### **13.18 Tarif-Umschaltung**

Das Erfassen von elektrischen Energiewerten (Wirk-, Blind- und Scheinenergie) erfolgt über interne Zähler für jeweils zwei Tarife.

Das Umschalten zwischen den Tarifen (HT/NT) wird unterstützt von:

- · Modbus,
- · dem Digitaleingang 1
- (siehe Kapitel "*Digitale Eingänge*") oder · der Wochenschaltuhr

(siehe Kapitel "*Schaltuhr-Ausgang*")

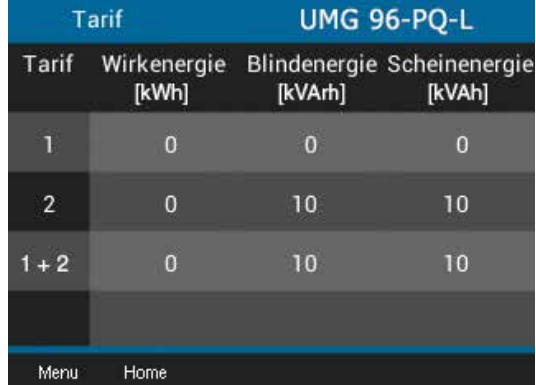

*Abb. Geräteanzeige der Summe (L1..L3) der Wirk-, Blindund Scheinenergie nach Tarifen*

# *INFORMATION*

Konfigurieren Sie die Tarif-Umschaltung über die Software GridVis®!

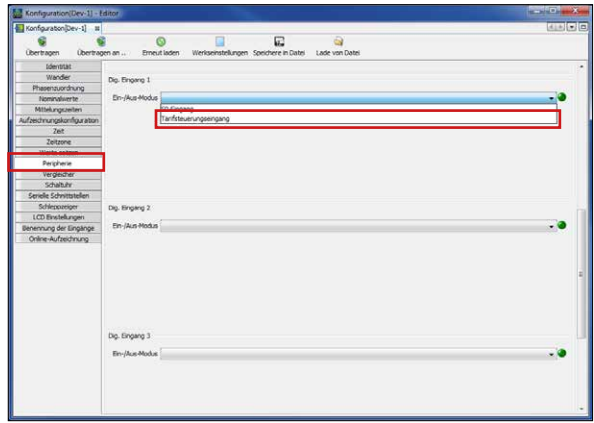

*Abb. Konfiguration Digital-Eingang 1 als Tarifsteuerungseingang in der Software GridVis®*

| Konfiguration Dev-1] III         |                                       |                                       |                         |                               |                              |                                            | <b>GRISIC</b>            |
|----------------------------------|---------------------------------------|---------------------------------------|-------------------------|-------------------------------|------------------------------|--------------------------------------------|--------------------------|
| Übertragen<br>Übertragen an      | $\circ$<br>Emeut laden                | Werkseinstellungen Speichere in Datei | œ                       | Đ<br>Lade von Datei           |                              |                                            |                          |
| Identität                        |                                       |                                       |                         |                               |                              |                                            |                          |
| <b>Wander</b><br>Phasenzuordnung | Schaltuhr Kanal                       | $1 - (1.69)$                          |                         |                               |                              |                                            |                          |
| Nominalwerte                     |                                       |                                       |                         |                               |                              |                                            |                          |
| Mittelungszeiten                 | Startzeit                             |                                       |                         |                               |                              |                                            |                          |
| Aufzeichnungskonfiguration       | Stunden <sup>0</sup>                  |                                       |                         |                               |                              |                                            |                          |
| 2e                               |                                       |                                       |                         |                               |                              |                                            |                          |
| Zeitzone                         | Minuten 0                             |                                       |                         |                               |                              |                                            |                          |
| Werte setzen                     | Stopzeit                              |                                       |                         |                               |                              |                                            |                          |
| Peripherie                       |                                       |                                       |                         |                               |                              |                                            |                          |
| <b>Manufacturer</b>              | Stunden 0                             |                                       |                         |                               |                              |                                            |                          |
| Schaltuhr                        | Minuten 0                             |                                       |                         |                               |                              |                                            |                          |
| Service Services and             |                                       |                                       |                         |                               |                              |                                            |                          |
| Schleppaniger                    | Autwahl Tage                          |                                       |                         |                               |                              |                                            |                          |
| LCD Einstellungen                | Mo                                    |                                       |                         |                               |                              |                                            |                          |
| Benennung der Eingänge           | $\alpha$                              |                                       |                         |                               |                              |                                            |                          |
| Online-Aufzeichnung              | M                                     |                                       |                         |                               |                              |                                            |                          |
|                                  | Do<br><b>IR</b>                       |                                       |                         |                               |                              |                                            |                          |
|                                  | $\mathbb{H}$ sa                       |                                       |                         |                               |                              |                                            | ,,,,,,,                  |
|                                  | $\Box$ So                             |                                       |                         |                               |                              |                                            |                          |
|                                  |                                       |                                       |                         |                               |                              |                                            |                          |
|                                  |                                       |                                       |                         |                               |                              |                                            |                          |
|                                  |                                       |                                       |                         |                               |                              |                                            |                          |
|                                  |                                       |                                       |                         |                               |                              |                                            |                          |
|                                  | 8<br>16<br>n.<br>o<br>Mo              | 8<br>16<br>ø<br><b>Di</b>             | 36<br>$\mathbf{a}$<br>M | 16<br>$\mathbf{g}$<br>o<br>Do | $16\,$<br>o<br>$\frac{8}{n}$ | $\mathbf{a}$<br>16<br>$\mathfrak{g}$<br>s. | 16<br>$\circ$<br>o<br>50 |
|                                  | Auswahl der durchzuführenden Aktionen |                                       |                         |                               |                              |                                            |                          |
|                                  | Tarif einschalten 1                   |                                       |                         |                               |                              |                                            |                          |
|                                  | Tarif einschalten 2                   |                                       |                         |                               |                              |                                            |                          |
|                                  | <b>EXPIRED DOMESTIC RESERVE</b>       |                                       |                         |                               |                              |                                            |                          |
|                                  | Digitalausgang setzen 2               |                                       |                         |                               |                              |                                            |                          |
|                                  | Digitalausgang setzen 3               |                                       |                         |                               |                              |                                            |                          |

*Abb. Schaltuhr-Konfiguration in der Software GridVis®*

### **13.19 Alarme "Batteriespannung niedrig" und "Zeit stellen".**

### *HINWEIS*

### **Das Gerät**

· **stellt bei getrennter Versorgungsspannung und gleichzeitiger Batterie-Entleerung oder nach Batterie-Wechsel die Zeit auf Werksein**stellung und gilt somit als "nicht gestellt"! · **speichert korrekte Datensätze nur bei gestellter Zeit!**

Damit ein Batteriewechsel ohne Datenverlust verläuft, warnt das Gerät bei einem bevorstehenden Batteriewechsel mit dem Alarm "Batteriespan**nung niedrig":**

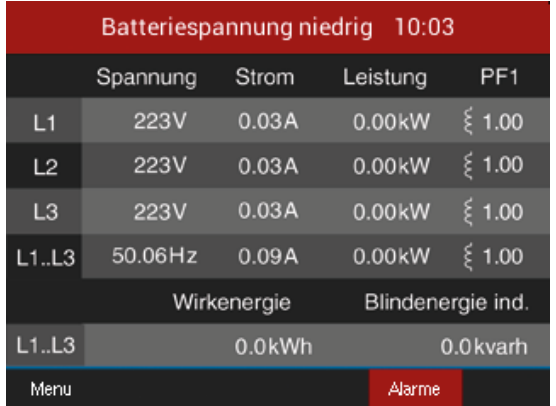

*Abbildungen: Geräte-Alarm "Batteriespannung niedrig"*

## *HINWEIS*

**Erscheint auf dem Geräte-Display der Alarm "Batteriespannung niedrig", wechseln Sie die Batterie, wie im Kap. ["16.6 Uhr/Batterie" auf](#page-94-0)  [Seite 95](#page-94-0) beschrieben!**

Nach einem Batteriewechsel erscheint auf dem Geräte-Display der Alarm "Bitte Zeit stellen".

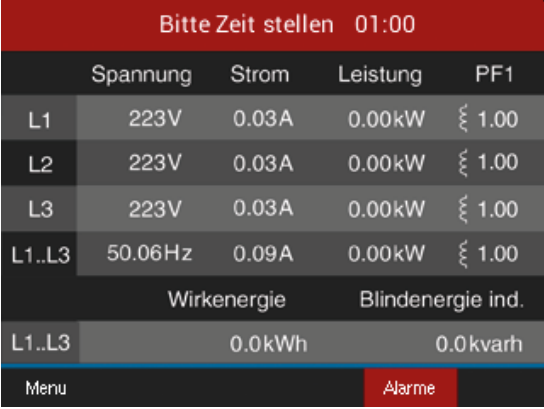

Abbildungen: Geräte-Alarm "Bitte Zeit stellen"

Konfigurieren Sie die Zeit (Datum, Uhrzeit), wie im Kap. [12.6 auf Seite 52](#page-51-0) beschrieben.

# **14. Übersicht Messwertanzeigen**

### Menü (Übersicht)

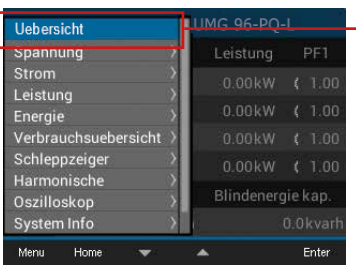

### Netzanalyse (Startbildschirm)

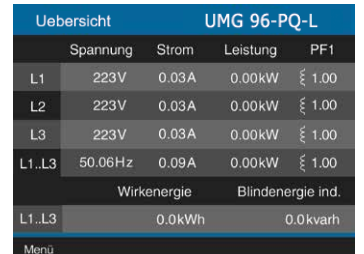

- *Dreiphasen-Vierleitersystem Anzeige von* · Spannung L1-N, L2-N, L3-N, Frequenz;
- · Strom L1, L2, L3 und Summe L1..L3;
- · Leistung L1, L2, L3 und Summe L1..L3;
- · Power-Faktor und Summe L1..L3;
- · Summe Wirk- und Blindenergie L1-L3

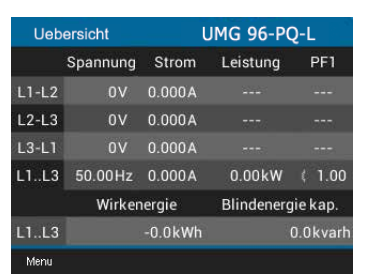

*Dreiphasen-Dreileitersystem Anzeige von* · *Spannung L1-L2, L2-L3, L3-L1, Frequenz;*

- · *Strom L1, L2, L3 und vektorielle Summe L1..L3;*
- · *Summenwerte: Leistung; Power-Faktor; Wirk-*

*Anzeige von Spannung L1-L2, L2-L3, L1-L3 und* 

**UMG 96-PQ-L** 

 $0.1V$ 

 $0.0V$ 

Minimum Maximum

223.8V

223.7V

 $0.0V$ 

Min/Max

*deren Min- / Maxwerte*

Home

*und Blindenergie L1-L3*

Spannung L-L

Spannung

 $L1-L2$ 

 $12 - 13$ 

 $L1-L3$ 

Menu

Messwert

 $1.3V$ 

 $2.0V$ 

 $0.0V$ 

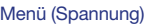

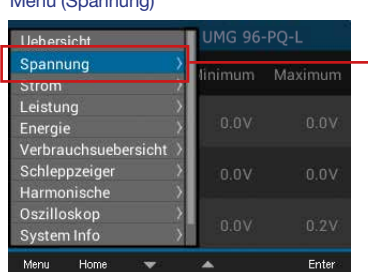

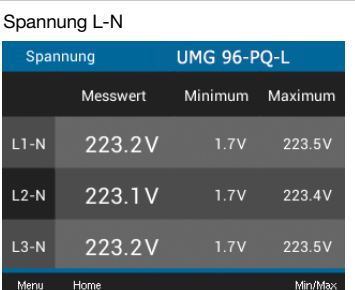

*Anzeige von Spannung L1-N, L2-N, L3-N und deren Min- / Maxwerte*

### Verlauf

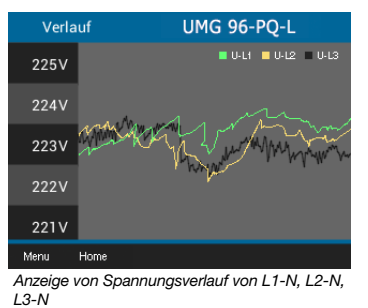

### Zeigerdiagramm (Stern) (Dreiphasen-Vierleitersystem)

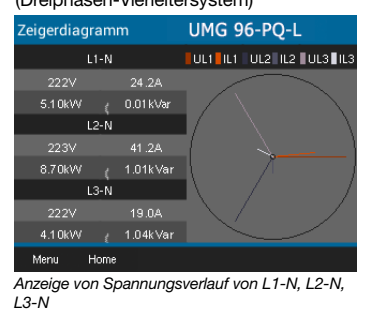

### Zeigerdiagramm (Dreieck) (Dreiphasen-Dreileitersystem)

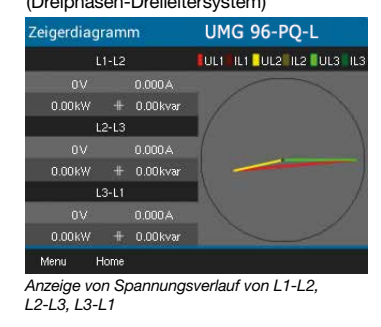

### Menü (Strom)

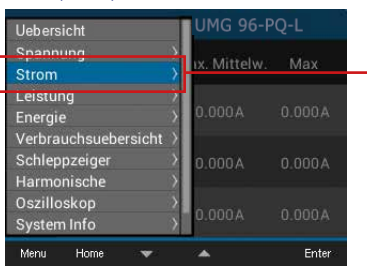

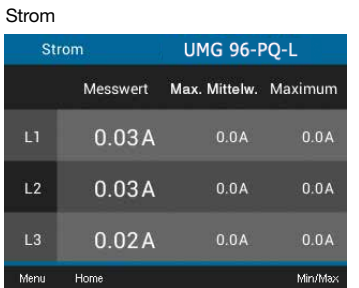

*Anzeige von Strom L1, L2, L3 und deren Min- / Maxwerte*

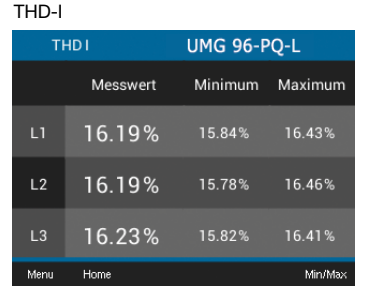

*Anzeige von Verzerrungsfaktoren für den Strom (THD-I) L1, L2, L3 und deren Min- / Maxwerte*

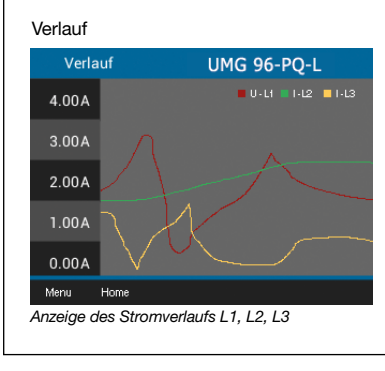

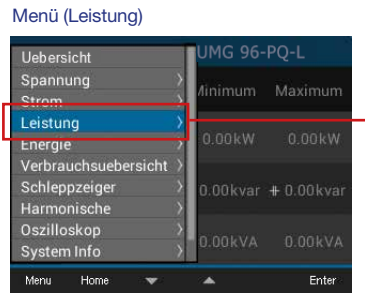

Summe Leistungen

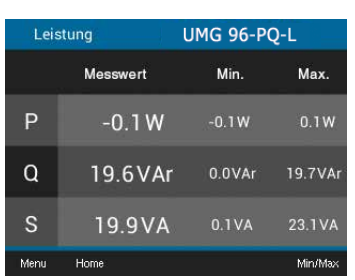

*Anzeige von Summe (L1..L3) von Wirk-, Blind-, Scheinleistung und deren Min-/Maxwerte*

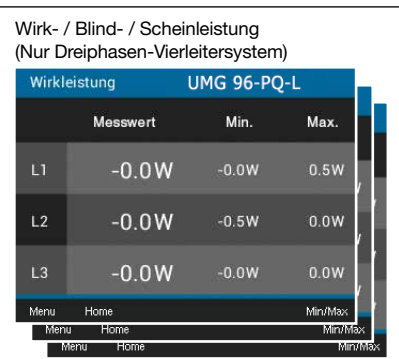

*Anzeige von Leistungswerten (Wirk-, Blind- oder Scheinleistung) L1-N, L2-N, L3-N und deren Min-/ Maxwerte*

### Verlauf Wirk- / Blind- / Scheinleistung

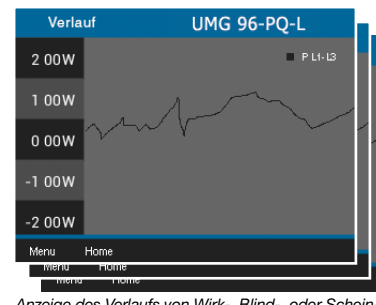

*Anzeige des Verlaufs von Wirk-, Blind-, oder Schein-leistung (Summe L1..L3)*

### Menü (Energie)

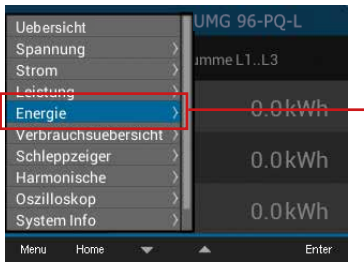

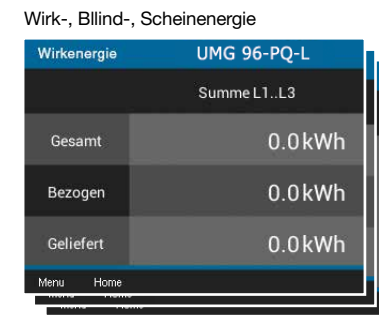

*Anzeige Summe (L1..L3) der Wirk-, Blind- und Scheinenergie*

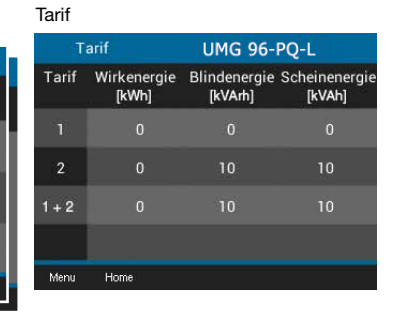

*Anzeige der Summe (L1..L3) der Wirk-, Blind-und Scheinenergie nach Tarifen*

### Menü (Verbrauchsübersicht)

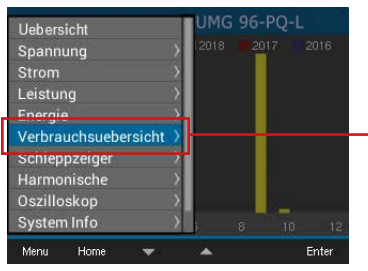

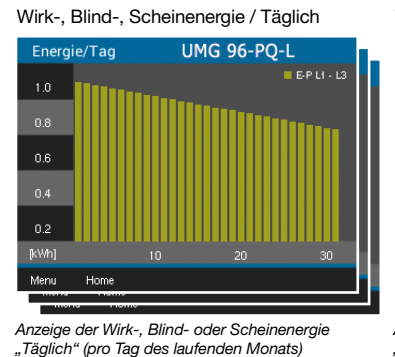

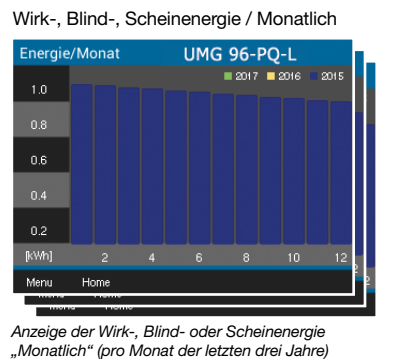

### Menü (Schleppzeiger) Uebersicht UMG 96-PQ-L Spannung Strom

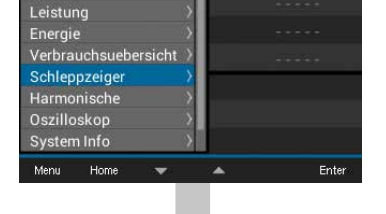

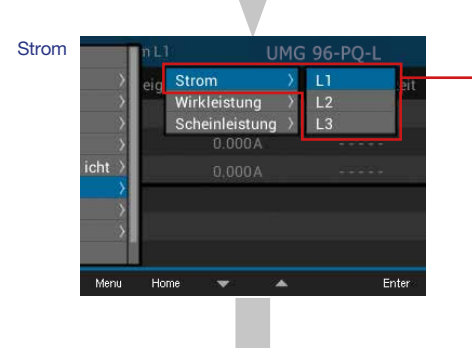

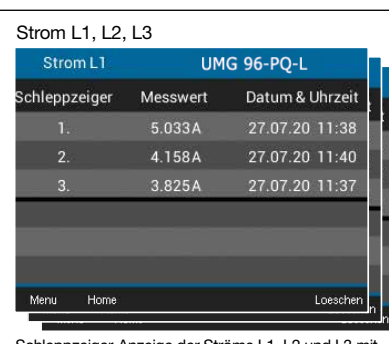

Schleppzeiger-Anzeige der Ströme L1, L2 und L3 mit den 3 Maximalwerten und Zeitstempel.

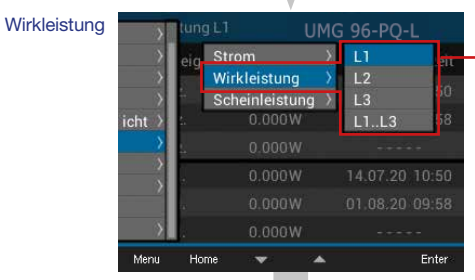

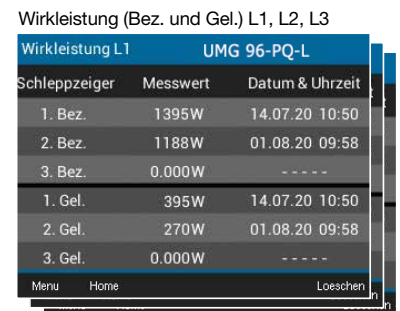

Schleppzeiger-Anzeige der Wirkleistungen L1, L2 und L3 (Bez. und Gel.) mit den 3 Maximalwerten und Zeitstempel.

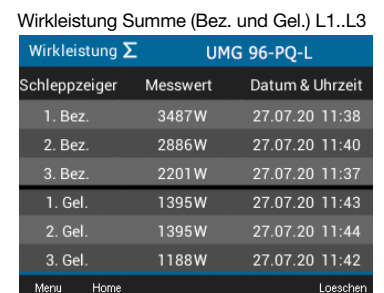

Schleppzeiger-Anzeige der Wirkleistung Summe L1..L3 (Bez. und Gel.) mit den 3 Maximalwerten und Zeitstempel.

### Scheinleistung

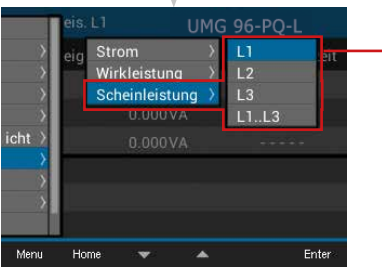

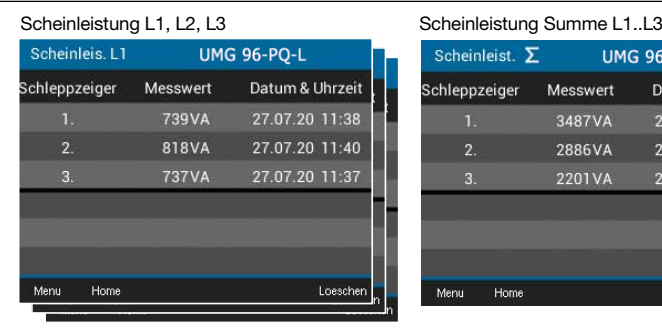

Schleppzeiger-Anzeige der Scheinleistungen L1, L2 und L3 mit den 3 Maximalwerten und Zeitstempel.

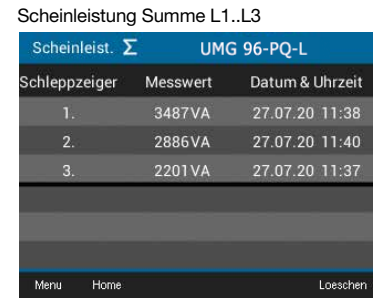

Schleppzeiger-Anzeige der Scheinleistung Summe L1..L3 mit den 3 Maximalwerten und Zeitstempel.

U-L1 11 U-L2 11 U-L3

### Menü (Harmonische)

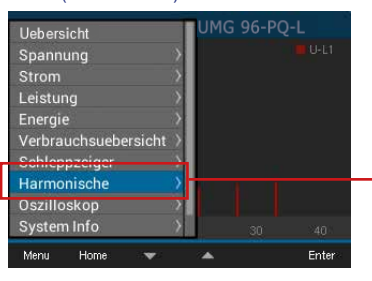

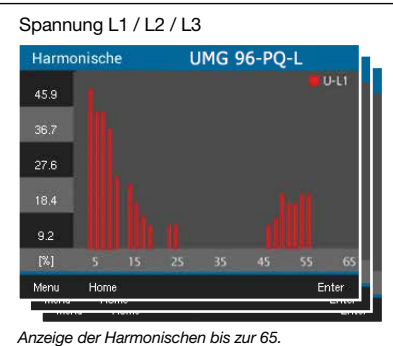

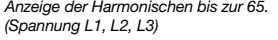

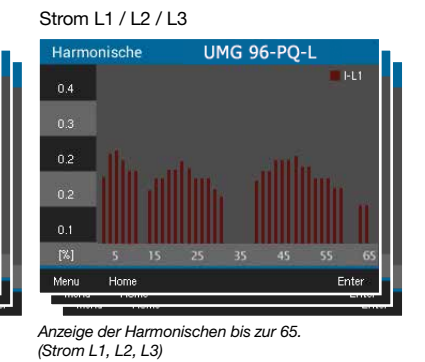

### Menü (Oszilloskop)

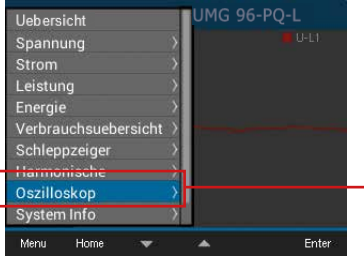

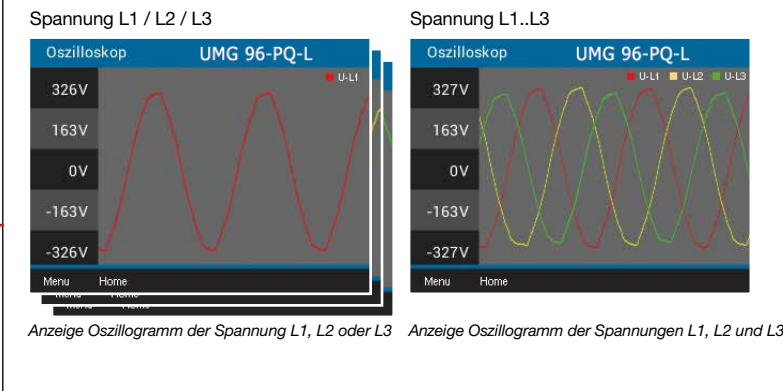

### Strom L1 / L2 / L3

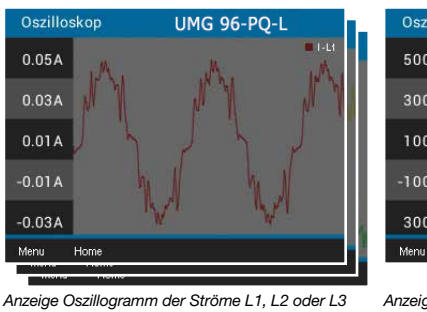

## Strom L1..L3

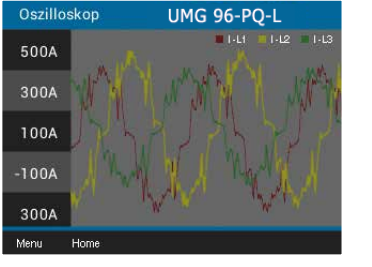

*Anzeige Oszillogramm der Ströme von L1, L2 und L3*

### Menü (System Info)

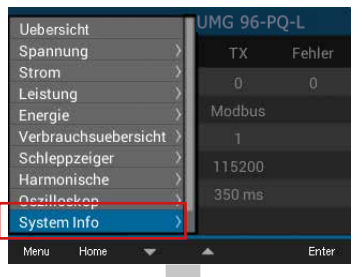

*Informationen zu den Einträgen im Fenster Konfiguration siehe Kap. "12. Konfiguration" auf Seite 44*

# Untermenü

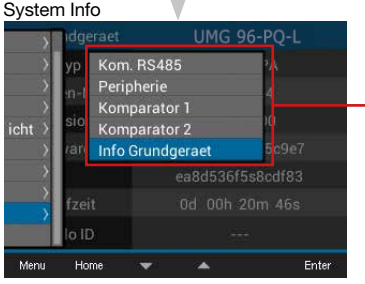

### Kom. RS485

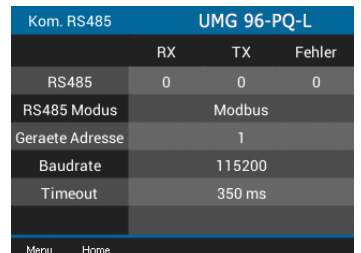

*Anzeige von empfangenen (RX), gesendeten (TX) und fehlerhaften Datenpakete, RS485-Modus, Geräteadresse, Baudrate und Timeout.*

### Peripherie

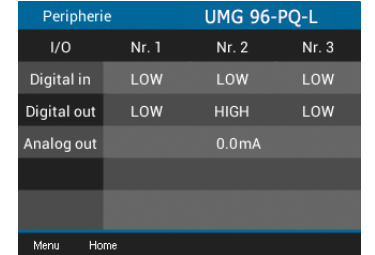

*Anzeige der Zustände der digitalen Ein- und Ausgänge, Wert des analogen Ausgangs.*

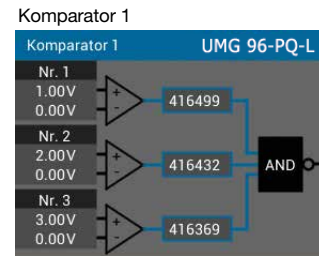

Komparator 2

 $\overline{\phantom{a}}$ 

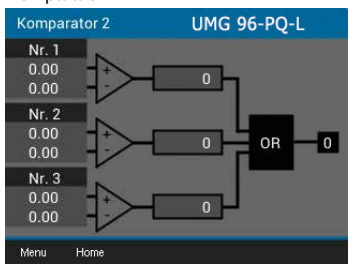

*Anzeige von Grenzwert, Istwert, Vergleicherlaufzeit, Logik und Status.*

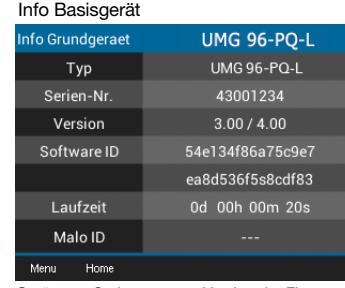

*Anzeige von Grenzwert, Istwert, Vergleicherlauf-*

*zeit, Logik und Status.*

Home

Menu

*Gerätetyp, Seriennummer, Version der Firmware, Software ID, Laufzeit und Malo ID (für MID-Geräte).*

# **15. Übersicht Konfigurationsanzeigen**

### Menü (Konfiguration)

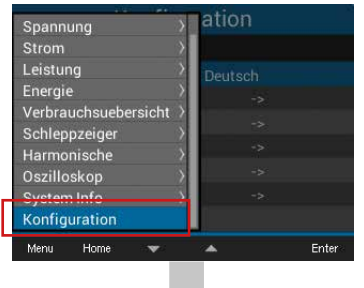

*Informationen zu den Einträgen im Fenster Konfiguration siehe Kap. ["12. Konfiguration"](#page-45-0)  [auf Seite 46](#page-45-0)*

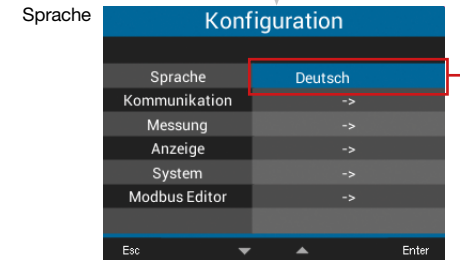

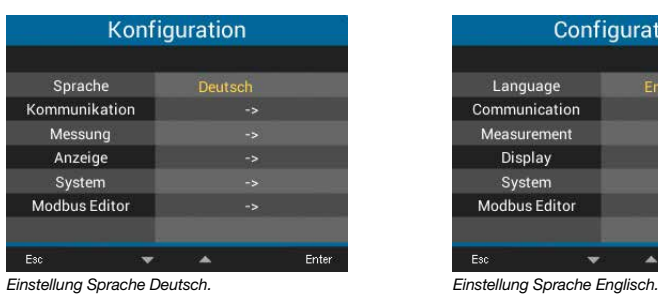

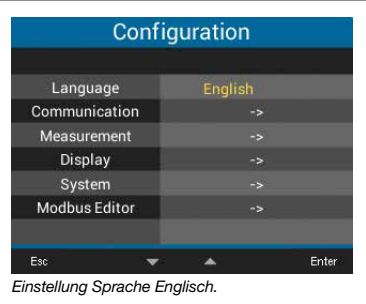

### Kommunikation

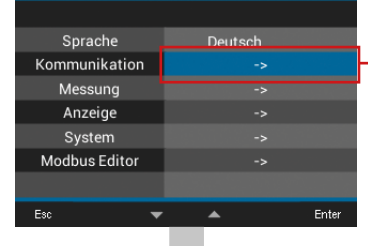

Konfiguration

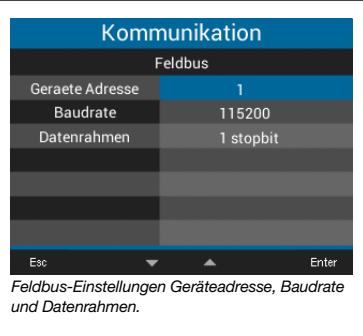

# Messung Konfiguration Sprache Deutsch Kommunikation Messung Anzeige System Modbus Editor Enter

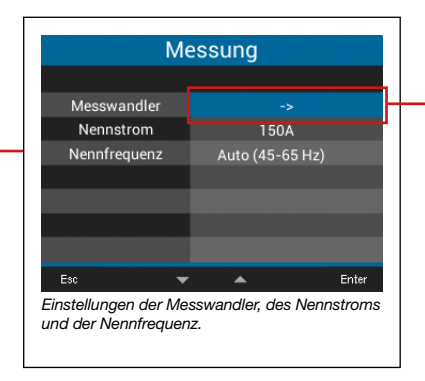

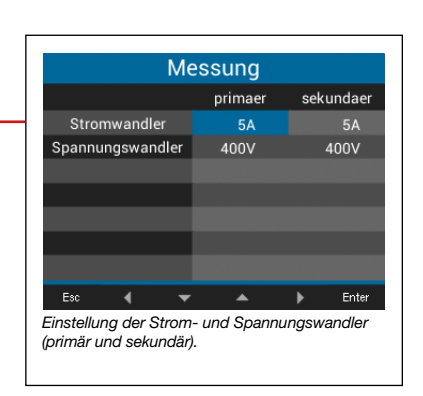

Anzeige Konfiguration Sprache Deutsch Kommunikation Messung Anzeige System Modbus Editor  $Ex$ Enter

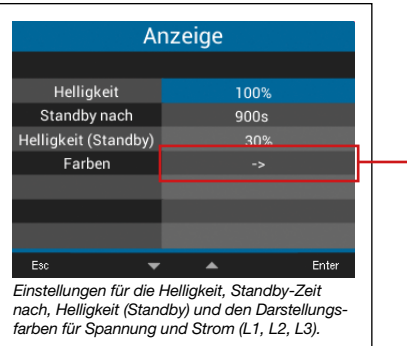

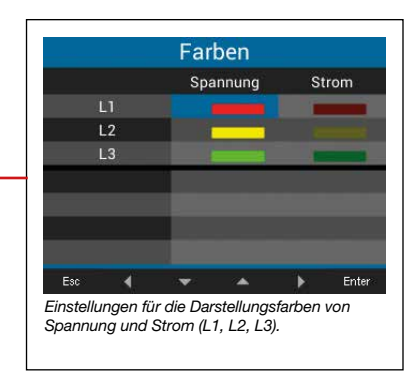

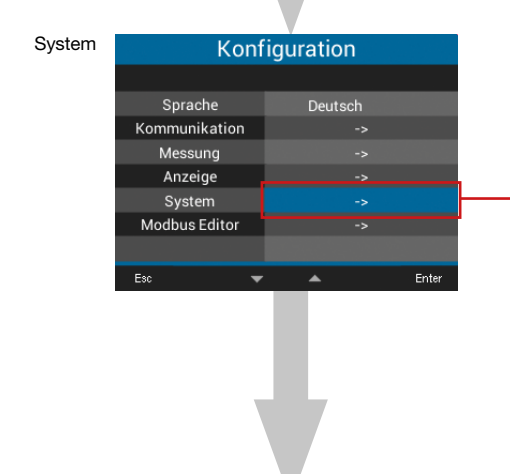

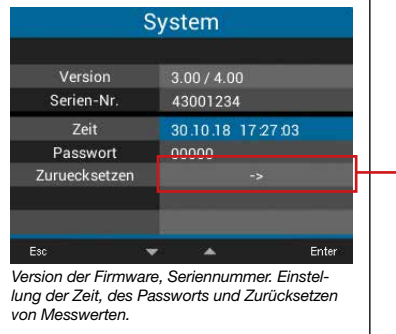

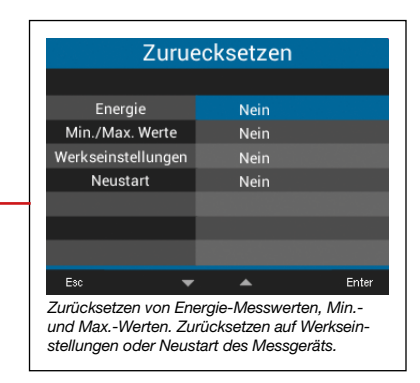

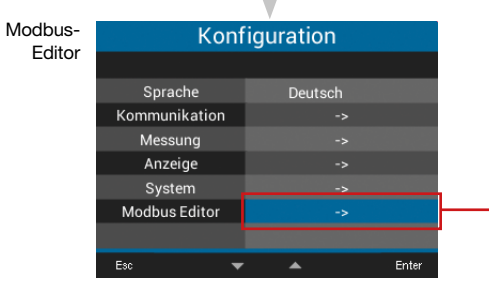

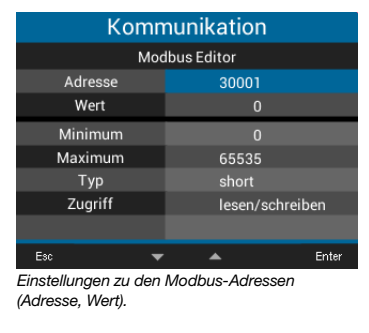

# **16. Service und Wartung**

Das Gerät wird vor der Auslieferung verschiedenen Sicherheitsprüfungen unterzogen und mit einem Siegel gekennzeichnet. Wird ein Gerät geöffnet, so müssen die Sicherheitsprüfungen wiederholt werden. Eine Gewährleistung wird nur für ungeöffnete Geräte übernommen.

### **16.1 Instandsetzung und Kalibrierung**

Instandsetzung und Kalibrierung des Geräts nur vom Hersteller oder einem akkreditierten Labor durchführen lassen! Der Hersteller empfiehlt alle 5 Jahre eine Kalibrierung des Geräts!

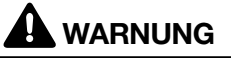

**Warnung vor unerlaubten Manipulationen oder unsachgemäße Verwendung des Geräts.** Das Öffnen, Zerlegen oder unerlaubtes Manipulie-<br>ren des Geräts, das über die angegebenen mecha-<br>nischen, elektrischen oder anderweitigen Betriebs-<br>grenzen hinausgeht, kann zu Sachschaden oder Verletzungen bis hin zum Tod führen.

- · **Nur elektrotechnisch qualifiziertes Personal darf an Geräten und deren Komponenten, Baugruppen, Systemen und Stromkreisen arbeiten!**
- · **Verwenden Sie Ihr Gerät oder Komponente stets so, wie in der zugehörigen Dokumentation beschrieben.**
- · **Senden Sie bei erkennbaren Beschädigungen, auch zur Instandsetzung und zur Kalibrierung, das Gerät zurück an den Hersteller!**

## **16.2 Frontfolie und Display**

Bitte beachten Sie bei der Pflege und Reinigung der Frontfolie und des Displays:

# *INFORMATION*

### **Sachschaden durch falsche Pflege und Reinigung des Geräts.**

Die Verwendung von Wasser oder anderen Lösungsmitteln, wie z.B. denaturiertem Alkohol, Säuren, säurehaltige Mittel für die Frontfolie oder das Display, können das Gerät beim Reinigen beschädigen oder zerstören. Wasser kann z.B. in Geräte-Gehäuse eindringen und das Gerät zerstören.

- · **Reinigen Sie das Gerät, die Frontfolie oder das Display mit einem weichen Tuch.**
- · **Benutzen Sie bei starker Verschmutzung ein mit klarem Wasser angefeuchtetes Tuch.**
- · **Reinigen Sie die Frontfolie und das Display,**
- · **z.B. Fingerabdrücke, mit einem speziellen**
- **LCD-Reiniger und einem fusselfreien Tuch.** · **Verwenden Sie keine Säuren oder säurehalti-**
- **ge Mittel zum Reinigen der Geräte.**

### **16.3 Service**

Für Fragen, die in diesem Handbuch nicht beantwortet oder beschrieben werden, wenden Sie sich an den Hersteller. Für die Bearbeitung von Fragen unbedingt folgende Angaben bereit halten:

- · Gerätebezeichnung (siehe Typenschild)
- · Seriennummer (siehe Typenschild)
- · Software Release (siehe Systemanzeige)
- · Messspannung und Versorgungsspannung
- · Genaue Fehlerbeschreibung.

### **16.4 Gerätejustierung**

Vor der Auslieferung justiert der Hersteller die Geräte. Eine Nachjustierung ist bei Einhaltung der Umgebungsbedingungen nicht notwendig.

### **16.5 Firmware-Update**

Für ein Firmware-Update, verbinden sie Ihr Gerät mit einem Computer und greifen Sie über die **Software GridVis®** darauf zu:

- · Öffnen Sie den Firmware Update-Assistenten über einen Klick auf "Gerät aktualisieren" im Menü "Extras".
- · Wählen Sie Ihre Update-Datei und führen Sie das Update durch.

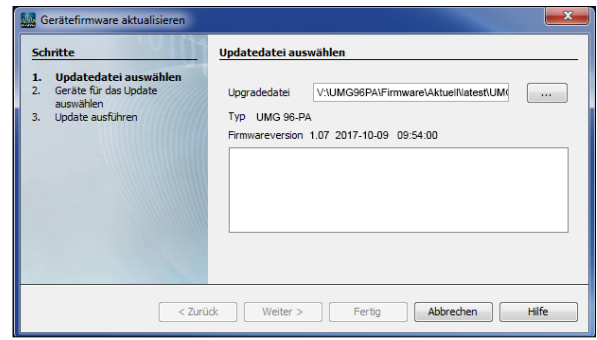

*Abb. Geräte-Firmware aktualisieren in der Software GridVis®*

### <span id="page-94-0"></span>**16.6 Uhr/Batterie**

Die Versorgungsspannung versorgt die interne Uhr des Messgeräts. Fällt die Versorgungsspannung aus, übernimmt die Batterie die Spannungsversorgung der Uhr. Die Uhr liefert Datum und Zeitinformationen für z.B. Aufzeichnungen und Min.- und Max.-Werte.

# *INFORMATION*

### **Das Gerät**

- · **speichert korrekte Datensätze nur bei ge - stellter Zeit!**
- · **stellt bei getrennter Versorgungsspannung und gleichzeitiger Batterie-Entleerung oder**  nach Batterie-Wechsel die Zeit auf Werksein-<br>stellung und gilt somit als "nicht gestellt".

Die Lebenserwartung der Batterie beträgt bei einer Lagertemperatur von +45°C mindestens 5 Jahre. Die typische Lebensdauer der Batterie beträgt 8 bis 10 Jahre.

Ein Batteriewechsel erfolgt über den Batterieein schub auf der Geräte-Unterseite. **Achten Sie beim Batteriewechsel auf den korrekten Batterietyp und die richtige Polarität** (Pluspol zeigt zur Gerä terückseite; Minuspol zeigt zur Gerätefront)!

Beim Batteriewechsel beachten:

# **WARNUNG**

**Verletzungsgefahr durch elektrische Spannung!** Schwere Körperverletzungen oder Tod können<br>erfolgen durch:

Berühren von blanken oder abisolierten Adern, die unter Spannung stehen.

· Berührungsgefährliche Eingänge des Geräts. **Beachten Sie im Umgang mit Ihrem Gerät und** 

**beim Wechseln der Batterie, vor Arbeitsbeginn:**

- 
- · **Die Anlage/das Gerät spannungsfrei schalten!** · **Gegen Wiedereinschalten sichern!** · **Spannungsfreiheit feststellen!** · **Erden und Kurzschließen!** · **Benachbarte, unter Spannung stehende Teile**
- 
- 

**abdecken oder abschranken!**

# *INFORMATION*

Fett oder Schmutz auf den Kontaktflächen bildet einen Übergangswiderstand, der die Lebensdauer der Batterie verkürzt. Fassen Sie die Batterie nur an den Rändern an.

# **17. Vorgehen im Fehlerfall**

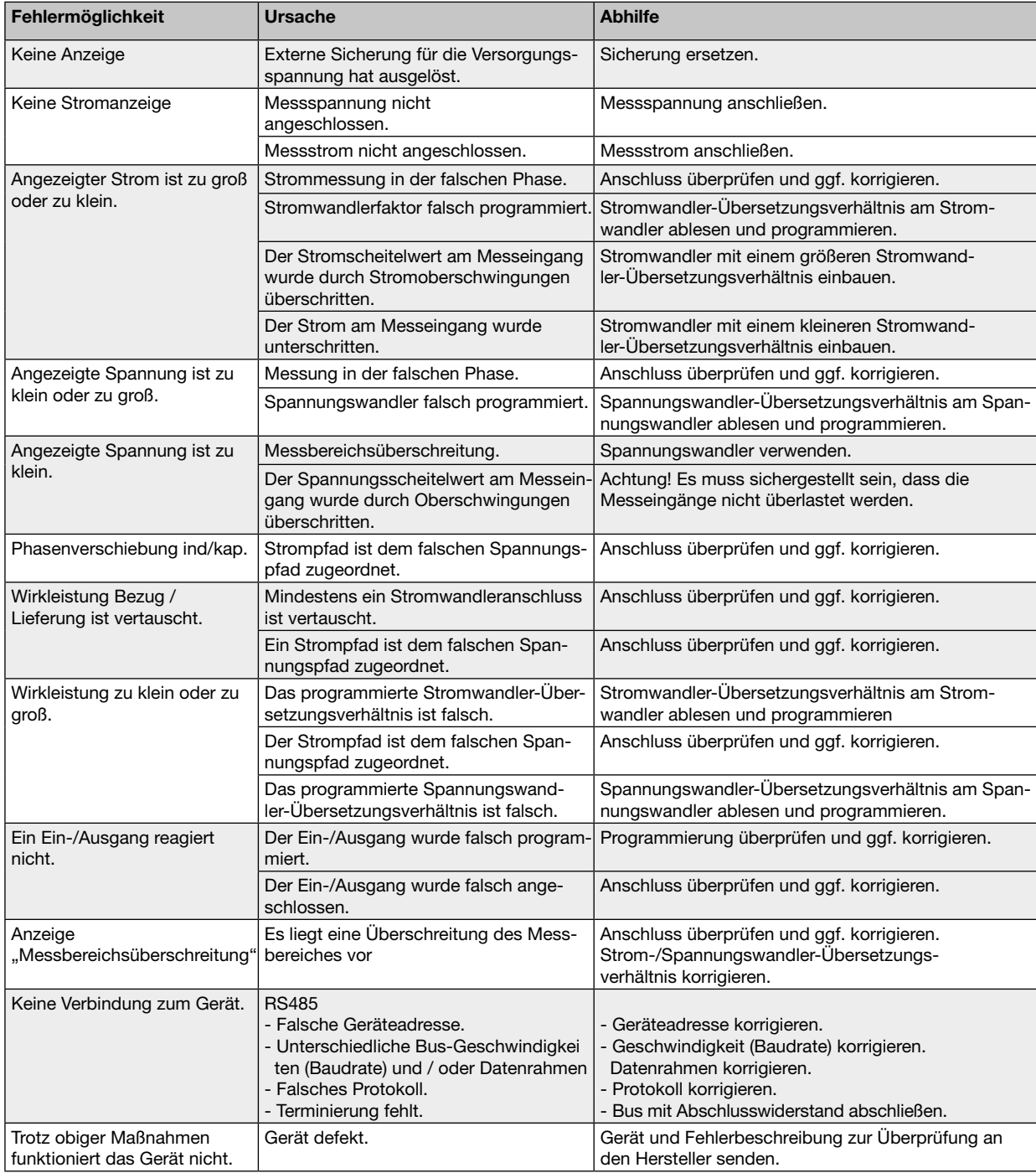

# **18. Technische Daten**

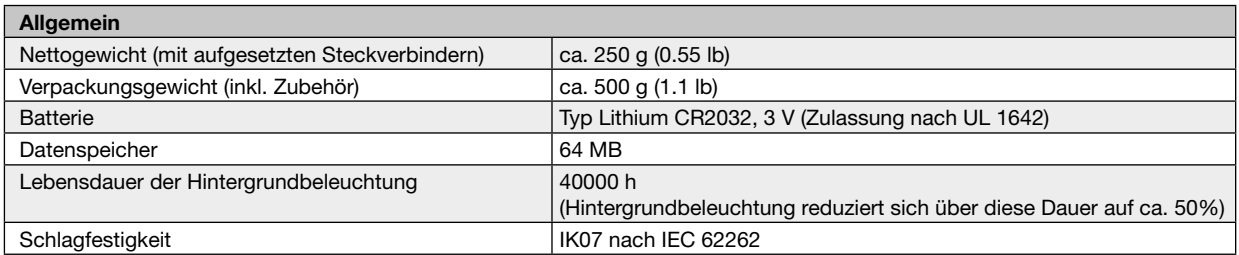

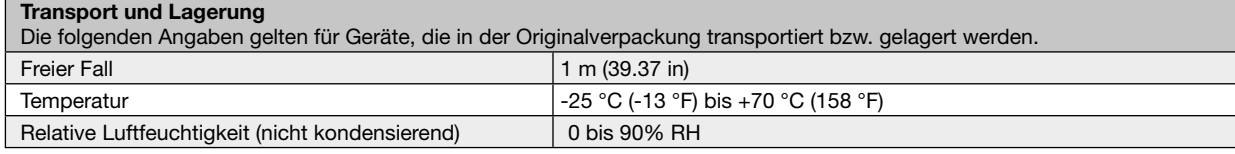

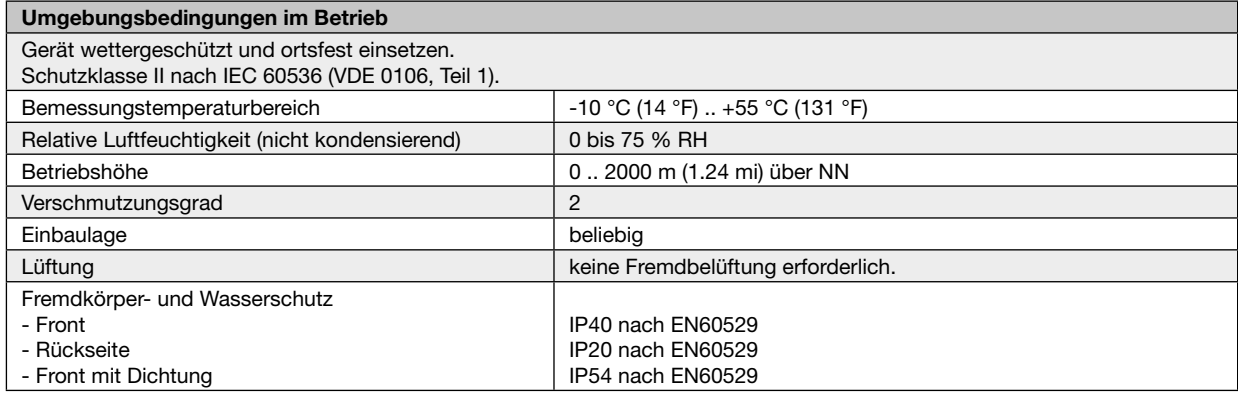

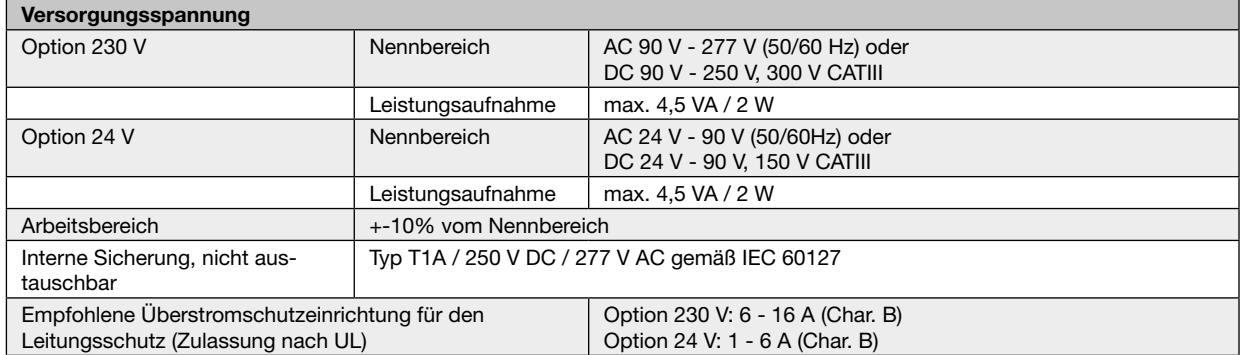

Empfehlung zur maximalen Geräteanzahl an einem Leitungsschutzschalter:

Option 230 V: Leitungsschutzschalter B6A: max. 4 Geräte / Leitungsschutzschalter B16A: max. 11 Geräte Option 24 V: Leitungsschutzschalter B6A: max. 3 Geräte / Leitungsschutzschalter B16A: max. 9 Geräte

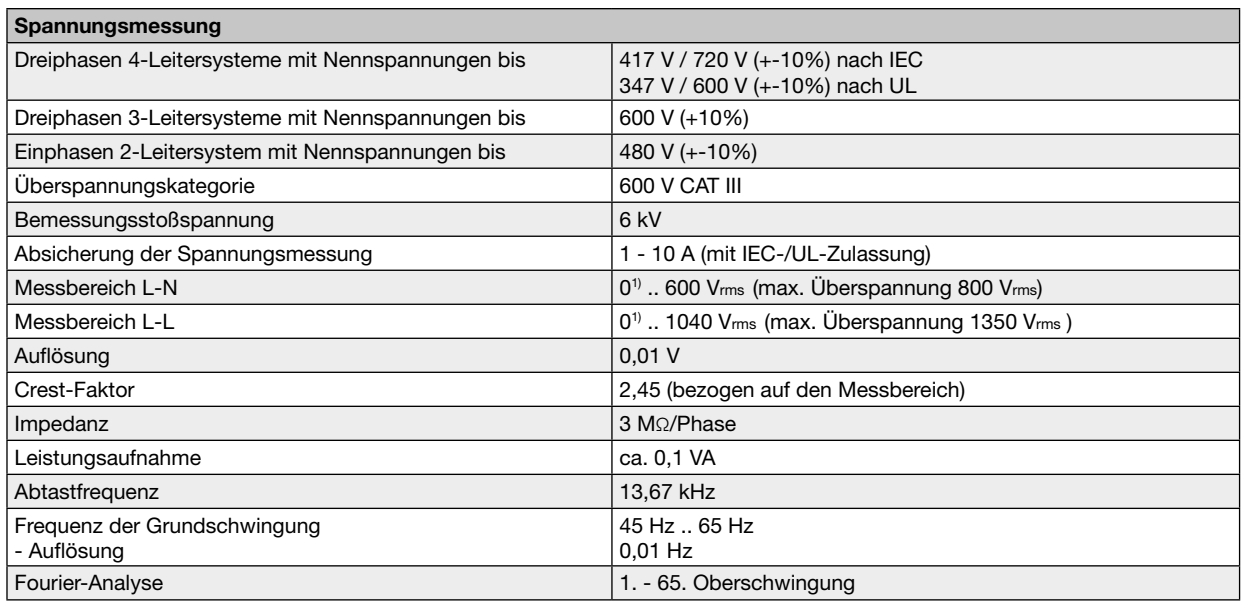

1) Das Gerät ermittelt Messwerte nur, wenn am Spannungsmesseingang V1 eine Spannung L1-N von größer 20 Veff (4-Leitermessung) oder eine Spannung L1-L2 von größer 34 Veff (3-Leitermessung) anliegt.

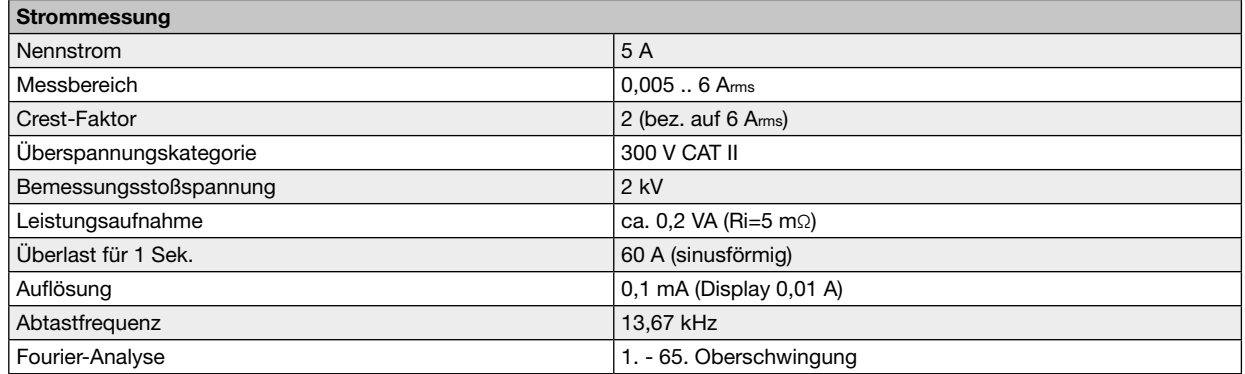

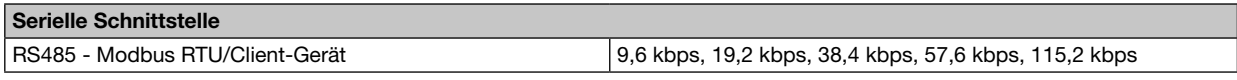

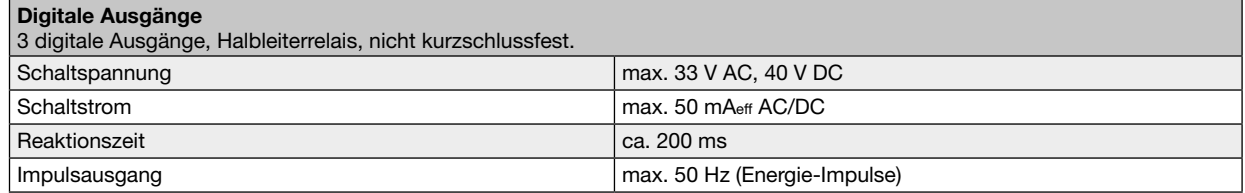

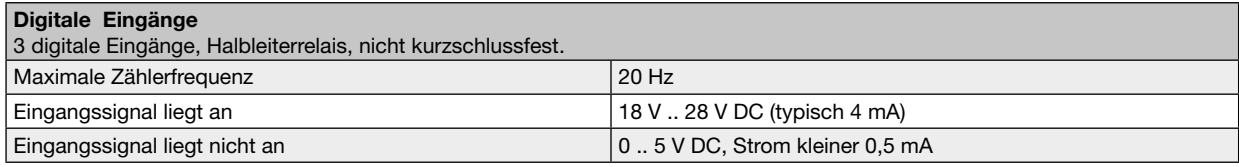

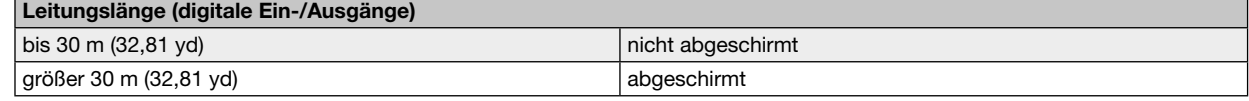

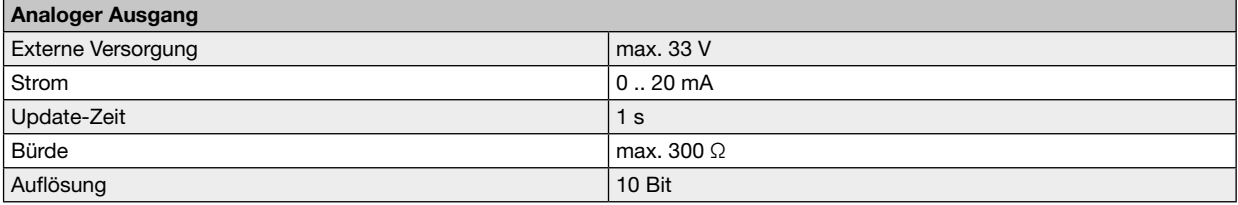

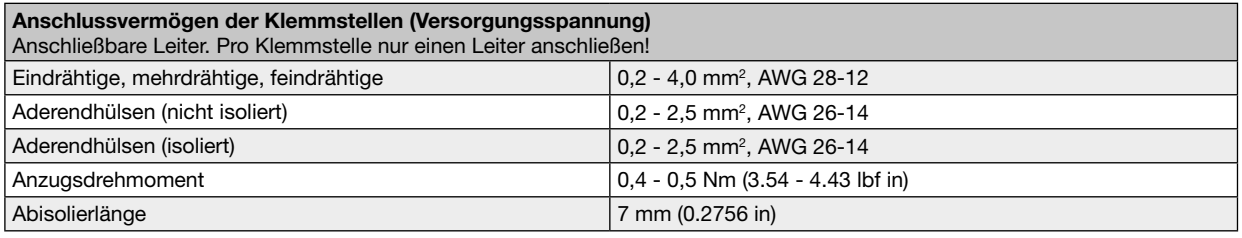

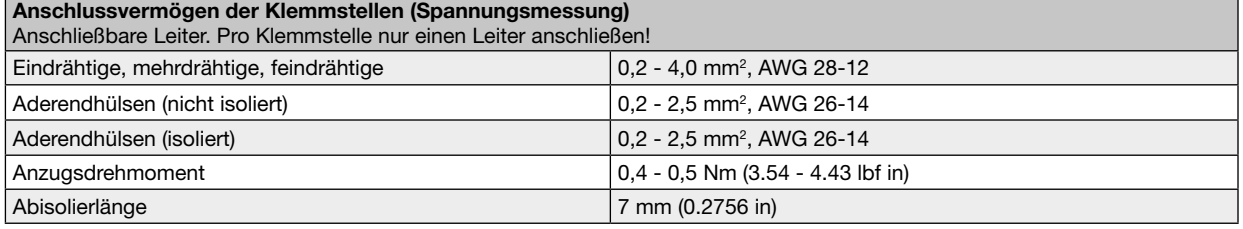

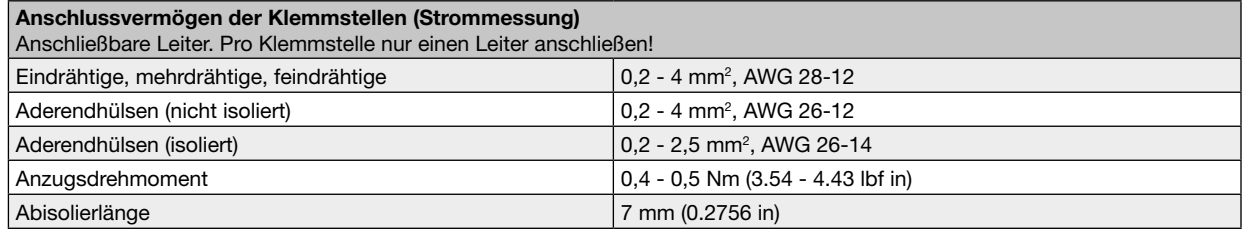

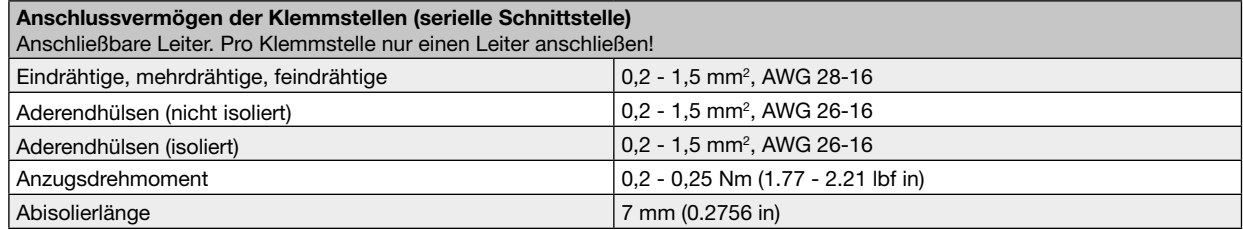

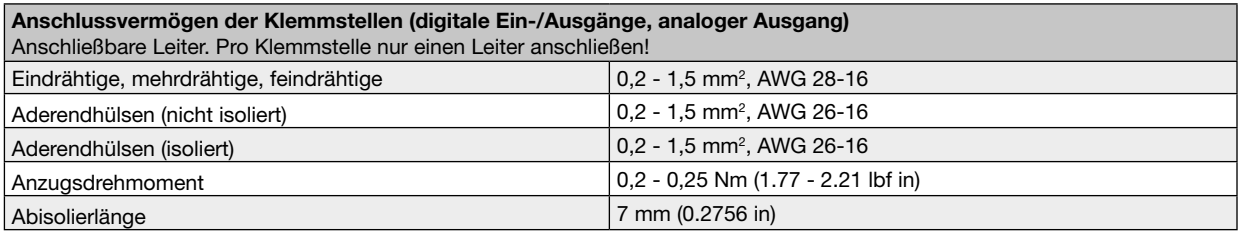

# **19. Kenngrößen von Funktionen**

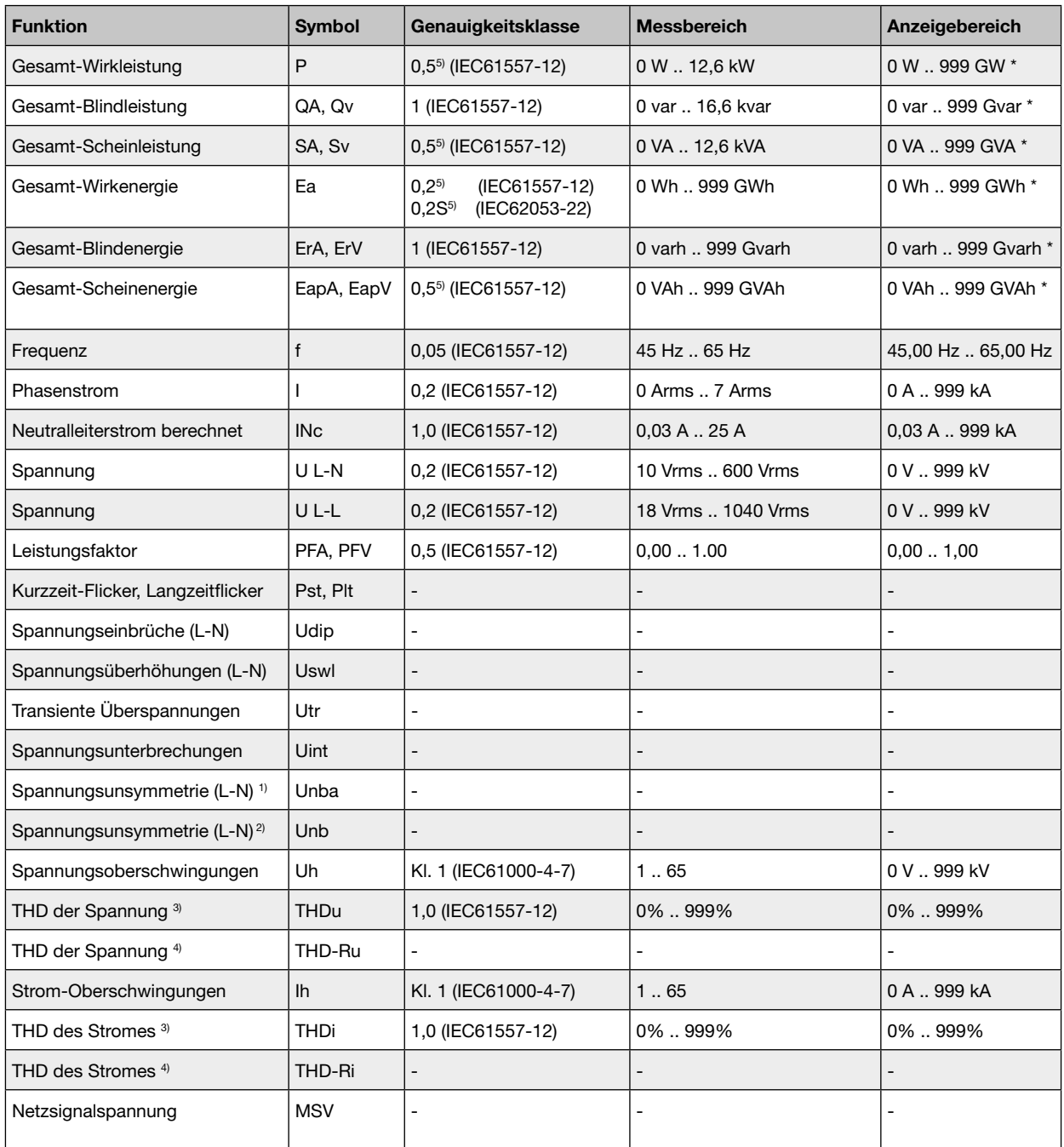

1) Bezug auf die Amplitude.

2) Bezug auf Phase und auf Amplitude.

3) Bezug auf die Grundschwingung.

4) Bezug auf den Effektivwert.

5) Genauigkeitsklasse 0,2/0,2S mit ../5A Wandler. Genauigkeitsklasse 0,5/0,5S mit ../1A Wandler. \*Beim Erreichen der max. Gesamt-Energiewerte springt die Anzeige auf 0 W zurück.

100

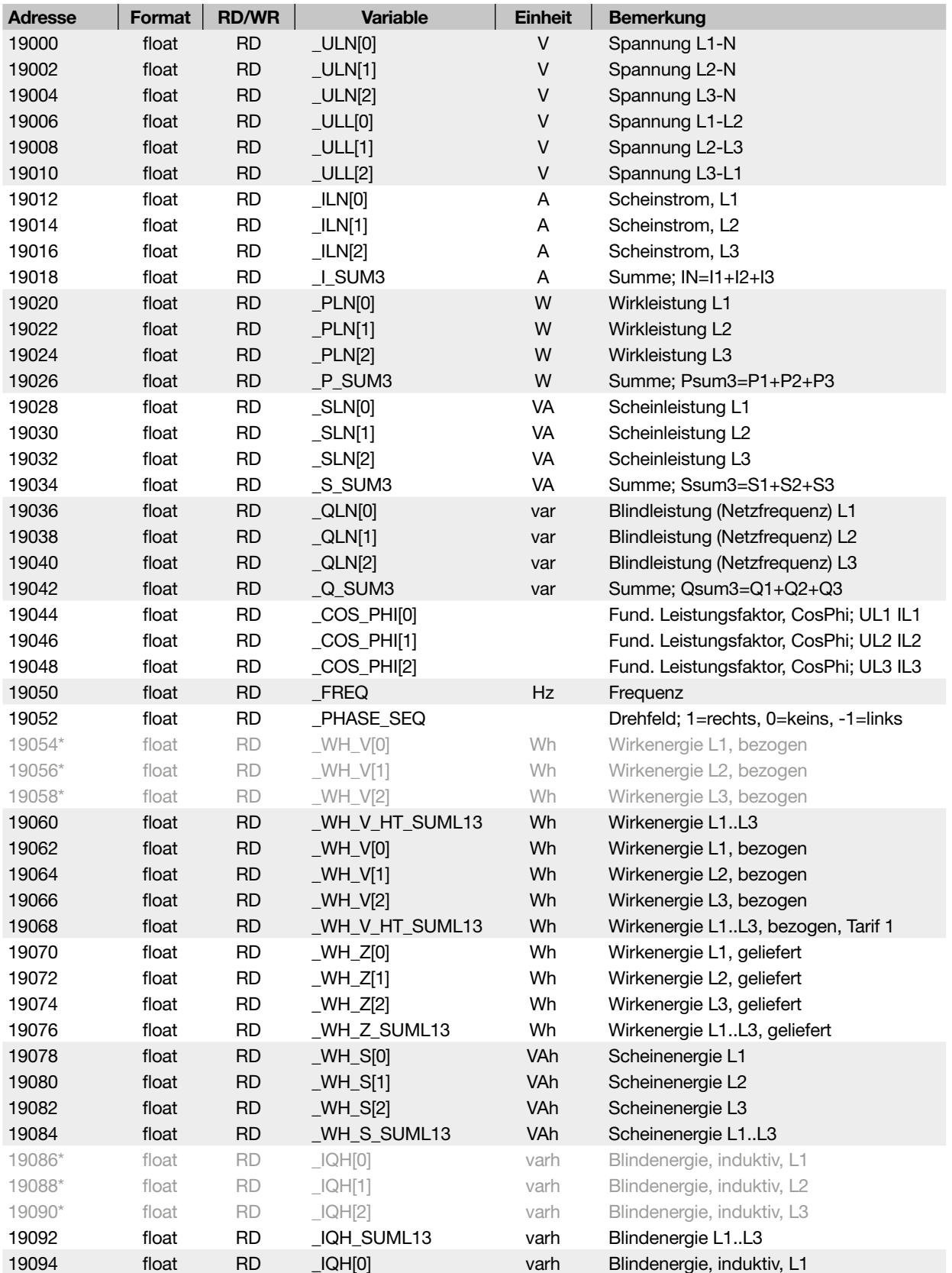

# **19.1 Modbusadressen häufig benutzter Messwerte**

\* Die Belegung der markierten Geräteadressen entspricht nicht der Belegung von anderen Geräten der UMG-Serie.

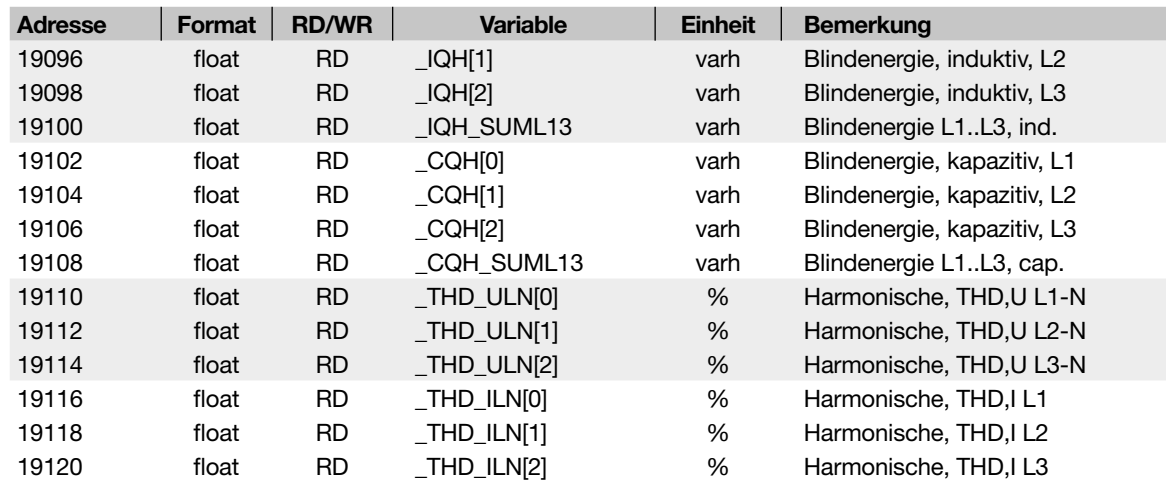

### **19.2 Zahlenformate**

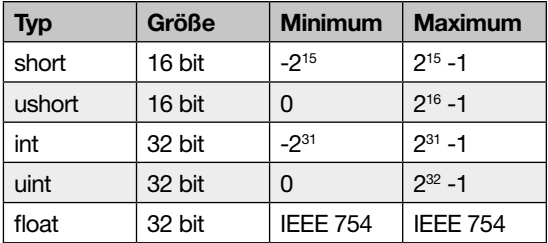

### **19.3 Hinweis zum Speichern von Messwerten und Konfigurationsdaten**

# *INFORMATION*

### **Speichern von Messwerten und Konfigurationsdaten!**

Bei einem **Betriebsspannungsausfall** kann es zu einer Unterbrechung der Aufzeichnung von max. 5 Minuten kommen. Folgende **Messwerte speichert das Gerät alle 5 Minuten** in einem nicht-flüchtigen Speicher:

- · **Komparatortimer**
- · **S0-Zählerstände**
- · **Minimal-, Maximal- und Mittelwerte**
- **(ohne Datum und Uhrzeit)**
- · **Energiewerte**

**Konfigurationsdaten speichert das Gerät sofort!**

## **19.4 Maßbilder**

· Die Abbildungen dienen der Veranschaulichung und sind nicht maßstabsgetreu.

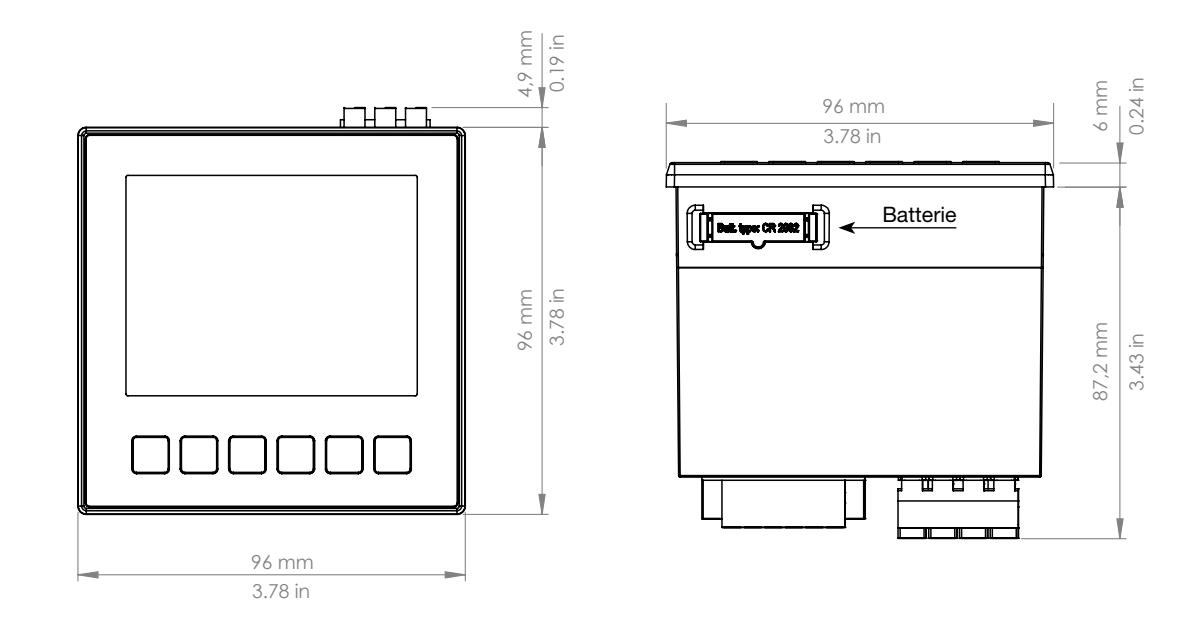

*Abb. Frontansicht*

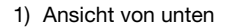

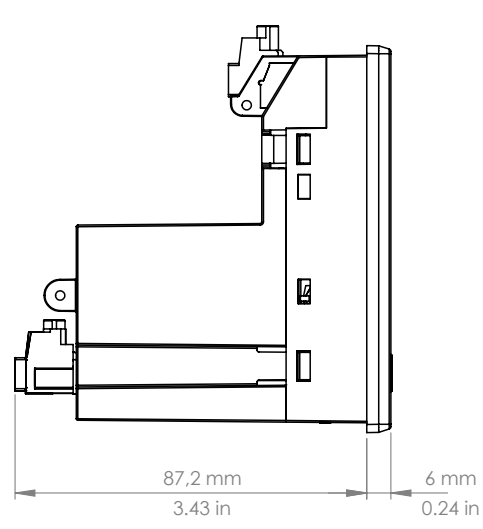

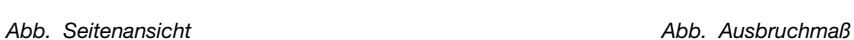

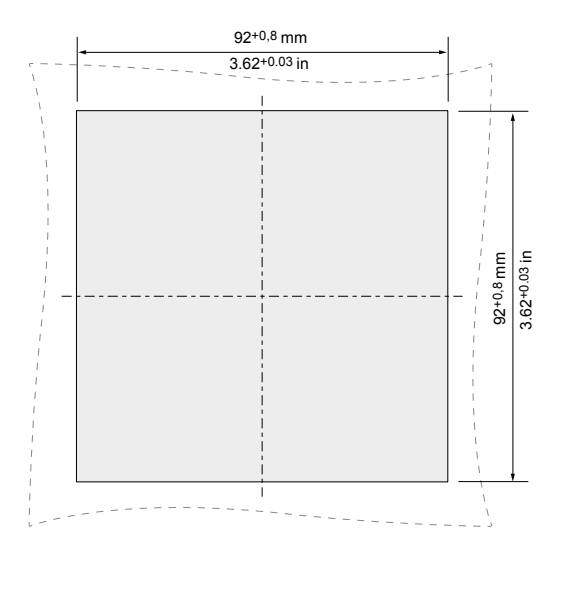

### **19.5 Anschlussbeispiel 1**

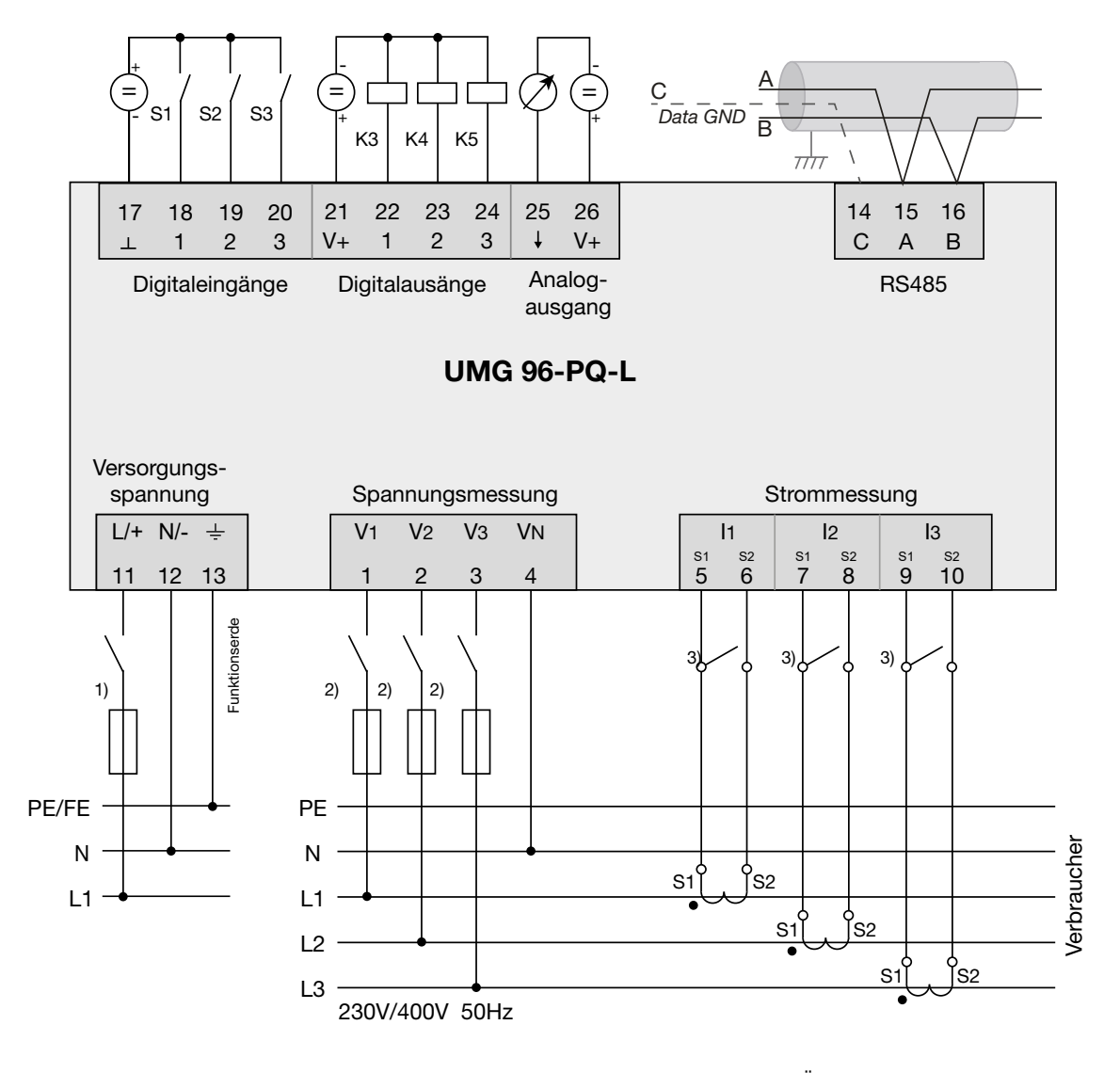

1) UL/IEC zugelassene Überstrom-Schutzeinrichtung

- 2) UL/IEC zugelassene Überstrom-Schutzeinrichtung
- 3) Kurzschlussbrücken (extern)

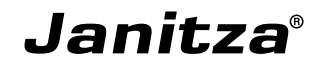

Janitza electronics GmbH Vor dem Polstück 6 D-35633 Lahnau

Tel.: +49 6441 - 9642-0 Fax: +49 6441 - 9642-30 E-Mail: info@janitza.de info@janitza.de | www.janitza.de